Ghidul pentru utilizator

© Copyright 2013 Hewlett-Packard Development Company, L.P.

Adobe Photoshop Lighthouse este o marcă comercială a Adobe Systems Incorporated. Bluetooth este o marcă comercială deţinută de proprietarul său şi este utilizată de Hewlett-Packard Company sub licentă. Intel este o marcă comercială a Intel Corporation în S.U.A. şi în alte ţări/regiuni. Windows este o marcă comercială înregistrată în S.U.A. a Microsoft Corporation. Sigla SD este o marcă comercială a proprietarului său.

Informaţiile cuprinse în acest document se pot modifica fără preaviz. Singurele garanţii pentru produsele şi serviciile HP sunt specificate în declarațiile exprese de garanție ce însoțesc respectivele produse și servicii. Nimic din conţinutul de faţă nu trebuie interpretat ca reprezentând o garanţie suplimentară. Compania HP nu va fi răspunzătoare pentru erorile tehnice sau editoriale sau pentru omisiunile din documentaţia de faţă.

Prima ediţie: Octombrie 2013

Cod document: 741464-271

#### **Notă despre produs**

Acest ghid descrie caracteristici comune majorităţii modelelor. Este posibil ca unele caracteristici să nu fie disponibile pe computerul dvs.

Nu toate funcţiile produsului sunt disponibile în toate editiile de Windows. Acest computer poate necesita componente hardware, drivere și/sau componente software îmbunătățite și/sau achiziționate separat, pentru a beneficia la maxim de functionalitatea Windows. Consultaţi <http://www.microsoft.com> pentru detalii.

#### **Clauze privind software-ul**

Prin instalarea, copierea, descărcarea sau utilizarea în orice alt mod a oricărui produs software preinstalat pe acest computer, sunteți de acord să respectați condițiile stipulate în Acordul de licenţă pentru utilizatorul final (EULA) elaborat de HP. Dacă nu acceptaţi aceste condiţii de licență, singurul remediu este returnarea integrală a produsului nefolosit (hardware şi software) în cel mult 14 zile pentru despăgubire conform politicii de despăgubire existente în locul de unde aţi achiziţionat produsul.

Pentru orice alte informaţii sau pentru a solicita o rambursare integrală a computerului, contactați punctul local de vânzare (vânzătorul).

### **Notificare de avertizare privind siguranţa**

**AVERTISMENT!** Pentru a reduce posibilitatea de vătămare prin arsuri sau de supraîncălzire a computerului, nu plasați computerul direct pe genunchi și nu obstrucționați orificiile de ventilație ale computerului. Utilizaţi computerul numai pe suprafeţe dure şi plane. Nu permiteţi blocarea fluxului de aer de către o altă suprafață tare, cum ar fi cea a unei imprimante opționale alăturate sau de către suprafeţe moi, cum ar fi cele ale pernelor, păturilor sau hainelor. De asemenea, în timpul exploatării nu permiteţi ca adaptorul de c.a. să intre în contact cu pielea sau cu suprafeţe moi, cum ar fi cele ale pernelor, păturilor sau hainelor. Computerul şi adaptorul de c.a. respectă limitele de temperatură pentru suprafețele accesibile utilizatorului, definite de standardul internațional pentru siguranța echipamentelor din tehnologia informaţiilor (IEC 60950).

# **Cuprins**

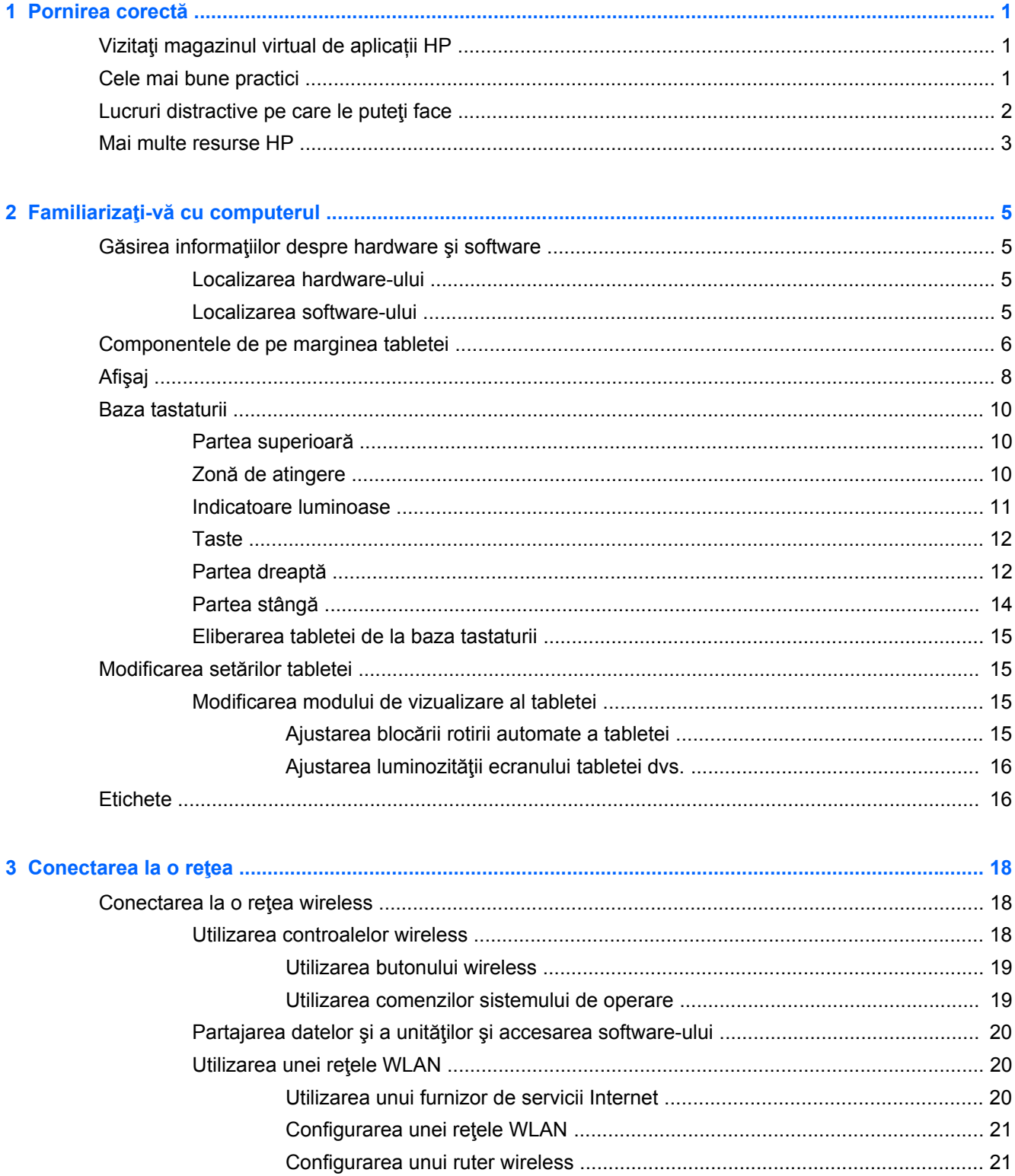

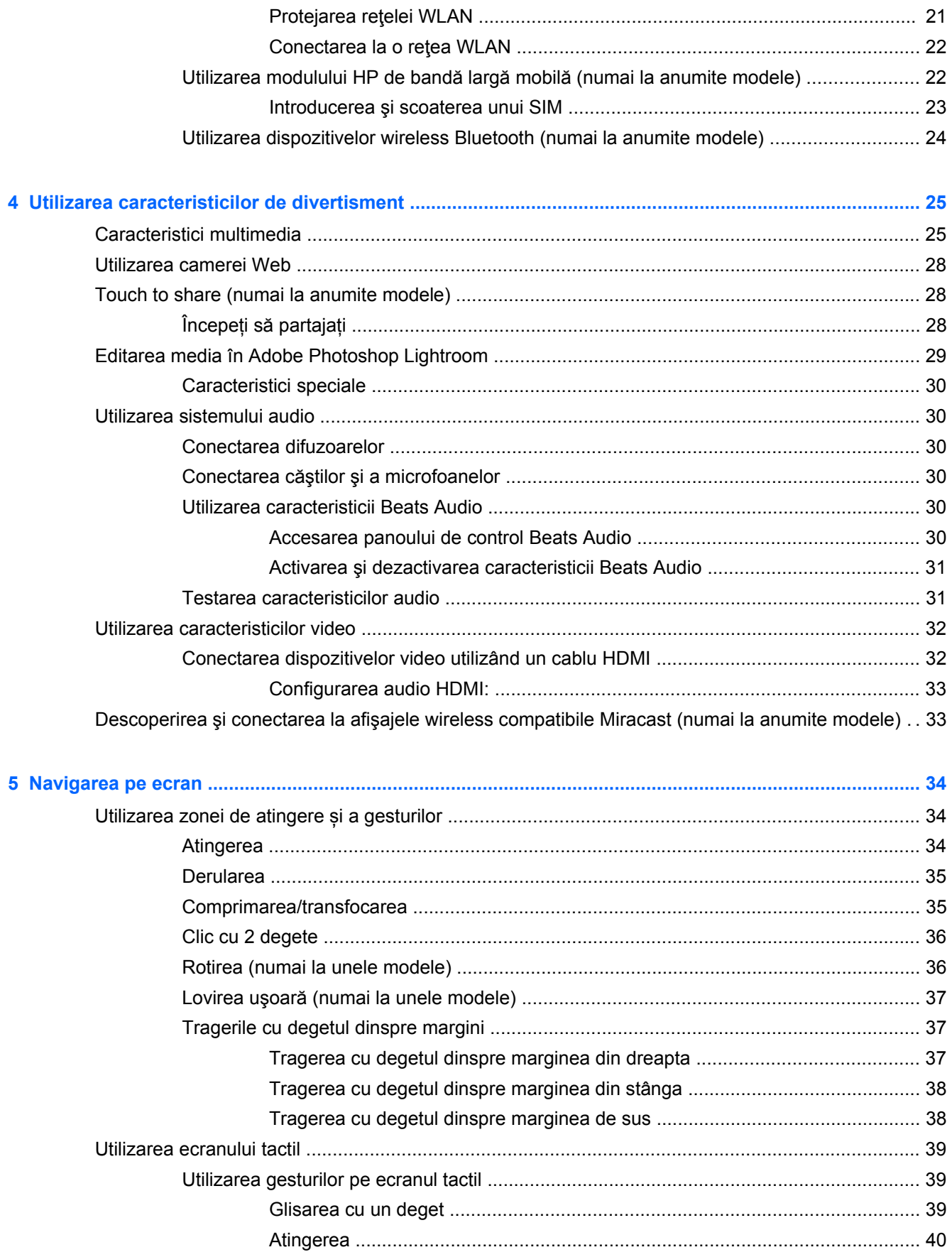

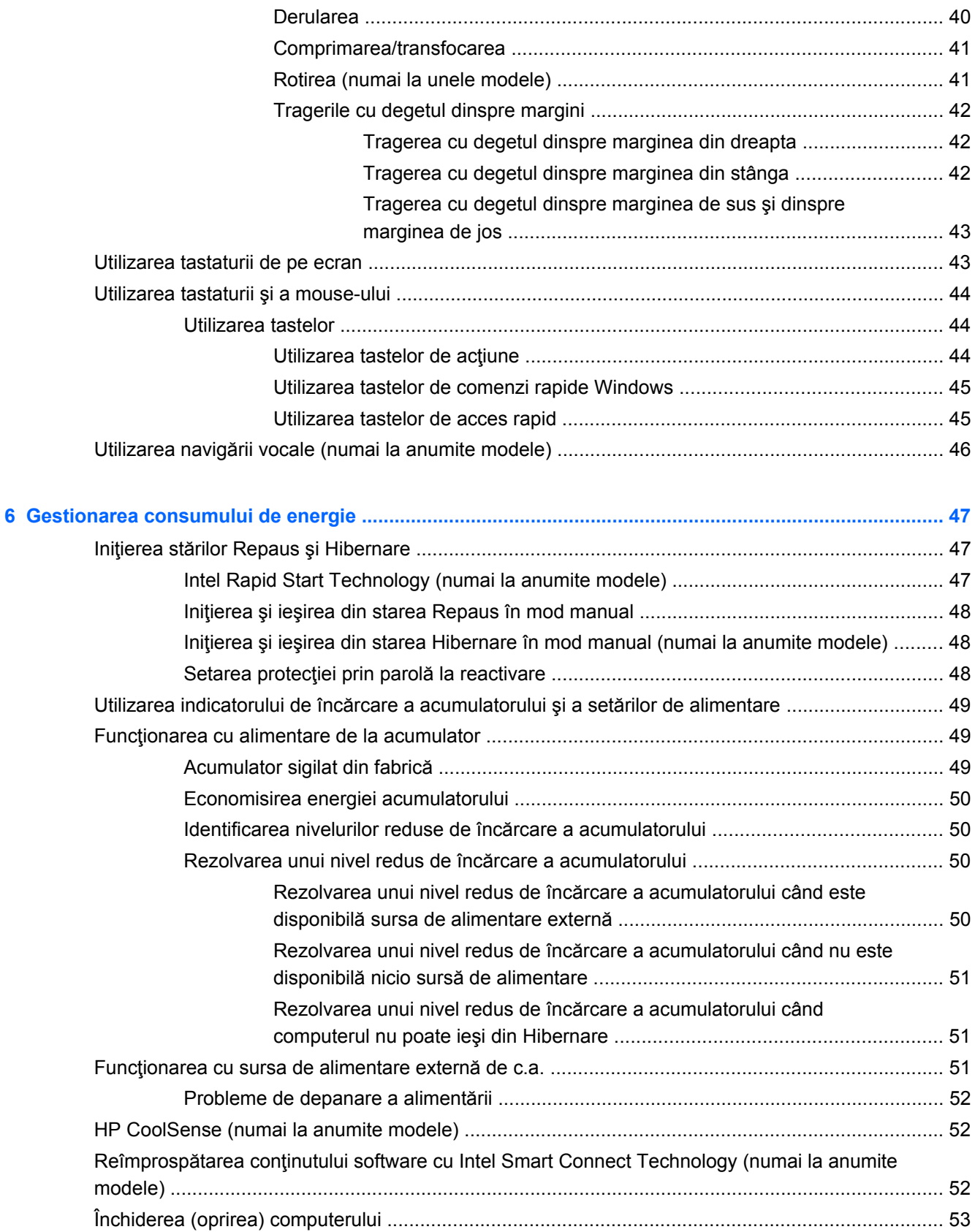

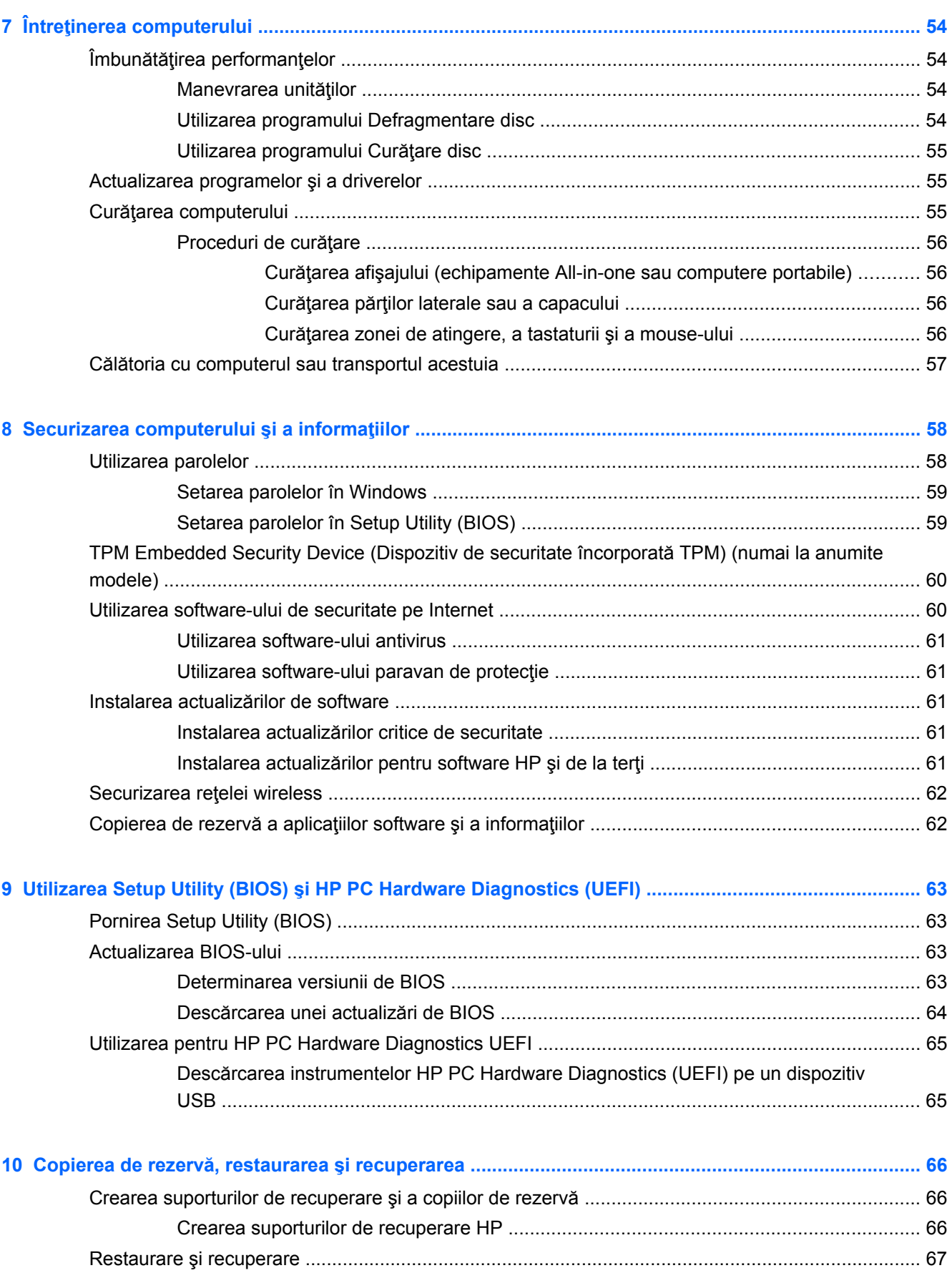

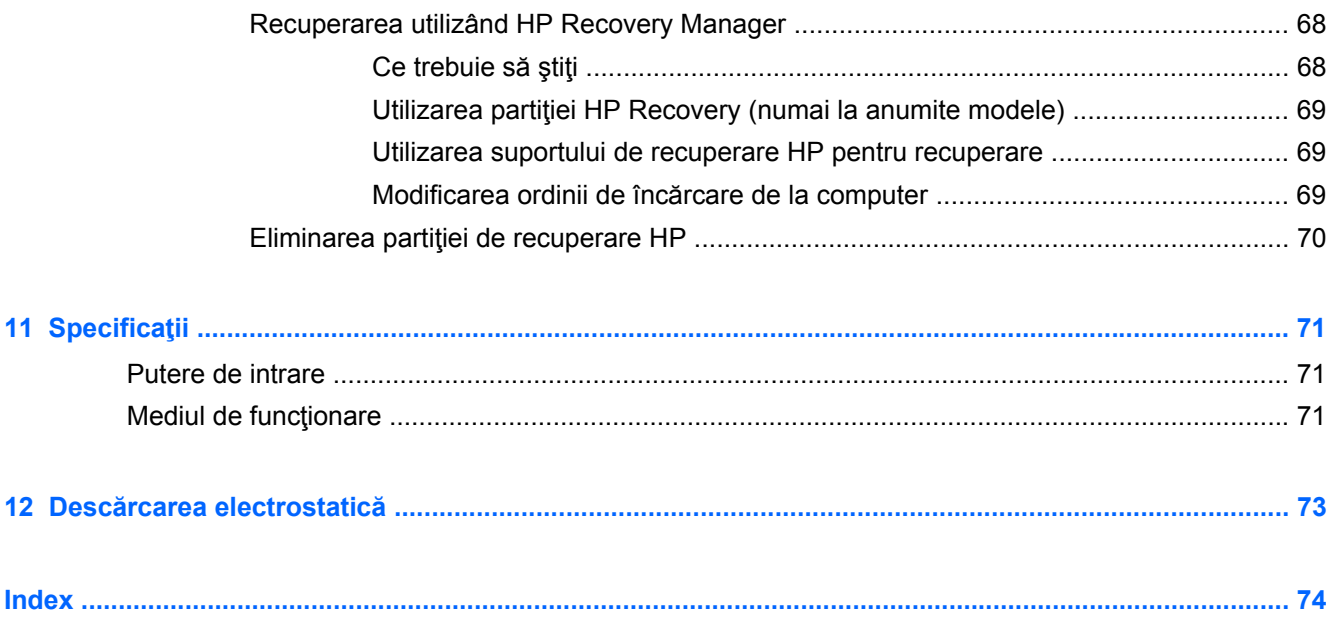

# <span id="page-10-0"></span>**1 Pornirea corectă**

Acest computer este un instrument puternic, conceput pentru a îmbunătăți lucrul și divertismentul. Cititi acest capitol pentru a afla despre cele mai bune practici după configurarea computerului, lucruri distractive pe care le puteți face cu computerul și unde să mergeți pentru a găsi resurse HP suplimentare.

# **Vizitaţi magazinul virtual de aplicații HP**

Pentru a descărca aplicaţii pe ecranul de pornire, vizitaţi magazinul de aplicații HP. Magazinul de aplicații HP oferă o selecție vastă de jocuri populare, de aplicații de divertisment sau muzicale, de aplicații pentru sporirea productivității și, de asemenea, de aplicații create în exclusivitate pentru HP. Această selecție de aplicații este actualizată la intervale de timp regulate și include conținut regional, precum și oferte specifice anumitor țări. Asigurați-vă că vizitați frecvent magazinul de aplicații HP pentru a beneficia de funcționalități noi sau de actualizări.

**IMPORTANT:** Trebuie să fie conectat la Internet pentru a accesa magazinul de aplicații HP.

Pentru a vizualiza şi descărca o aplicaţie:

- **1.** Din ecranul Pornire, selectați aplicaţia **Store**.
- **2.** Selectati **HP Picks** pentru a vizualiza toate aplicatiile disponibile.
- **3.** Selectaţi aplicația pe care doriți să o descărcați și apoi urmați instrucțiunile de pe ecran. După finalizarea descărcării, aplicaţia apare pe ecranul Pornire.

# **Cele mai bune practici**

Pentru a obține tot ce se poate de la investiția inteligentă, după ce configurați și înregistrați computerul, vă recomandăm să efectuaţi următorii paşi:

- Dacă nu aţi făcut deja acest lucru, conectaţi computerul la o reţea cablată sau wireless. Consultaţi detaliile din [Conectarea la o re](#page-27-0)ţea, la pagina 18.
- Rezervaţi-vă timp pentru a parcurge ghidul tipărit *Noţiuni de bază despre Windows* şi a explora caracteristicile noi din Windows®.
- Familiarizați-vă cu hardware-ul și cu software-ul computerului. Pentru mai multe informații, consultați Familiarizați-vă [cu computerul, la pagina 5](#page-14-0) și [Utilizarea caracteristicilor de](#page-34-0) [divertisment, la pagina 25.](#page-34-0)
- Actualizați sau cumpărați software antivirus. Aflați mai multe la [Utilizarea software-ului antivirus,](#page-70-0) [la pagina 61](#page-70-0).
- Copiați de rezervă unitatea de disc creând discuri de recuperare sau o unitate flash de recuperare. Consultati Copierea de rezervă, restaurarea ș[i recuperarea, la pagina 66](#page-75-0).

# <span id="page-11-0"></span>**Lucruri distractive pe care le puteţi face**

- Știți că puteți să vizualizați un videoclip YouTube pe computer. Dar știați și că puteți să conectați computerul la TV sau la o consolă de jocuri? Pentru mai multe informații, consultați [Conectarea](#page-41-0) [dispozitivelor video utilizând un cablu HDMI, la pagina 32.](#page-41-0)
- Știți că puteți să ascultați muzică la computer. Dar știați că puteți să transmiteți radio în direct spre computer și să ascultați muzică sau să discutați prin radio de oriunde din lume? Consultați [Utilizarea sistemului audio, la pagina 30](#page-39-0).
- Ascultaţi muzica aşa cum a fost concepută de artist, cu bas profund, controlat, în sunet pur şi clar. Consultati [Utilizarea caracteristicii Beats Audio, la pagina 30.](#page-39-0)
- Indiferent dacă sunteți fotograf amator sau profesionist sau undeva între acestea, Adobe® Photoshop® Lightroom® 5 este o soluție intuitivă, completă, care va scoate la iveală tot ceea ce este mai bun în fotografiile dvs. Include ajustări și caracteristici puternice dar simple, precum și instrumente avansate, de ultimă generație, care vă permit să obțineți o calitate uimitoare a imaginii. Consultați [Editarea media în Adobe Photoshop Lightroom, la pagina 29.](#page-38-0)
- Utilizaţi zona de atingere şi noile gesturi de atingere din Windows pentru un control continuu al imaginilor și paginilor de text. Consultați .[Utilizarea zonei de atingere](#page-43-0) și a gesturilor, [la pagina 34](#page-43-0) și [Utilizarea zonei de atingere](#page-43-0) și a gesturilor, la pagina 34.

# <span id="page-12-0"></span>**Mai multe resurse HP**

Aţi utilizat deja *Posterul de configurare* pentru a porni computerul și a localiza acest ghid. Pentru a localiza resursele care furnizează detalii despre produs, informaţii despre modul de utilizare şi altele, utilizaţi acest tabel.

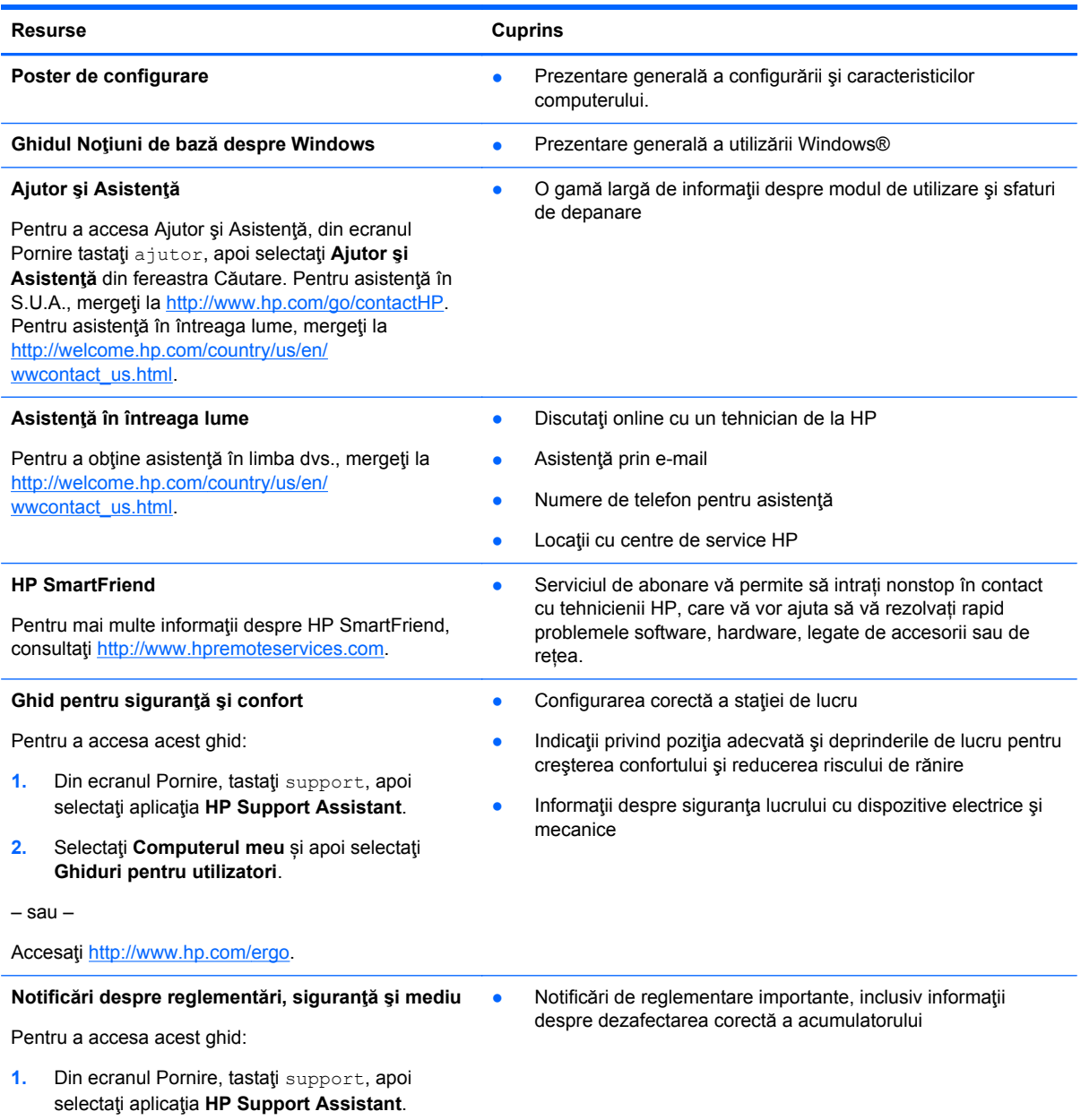

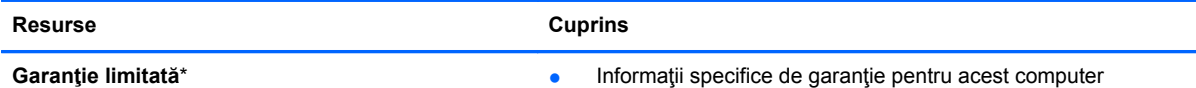

Pentru a accesa acest ghid:

- **1.** Din ecranul Pornire, tastaţi support, apoi selectaţi aplicaţia **HP Support Assistant**.
- **2.** Selectaţi **Computerul meu**, apoi selectaţi **Garanţie şi servicii**.

– sau –

Accesaţi<http://www.hp.com/go/orderdocuments>.

\*Garanţia limitată furnizată explicit de HP şi aplicabilă pentru produsul dvs. se găseşte împreună cu ghidurile pentru utilizatori pe computer şi/sau pe CD-ul sau DVD-ul furnizat în cutie. În unele ţări sau regiuni, HP poate furniza în cutie o Garanție limitată HP în format tipărit. Pentru unele țări/regiuni în care garanția nu este furnizată în format tipărit, puteți să solicitați o copie tipărită de la <http://www.hp.com/go/orderdocuments> sau puteți să scrieți la adresa:

- America de Nord: Hewlett-Packard, MS POD, 11311 Chinden Blvd., Boise, ID 83714, SUA
- **Europa, Orientul Mijlociu, Africa**: Hewlett-Packard, POD, Via G. Di Vittorio, 9, 20063, Cernusco s/Naviglio (MI), Italia
- Asia Pacific: Hewlett-Packard, POD, P.O. Box 200, Alexandra Post Office, Singapore 911507

Când solicitați o copie imprimată a garanției, includeți codul produsului, perioada de garanție (care se găsește pe eticheta de service), numele şi adresa poştală.

**IMPORTANT:** NU returnați produsul HP la adresele de mai sus. Pentru asistență în S.U.A., mergeți la [http://www.hp.com/](http://www.hp.com/go/contactHP) [go/contactHP](http://www.hp.com/go/contactHP). Pentru asistență în întreaga lume, mergeți la [http://welcome.hp.com/country/us/en/wwcontact\\_us.html](http://welcome.hp.com/country/us/en/wwcontact_us.html).

# <span id="page-14-0"></span>**2 Familiarizaţi-vă cu computerul**

# **Găsirea informaţiilor despre hardware şi software**

### **Localizarea hardware-ului**

Pentru a afla ce hardware este instalat pe computer:

- **1.** Din ecranul Pornire, tastaţi panou de control, apoi selectaţi **Panou de control**.
- **2.** Selectaţi **Sistem şi securitate**, selectaţi **Sistem** şi apoi selectaţi **Manager dispozitive** din coloana din stânga. Într-o listă sunt prezentate toate dispozitivele instalate în computer.

Pentru a afla informații despre componentele hardware ale sistemului şi despre numărul de versiune BIOS, apăsați fn+esc.

### **Localizarea software-ului**

Pentru a afla ce software este instalat în computer:

**▲** Din ecranul Pornire, deplasaţi cursorul până când săgeata apare în colţul din stânga jos al ecranului, apoi selectați săgeata.

# <span id="page-15-0"></span>**Componentele de pe marginea tabletei**

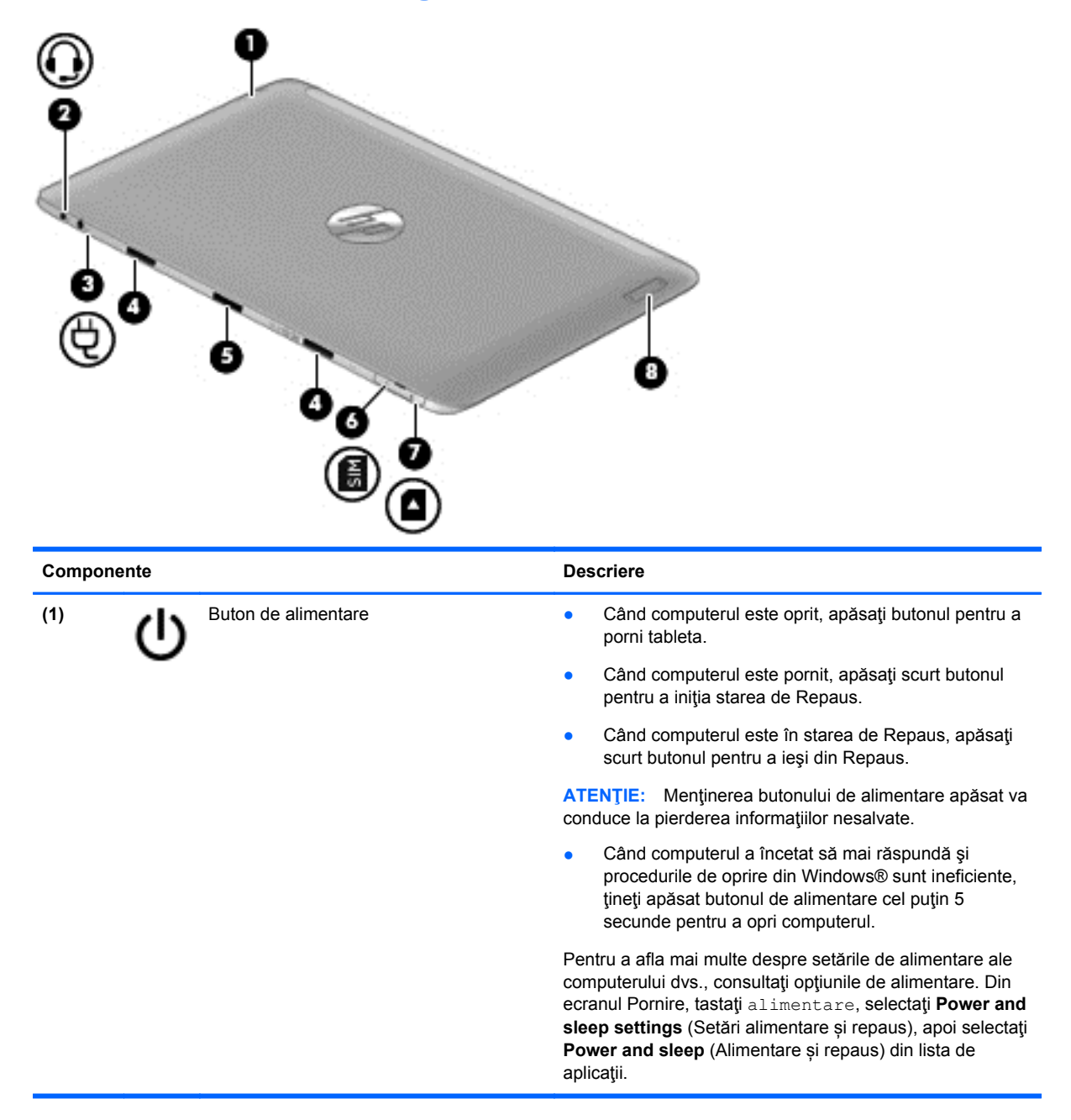

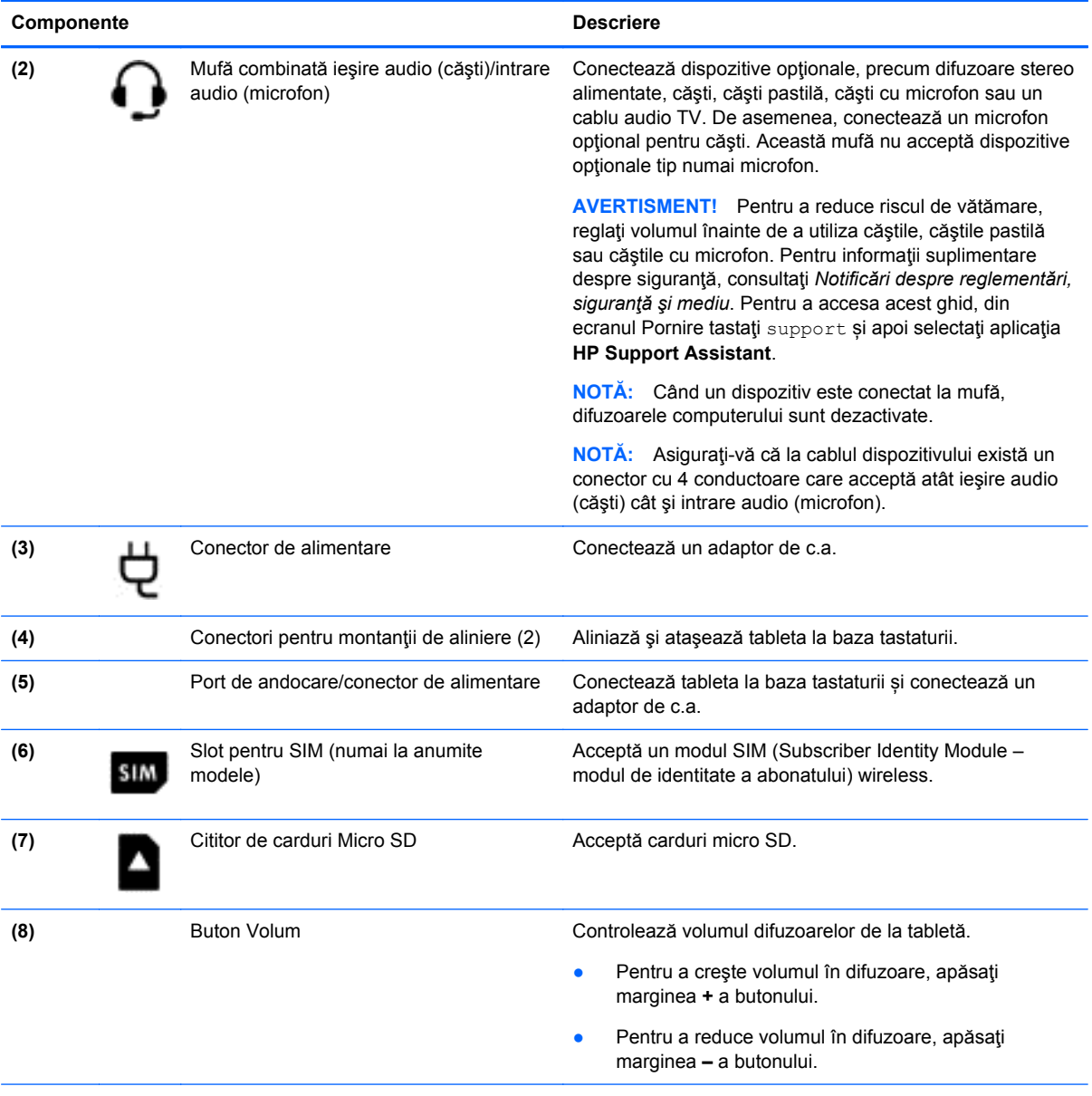

\*Antenele nu sunt vizibile din exteriorul computerului. Pentru a beneficia de transmisii optime, nu obstrucţionaţi zonele din imediata apropiere a antenelor. Pentru notificări de reglementare privind comunicaţiile wireless, consultaţi secţiunea *Notificări despre reglementări, siguranţă şi mediu* care se aplică în ţara/regiunea dvs. Pentru a accesa acest ghid, din ecranul Pornire tastaţi support, selectaţi aplicaţia **HP Support Assistant**, selectaţi **Computerul meu** și apoi selectaţi **Ghiduri pentru utilizatori**.

<span id="page-17-0"></span>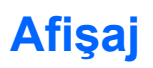

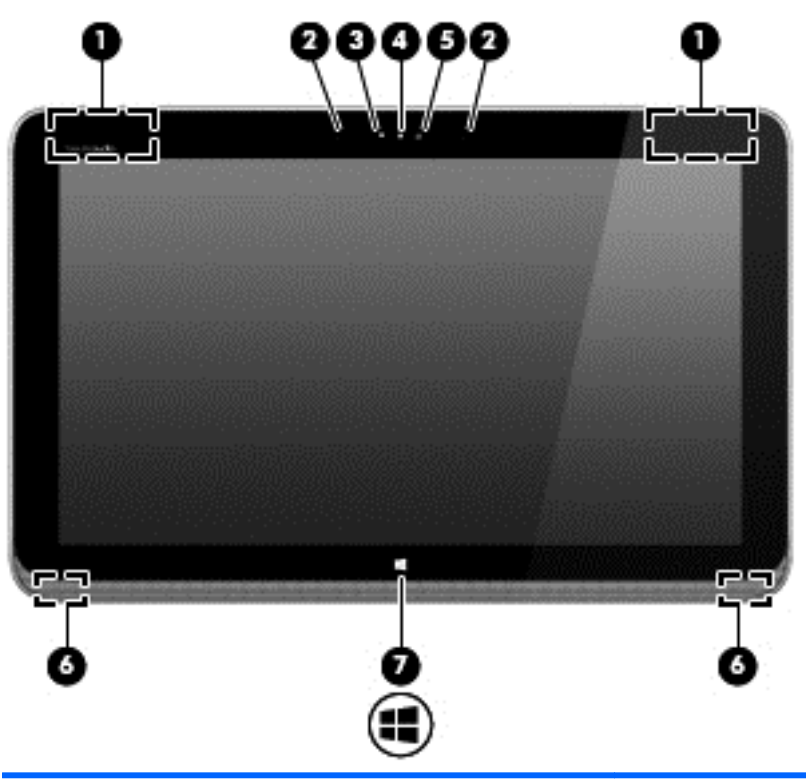

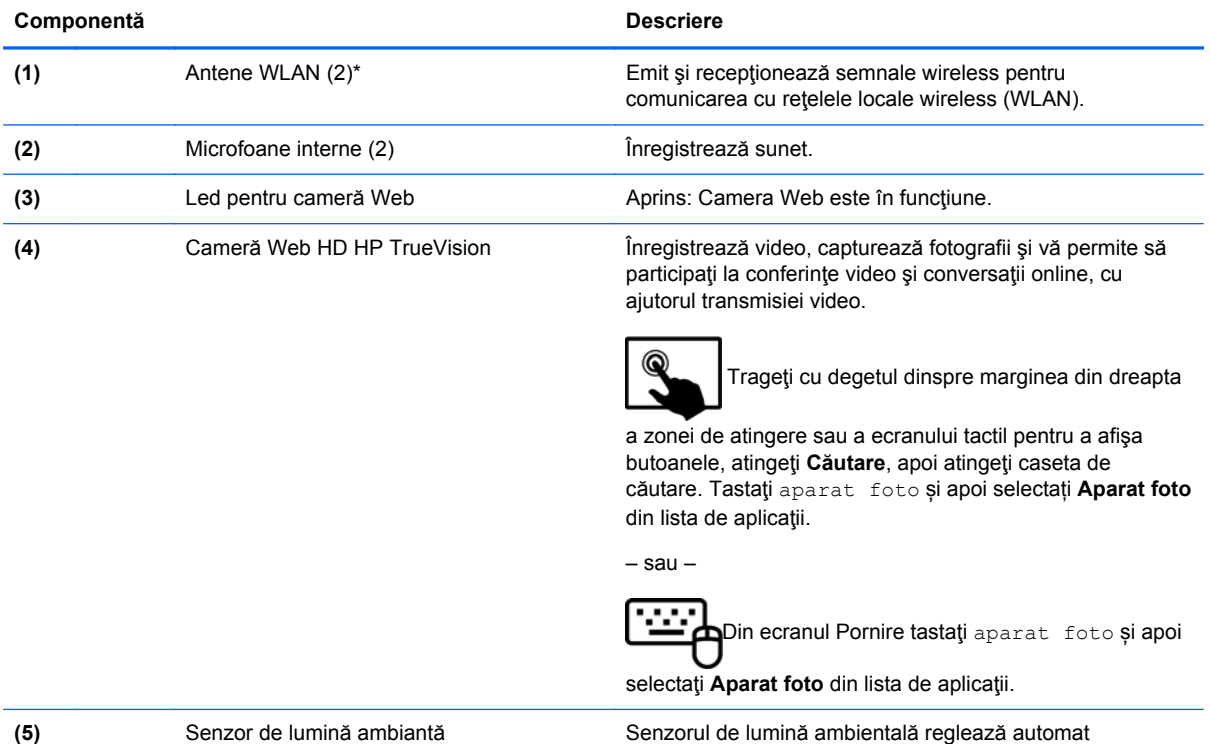

**(6)** Difuzoare (2) Difuzoare (2) Redau sunetul.

luminozitatea afişajului în funcţie de condiţiile de iluminare

din mediul ambiant.

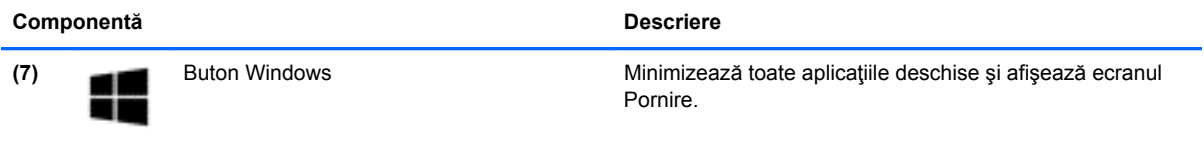

\*Antenele nu sunt vizibile din exteriorul computerului. Pentru a beneficia de transmisii optime, nu obstrucţionaţi zonele din imediata apropiere a antenelor. Pentru notificări de reglementare privind comunicaţiile wireless, consultaţi secţiunea *Notificări despre reglementări, siguranţă şi mediu* care se aplică în ţara/regiunea dvs. Pentru a accesa acest ghid, din ecranul Pornire, tastaţi support, selectaţi aplicaţia **HP Support Assistant**, selectaţi **Computerul meu** și apoi selectaţi **Ghiduri pentru utilizatori**.

# <span id="page-19-0"></span>**Baza tastaturii**

## **Partea superioară**

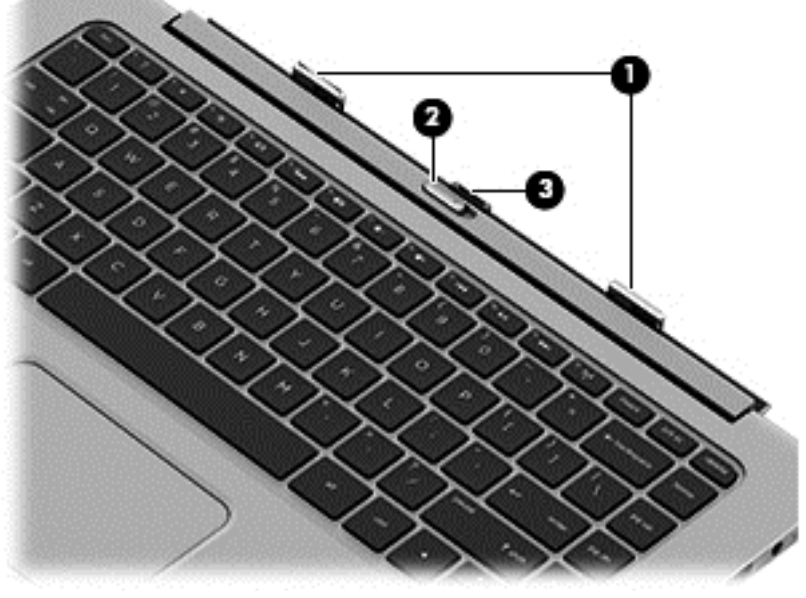

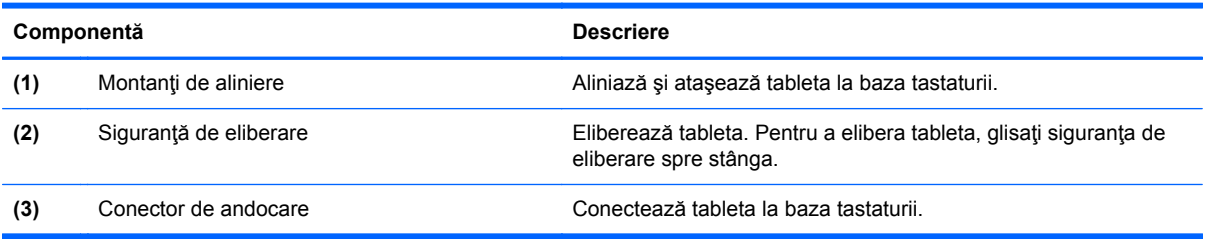

# **Zonă de atingere**

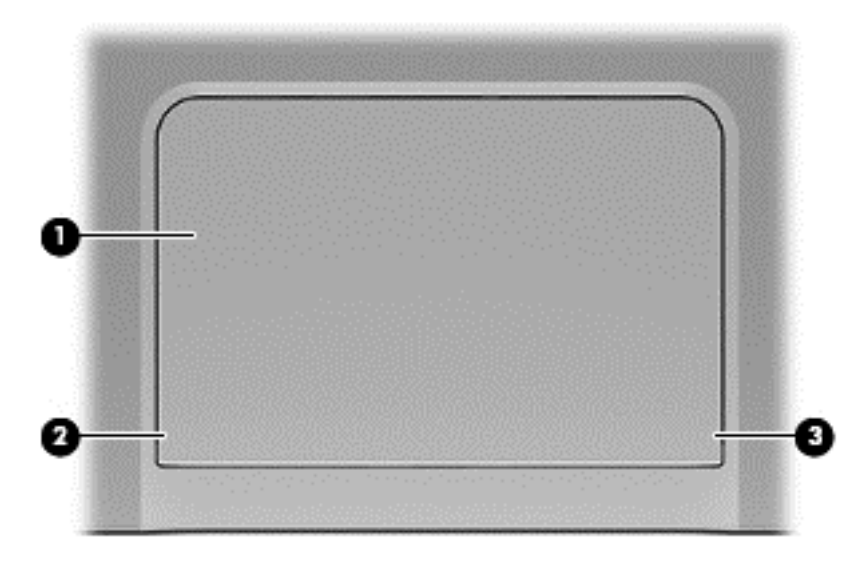

<span id="page-20-0"></span>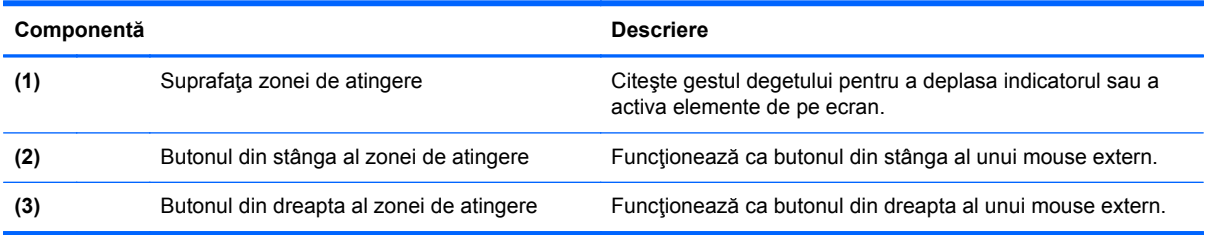

## **Indicatoare luminoase**

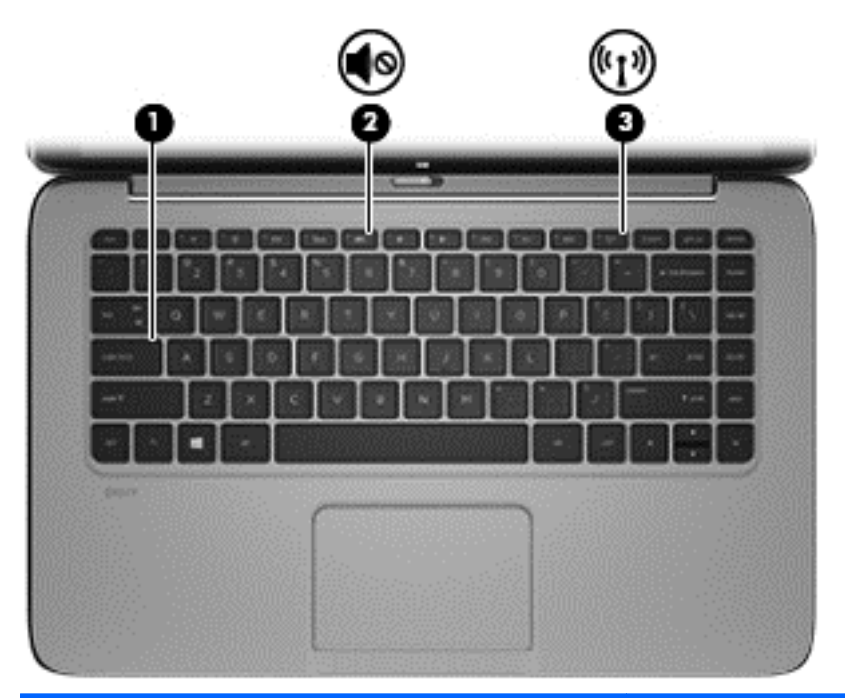

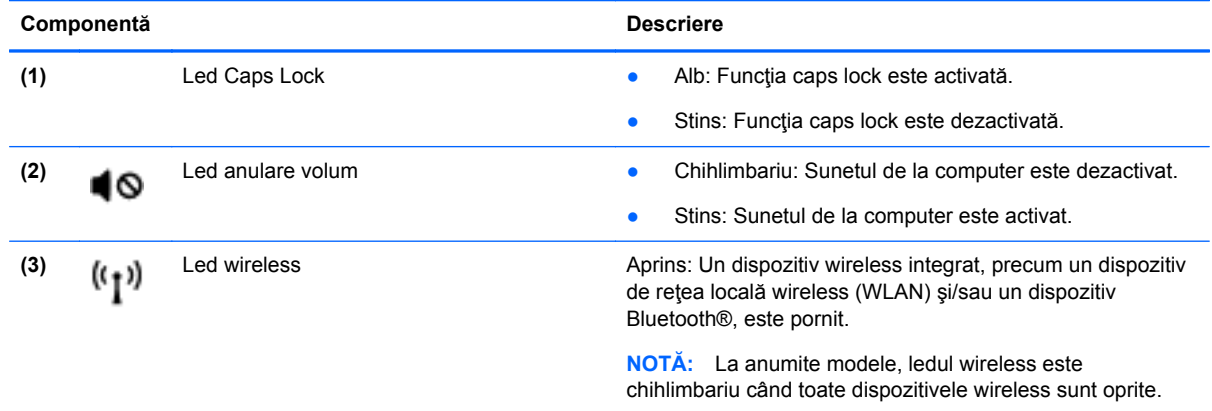

### <span id="page-21-0"></span>**Taste**

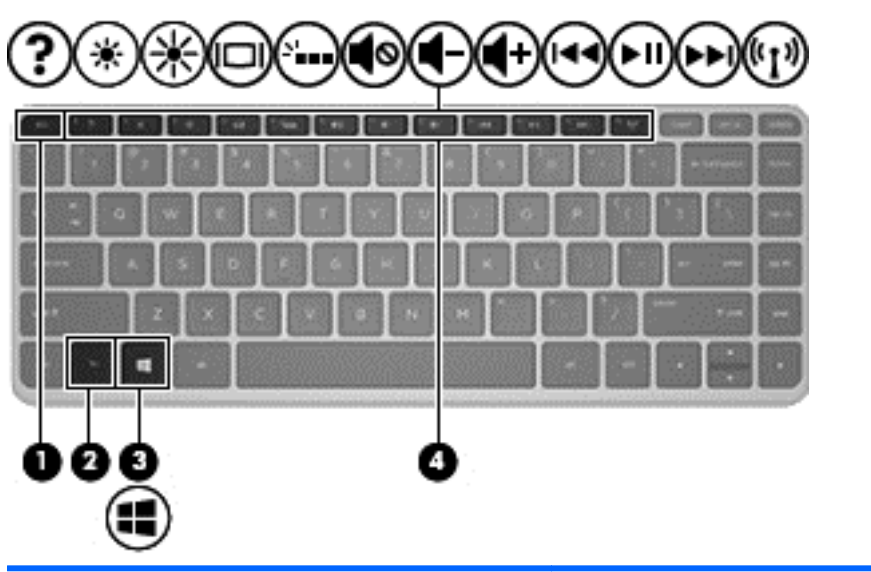

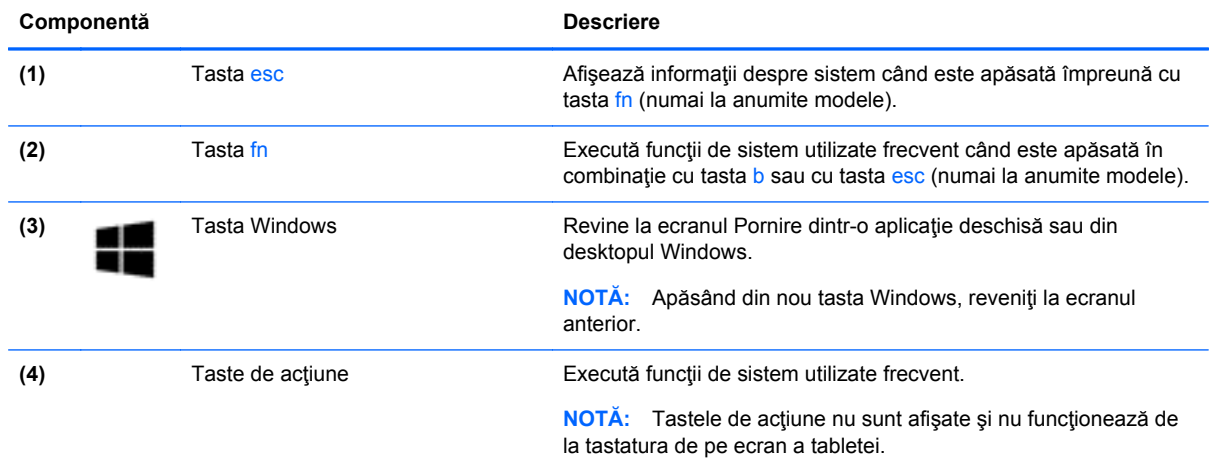

## **Partea dreaptă**

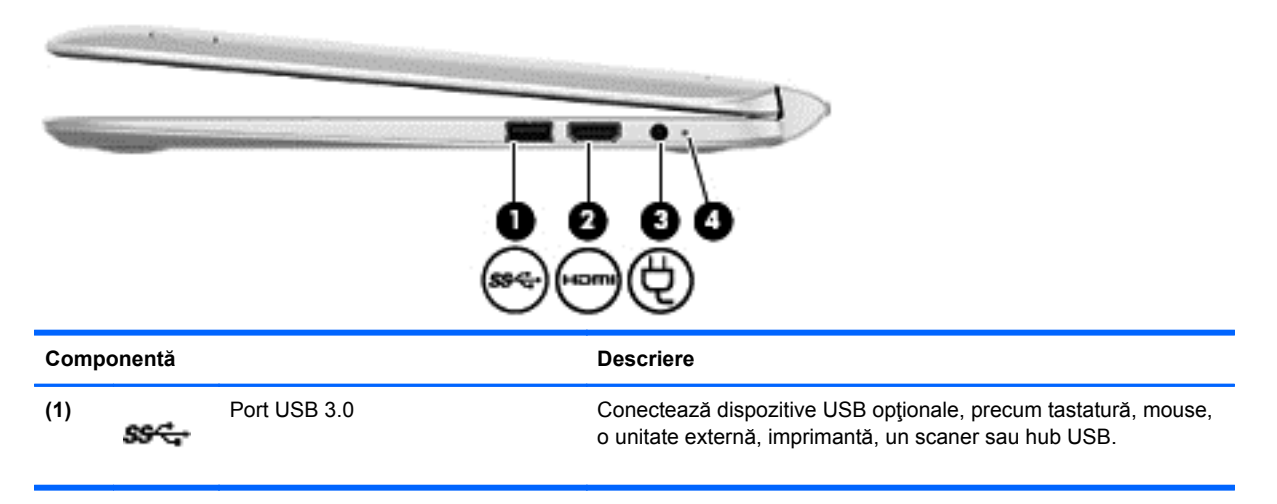

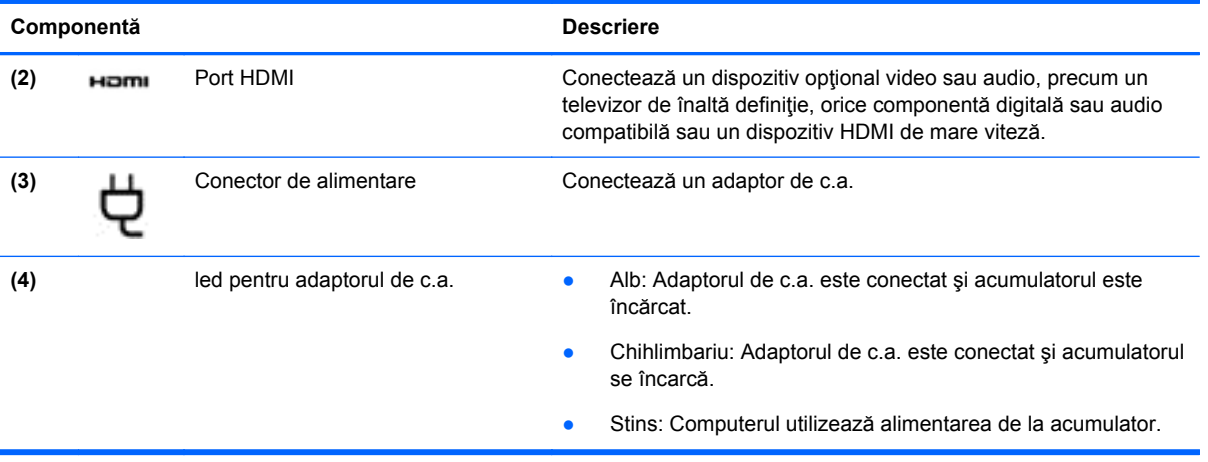

## <span id="page-23-0"></span>**Partea stângă**

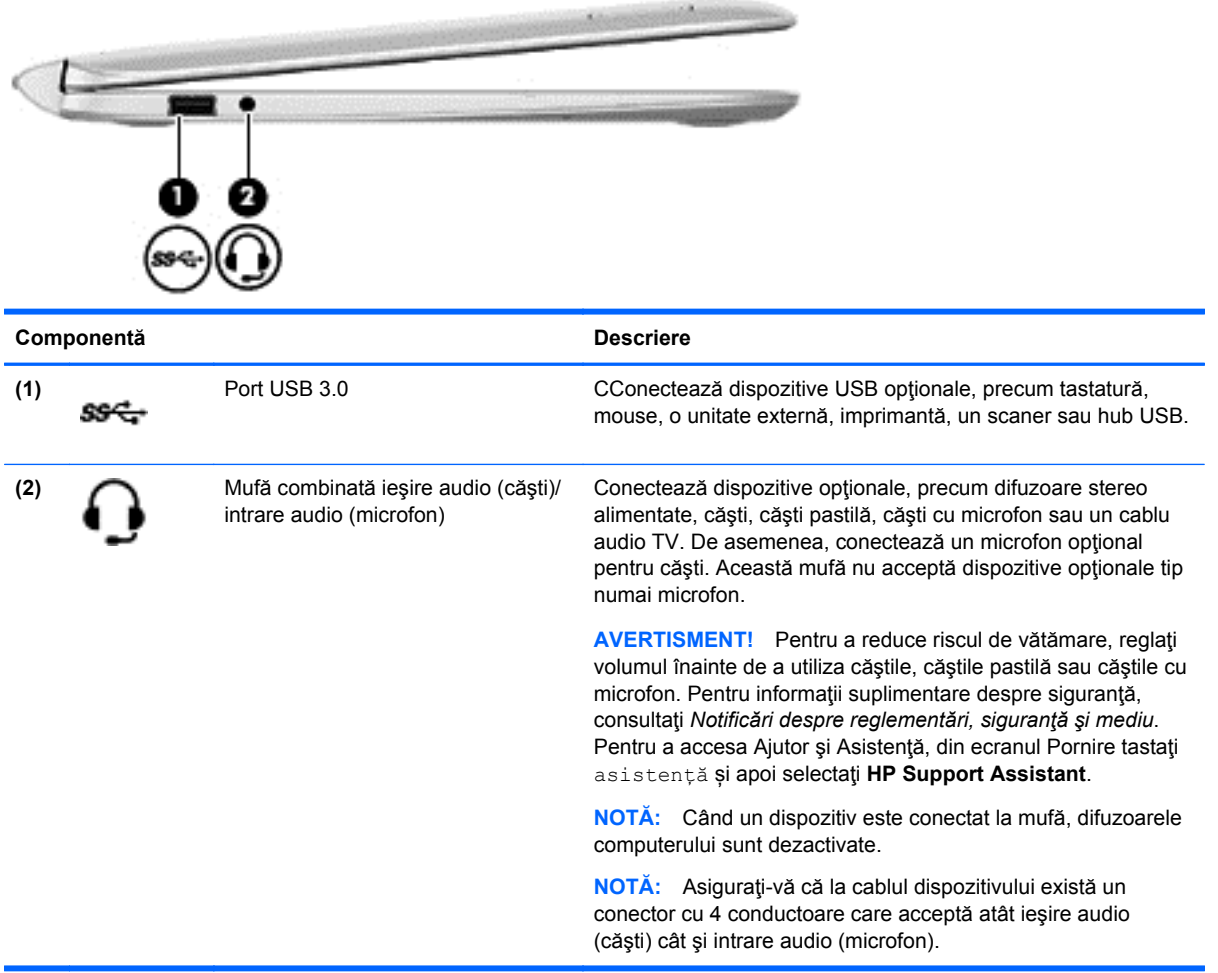

### <span id="page-24-0"></span>**Eliberarea tabletei de la baza tastaturii**

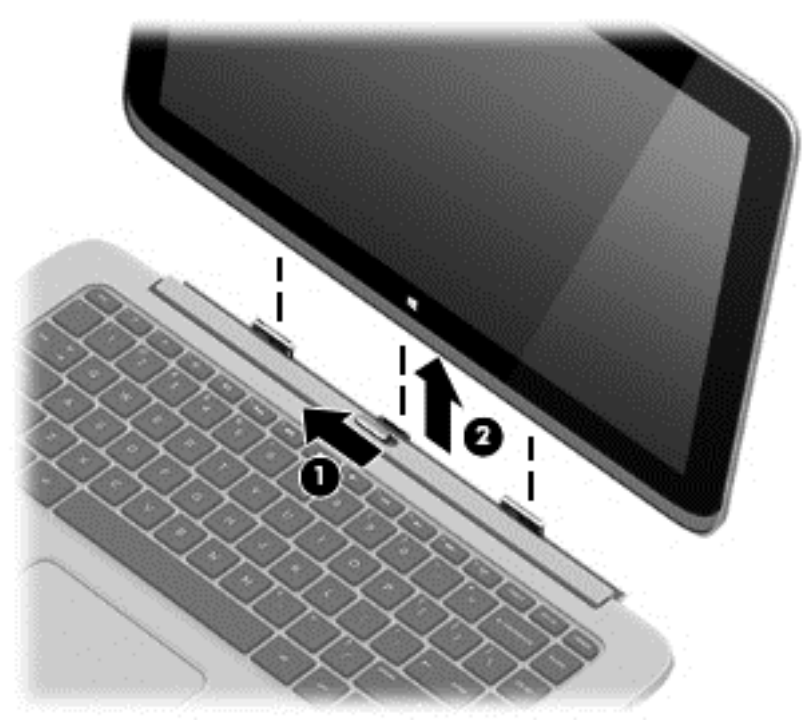

Pentru a elibera tableta de la baza tastaturii, urmați acești pași:

- **1.** Glisaţi siguranţa de eliberare de la baza tastaturii spre stânga **(1)**.
- **2.** Ridicaţi şi scoateţi tableta **(2)**.

# **Modificarea setărilor tabletei**

Puteţi modifica modul de vizualizare şi luminozitatea ecranului.

### **Modificarea modului de vizualizare al tabletei**

Orientarea sau modul de vizualizare al tabletei dvs. se schimbă automat, din modul peisaj în modul portret sau din modul portret în modul peisaj.

Pentru a schimba modul de vizualizare al tabletei din peisaj în portret:

**▲** Ţineţi tableta orizontal şi rotiţi-o cu 90 de grade spre dreapta (în sensul acelor de ceasornic).

Pentru a schimba modul de vizualizare al tabletei portret în peisaj:

**▲** Ţineţi tableta vertical şi rotiţi-o cu 90 de grade spre stânga (în sens invers acelor de ceasornic).

#### **Ajustarea blocării rotirii automate a tabletei**

Pentru ajustarea blocării rotirii automate a tabletei:

- **1.** Trageţi cu degetul dinspre marginea din dreapta a zonei de atingere sau a ecranului tactil pentru a afişa butoanele, apoi atingeţi **Setări**.
- **2.** Atingeţi pictograma **Ecran** din partea din dreapta jos. Atingeţi pictograma Autorotate Lock (Blocare rotire automată) pentru a bloca pe poziţie ecranul curent al tabletei şi pentru a preîntâmpina rotirea. Pictograma afişează un simbol de blocare, atunci când blocarea rotirii

automate este activă. Pentru a dezactiva blocarea rotirii automate, atingeţi din nou pictograma Autorotate Lock (Blocare rotire automată).

#### <span id="page-25-0"></span>**Ajustarea luminozităţii ecranului tabletei dvs.**

Pentru a ajusta luminozitatea ecranului:

- **1.** Trageţi cu degetul dinspre marginea din dreapta a zonei de atingere sau a ecranului tactil pentru a afişa butoanele, apoi atingeţi **Setări**.
- **2.** Atingeţi pictograma **Ecran** din partea din dreapta jos. Pe ecran se afişează un cursor vertical, care controlează luminozitatea ecranului.

**NOTĂ:** Din desktop-ul Windows, puteţi de asemenea să atingeţi pictograma **Power Meter** (Contor alimentare) din zona de notificare din extrema dreaptă a barei de activități, atingeți Reglarea **luminozităţii ecranului**, apoi deplasaţi cursorul lângă **Luminozitate ecran** din partea de jos a ecranului.

### **Etichete**

Etichetele atasate la computer furnizează informații de care se poate să aveți nevoie când depanați sistemul sau când călătoriţi în străinătate cu computerul.

**IMPORTANT:** Toate etichetele descrise în această secțiune vor fi amplasate în partea inferioară sau în marginea calculatorului.

Pentru ajutor privind găsirea acestor locații, consultați Familiarizați-vă [cu computerul, la pagina 5.](#page-14-0)

- Eticheta de service furnizează informații importante pentru identificarea computerului. Când contactaţi asistenţa, probabil vi se vor solicita numărul de serie şi codul de produs sau numărul de model. Localizaţi aceste numere înainte de a contacta asistenţa.
- **NOTĂ:** Etichetele de service vor semăna cu unul din exemplele de mai jos. Consultați ilustrația care se potriveşte cel mai bine cu eticheta de service de pe computerul dvs.

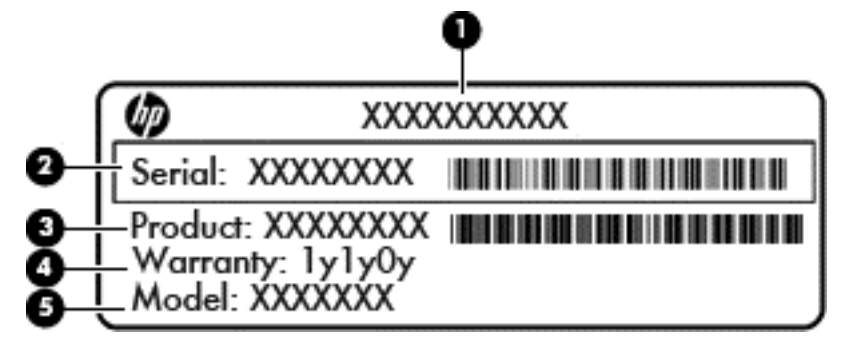

**Componentă**

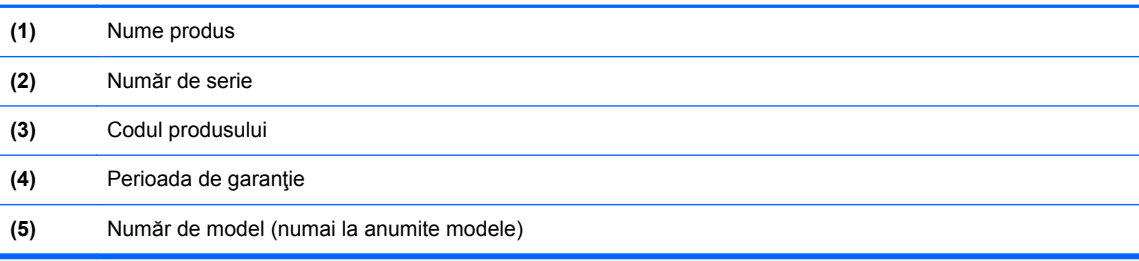

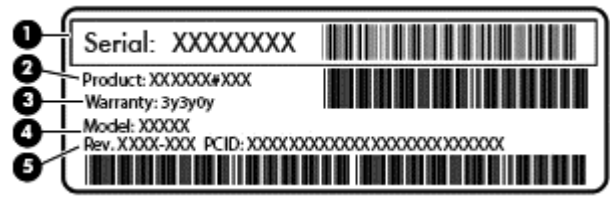

#### **Componentă**

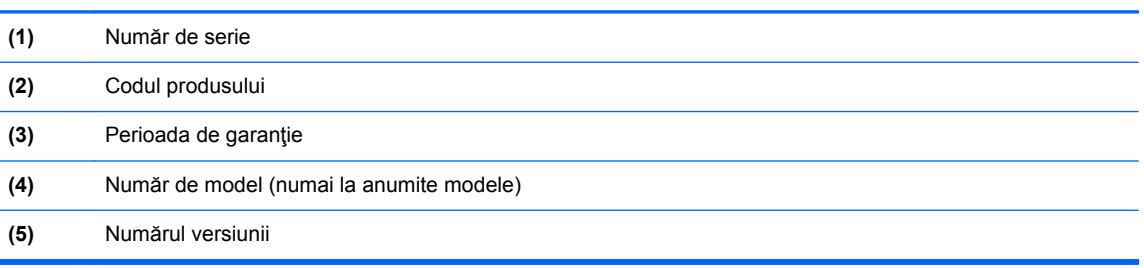

- Etichete de reglementare Furnizează informaţii despre reglementări privind computerul.
- Etichete de certificare wireless Furnizează informații despre dispozitive wireless opționale și marcajele de aprobare pentru ţările/regiunile în care dispozitivele au fost aprobate pentru utilizare.

# <span id="page-27-0"></span>**3 Conectarea la o reţea**

Puteți să luați computerul cu dvs. oriunde mergeți. Dar chiar și acasă, puteți să explorați globul și să accesati informatii de pe milioane de site-uri Web utilizând computerul și o conexiune de retea cablată sau wireless. Acest capitol vă va ajuta să vă conectaţi la acea lume.

## **Conectarea la o reţea wireless**

Tehnologia wireless transferă datele prin unde radio, nu prin cabluri. Computerul poate fi echipat cu unul sau mai multe din următoarele dispozitive wireless:

- Dispozitiv de rețea locală wireless (WLAN) Conectează computerul la rețele locale wireless (numite în mod obişnuit reţele Wi-Fi, reţele LAN wireless sau WLAN) în birouri de firme, la domiciliu și în locuri publice precum aeroporturi, restaurante, cafenele, hoteluri și universități. Într-o reţea WLAN, dispozitivul mobil wireless din computer comunică cu un ruter wireless sau cu un punct de acces wireless.
- Modul HP Mobile Broadband (numai la anumite modele) Un dispozitiv de rețea zonală wireless (WWAN) care vă oferă conectivitate wireless pe o zonă mult mai întinsă. Operatorii de reţele mobile instalează staţii de bază (similare turnurilor de telefonie celulară) pe arii geografice extinse, asigurând acoperire eficientă a întregului teritoriu al unei ţări/regiuni.
- Dispozitiv Bluetooth (numai la anumite modele) Creează o reţea personală (PAN) pentru a vă conecta la alte dispozitive compatibile Bluetooth, precum computere, telefoane, imprimante, seturi de căşti, difuzoare şi camere. Într-o reţea PAN, fiecare dispozitiv comunică direct cu alte dispozitive, iar dispozitivele trebuie să fie relativ apropiate – în general la mai puțin de 10 metri (aproximativ 33 de picioare) unul faţă de celălalt.

Pentru mai multe informații despre tehnologia wireless, consultați informațiile și legăturile către siteuri Web furnizate în Ajutor şi Asistenţă. Din ecranul Pornire, tastaţi ajutor, apoi selectaţi **Ajutor şi Asistenţă**.

### **Utilizarea controalelor wireless**

Puteți controla dispozitivele wireless din computerul dvs. utilizând aceste caracteristici:

- Buton wireless, comutator wireless sau tastă wireless (denumite în acest capitol ca butonul wireless) (numai la anumite modele)
- Comenzi ale sistemului de operare

#### <span id="page-28-0"></span>**Utilizarea butonului wireless**

Computerul are un buton wireless, unul sau mai multe dispozitive wireless şi unul sau două leduri wireless, în funcție de model. Toate dispozitivele wireless de pe computerul dvs. sunt activate din fabrică, astfel încât ledul wireless este aprins (alb) când porniți computerul.

Ledul wireless indică starea generală de alimentare a dispozitivelor wireless, nu starea fiecărui dispozitiv în parte. Dacă ledul wireless este alb, cel puţin un dispozitiv wireless este pornit. Dacă ledul wireless este stins, toate dispozitivele wireless sunt oprite.

**NOTĂ:** La unele modele, ledul wireless este chihlimbariu când toate dispozitivele wireless sunt oprite.

Deoarece dispozitivele wireless sunt activate din fabrică, puteţi utiliza butonul wireless pentru a porni sau a opri simultan dispozitivele wireless.

#### **Utilizarea comenzilor sistemului de operare**

Optiunea Centru retea și partajare vă permite să configurați o conexiune sau o rețea, să vă conectați la o reţea şi să diagnosticaţi şi să reparaţi problemele de reţea.

Pentru a utiliza controalele sistemului de operare:

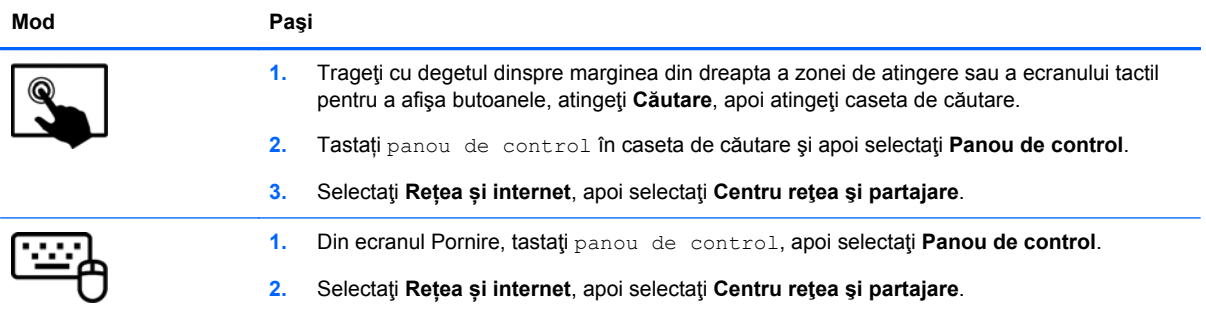

Pentru mai multe informaţii, din ecranul Pornire tastaţi ajutor, apoi selectaţi **Ajutor şi asistenţă**.

### <span id="page-29-0"></span>**Partajarea datelor şi a unităţilor şi accesarea software-ului**

Când computerul face parte dintr-o reţea, nu sunteţi limitat în a utiliza numai informaţiile care sunt stocate în computer. Computerele din retea pot schimba software și date între ele.

**NOTĂ:** Când un disc precum un DVD cu filme sau jocuri este protejat la copiere, acesta nu poate fi partajat.

Pentru a partaja foldere sau conținut în aceeaşi reţea:

- **1.** De pe desktopul Windows, deschideţi **Explorator fişiere**.
- **2.** Din **This PC** (Acest PC), faceti clic pe un folder cu continutul pe care doriti să îl partajați. Selectati **Partajare** din bara de navigare din partea de sus a ferestrei, apoi faceti clic pe **Specific people** (Anumite persoane).
- **3.** Tastaţi un nume în caseta **Partajare fişiere**, apoi faceţi clic pe **Adăugare**.
- **4.** Faceţi clic pe **Partajare** şi urmaţi instrucţiunile de pe ecran.

Pentru a partaja unităţi în aceeaşi reţea:

- **1.** De pe desktopul Windows, faceţi clic dreapta pe pictograma de stare a reţelei din zona de notificare, din extrema dreaptă a barei de activităţi.
- **2.** Selectaţi **Deschideţi Centrul reţea şi partajare**.
- **3.** Sub **Vizualizare reţele active**, selectaţi o reţea activă.
- **4.** Selectaţi **Modificare setări de partajare complexe** pentru a seta opţiuni de partajare pentru confidențialitate, descoperirea rețelei, partajarea de fișiere și imprimante sau alte opțiuni de reţea.

### **Utilizarea unei reţele WLAN**

Cu un dispozitiv WLAN, puteţi accesa o reţea locală wireless (WLAN), care este alcătuită din alte computere şi accesorii legate printr-un ruter wireless sau un punct de acces wireless.

**NOTĂ:** Termenii *ruter wireless* şi *punct de acces wireless* sunt utilizaţi adesea în mod interschimbabil.

- O rețea WLAN la scară mare, cum este o rețea WLAN publică sau de întreprindere, folosește în general puncte de acces care pot găzdui un număr mare de computere şi de accesorii şi pot separa funcțiile critice ale rețelei.
- O rețea WLAN la domiciliu sau de birou mic folosește în general un ruter wireless care permite partajarea unei conexiuni Internet de către mai multe computere wireless şi prin cablu, o imprimantă şi fişiere fără să fie nevoie de elemente suplimentare hardware sau software.

Pentru a utiliza un dispozitiv WLAN în computerul dvs., trebuie să vă conectaţi la o infrastructură WLAN (furnizată printr-un furnizor de servicii sau o reţea publică sau de întreprindere).

#### **Utilizarea unui furnizor de servicii Internet**

Când configurați acasă accesul la Internet, trebuie să stabiliți un cont cu un furnizor de servicii de Internet (ISP). Pentru a achizitiona servicii de Internet și un modem, contactați un furnizor ISP local. Furnizorul ISP vă va ajuta să configuraţi modemul, să instalaţi un cablu de reţea pentru a conecta ruterul wireless la modem și să testați serviciile de Internet.

**NOTĂ:** Furnizorul ISP vă va oferi un ID de utilizator și o parolă de utilizat pentru accesul la Internet. Înregistrați aceste informații și păstrați-le într-un loc sigur.

### <span id="page-30-0"></span>**Configurarea unei reţele WLAN**

Pentru a configura o rețea WLAN și a vă conecta la Internet, aveți nevoie de următorul echipament:

- Un modem de bandă largă (fie DSL, fie de cablu) **(1)** şi un serviciu de Internet de mare viteză achiziţionat de la un furnizor de servicii de Internet
- Un ruter wireless **(2)** (cumpărat separat)
- Un computer wireless **(3)**

**NOTĂ:** Unele modemuri au un ruter wireless încorporat. Consultaţi furnizorul ISP pentru a determina ce tip de modem aveţi.

Ilustraţia de mai jos prezintă un exemplu de instalaţie de reţea wireless care este conectată la Internet.

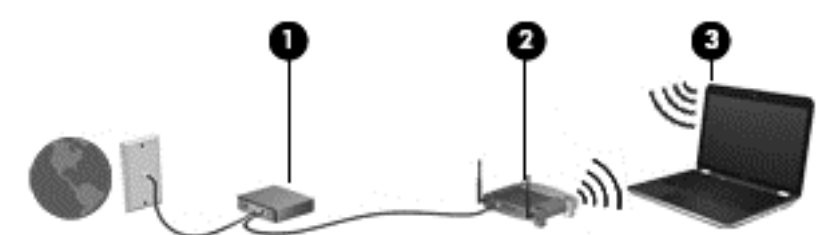

Pe măsură ce reţeaua dvs. se măreşte, la aceasta pot fi conectate computere suplimentare wireless şi cablate pentru a accesa Internetul.

Pentru ajutor în configurarea rețelei WLAN, consultați informațiile furnizate de producătorul ruterului sau de ISP.

#### **Configurarea unui ruter wireless**

Pentru ajutor în configurarea unei rețele WLAN, consultați informațiile furnizate de producătorul ruterului sau de ISP.

**NOTĂ:** Se recomandă să conectaţi mai întâi noul computer wireless la ruter, utilizând cablul de reţea furnizat împreună cu ruterul. După ce computerul s-a conectat cu succes la Internet, deconectaţi cablul şi accesaţi Internetul prin reţeaua wireless.

#### **Protejarea reţelei WLAN**

Când configuraţi o reţea WLAN sau accesaţi o reţea WLAN existentă, activaţi întotdeauna caracteristicile de securitate pentru a vă proteja reţeaua împotriva accesului neautorizat. Este posibil ca unele reţele WLAN din zone publice (hotspot-uri) precum cafenele şi aeroporturi să nu asigure niciun nivel de securitate. Dacă sunteți preocupat de siguranța computerului când sunteți conectat într-un hotspot, limitaţi-vă activităţile în reţea la mesaje de e-mail care nu sunt confidenţiale şi la navigarea elementară pe Internet.

Semnalele radio wireless călătoresc în afara rețelei, astfel încât alte dispozitive WLAN pot intercepta semnale neprotejate. Luați următoarele măsuri de precauție pentru a vă proteja rețeaua WLAN:

Utilizați un paravan de protecție.

Un paravan de protecţie (firewall) verifică informațiile și solicitările care sunt trimise către reţeaua dvs. și respinge toate elementele suspecte. Paravanele de protecție (firewall) sunt disponibile atât ca software, cât şi ca hardware. Unele reţele utilizează o combinaţie din ambele tipuri.

Utilizați criptarea wireless.

Criptarea wireless utilizează setările de securitate pentru a cripta şi decripta datele care sunt transmise în rețea. Pentru mai multe informații, din ecranul Pornire, tastați ajutor, apoi selectaţi **Ajutor şi Asistenţă**.

#### <span id="page-31-0"></span>**Conectarea la o reţea WLAN**

Pentru conectarea la o rețea WLAN, parcurgeți acești pași:

**1.** Asiguraţi-vă că dispozitivul WLAN este pornit. Dacă dispozitivul este pornit, ledul wireless este alb. Dacă ledul wireless este stins, apăsaţi butonul wireless.

**NOTĂ:** La anumite modele, ledul wireless este chihlimbariu când toate dispozitivele wireless sunt oprite.

- **2.** Din ecranul Pornire, indicaţi colţul superior sau inferior din extrema dreaptă a ecranului pentru a afişa butoanele.
- **3.** Selectaţi **Setări**, apoi faceţi clic pe pictograma de stare a reţelei.
- **4.** Selectaţi reţeaua WLAN din listă.
- **5.** Faceţi clic pe **Conectare**.

Dacă rețeaua WLAN este o rețea WLAN cu securitatea activată, vi se solicită să introduceți un cod de securitate. Tastați codul şi faceţi clic pe **Sign in** (Conectare) pentru a finaliza conexiunea.

**NOTĂ:** Dacă nu sunt listate reţele WLAN, nu sunteţi în aria de acoperire a unui ruter sau a unui punct de acces wireless.

**EX NOTĂ:** Dacă rețeaua WLAN la care doriți să vă conectați nu este vizibilă, de pe desktopul Windows, faceţi clic dreapta pe pictograma de stare a reţelei, apoi selectaţi **Deschideţi Centrul reţea şi partajare**. Faceţi clic pe **Configurare conexiune sau reţea nouă**. Se afişează o listă de opţiuni care vă permit să căutaţi manual şi să vă conectaţi la o reţea sau să creaţi o conexiune de reţea.

**6.** Pentru a finaliza conexiunea, urmaţi instrucţiunile de pe ecran.

După ce conexiunea este efectuată, aşezaţi indicatorul mouse-ului peste pictograma de stare a rețelei în zona de notificare, din extrema dreaptă a barei de activități, pentru a verifica numele și starea conexiunii.

**NOTĂ:** Limitele funcționale (cât de departe se deplasează semnalul wireless) depind de implementarea WLAN, de producătorul ruterului și de interferența de la alte dispozitive electronice sau de bariere structurale cum sunt pereţii sau podelele.

### **Utilizarea modulului HP de bandă largă mobilă (numai la anumite modele)**

Banda largă mobilă HP permite computerului să utilizeze reţele WWAN pentru a accesa Internetul din mai multe locuri şi pe zone mai mari decât în cazul în care se utilizează reţele WLAN. Utilizarea de bandă largă mobilă HP necesită un furnizor de servicii de reţea (denumit *operator de reţea mobilă*), care în majoritatea cazurilor este un operator de reţea de telefonie mobilă. Acoperirea pentru banda largă mobilă HP este similară cu acoperirea serviciului de telefonie mobilă vocală.

Când este utilizat cu un serviciu al unui operator de reţea mobilă, modulul HP de bandă largă mobilă vă oferă libertatea de a rămâne conectat la Internet, de a trimite mesaje de e-mail sau de a vă conecta la reţeaua de întreprindere chiar dacă sunteţi pe drum sau în afara zonei de acoperire a hotspot-urilor Wi-Fi.

<span id="page-32-0"></span>HP acceptă următoarele tehnologii:

- HSPA (High Speed Packet Access), care oferă acces la reţele pe baza standardului de telecomunicaţii GSM (Global System for Mobile Communications).
- EV-DO (Evolution Data Optimized), care oferă acces la rețele pe baza standardului de telecomunicaţii CDMA (Code Division Multiple Access).
- LTE (Long Term Evolution), care oferă acces la rețele care acceptă tehnologia LTE.

Este posibil să aveţi nevoie de numărul de serie al modulului de bandă largă mobilă HP pentru a activa serviciul de bandă largă mobilă. Numărul de serie este imprimat pe o etichetă situată pe partea inferioară a computerului.

Unii operatori de reţele mobile necesită utilizarea unui modul de identificare a abonatului (SIM). O cartelă SIM conține informații de bază despre dvs., cum ar fi un număr personal de identificare (PIN – Personal Identification Number), precum și informații despre rețea. Unele computere conțin o cartelă SIM care este preinstalată în docul pentru acumulator. În cazul în care cartela SIM nu este preinstalată, aceasta poate fi furnizată în pachetul cu informații despre banda largă mobilă HP livrat cu computerul sau operatorul de reţea mobilă o poate furniza separat de computer.

Pentru informatii despre introducerea și scoaterea cartelei SIM, consultati sectiunea Introducerea și scoaterea unui SIM, la pagina 23 din acest capitol.

Pentru informații despre modulul HP de bandă largă mobilă și despre modul de activare a serviciului cu un operator de rețea mobilă preferat, consultați informațiile despre modulul HP de bandă largă mobilă livrate cu computerul.

#### **Introducerea şi scoaterea unui SIM**

**ATENŢIE:** Pentru a preveni deteriorarea conectorilor, utilizaţi forţă minimă la introducerea unei cartele SIM.

Pentru a introduce un SIM, urmați acești pași:

- **1.** Opriti computerul.
- **2.** Dacă baza tastaturii este ataşat la tabletă, închideţi afişajul.
- **3.** Deconectaţi toate dispozitivele externe conectate la computer.
- **4.** Deconectaţi cablul de alimentare de la priza de c.a.

<span id="page-33-0"></span>**5.** Introduceţi SIM-ul în slotul pentru SIM şi împingeţi uşor SIM-ul în slot până când se aşează bine.

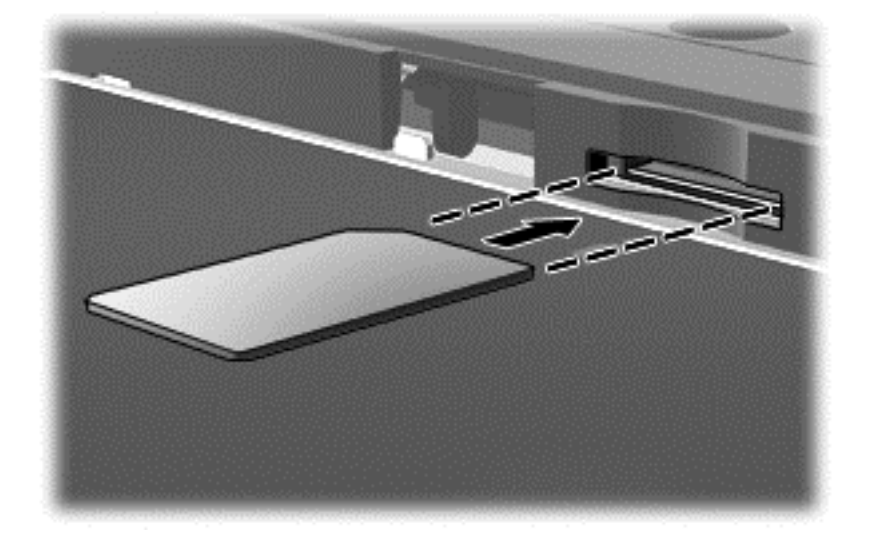

- **6.** Reconectaţi alimentarea externă.
- **7.** Reconectaţi dispozitivele externe.
- **8.** Porniţi computerul.

Pentru a scoate un SIM, apăsați-l spre interior, apoi scoateți-l din slot.

### **Utilizarea dispozitivelor wireless Bluetooth (numai la anumite modele)**

Un dispozitiv Bluetooth asigură comunicații wireless pe distanțe scurte care înlocuiesc conexiunile fizice prin cablu care leagă în mod tradițional dispozitive electronice precum următoarele:

- Computere (desktop, portabile, PDA)
- Telefoane (celulare, fără cablu, smart phone)
- Dispozitive de procesare a imaginii (imprimante, camere)
- Dispozitive audio (căști, difuzoare)
- Mouse

Dispozitivele Bluetooth asigură capabilitatea peer-to-peer, care vă permite să configurați o rețea personală (PAN – Personal Area Network) de dispozitive Bluetooth. Pentru informaţii despre configurarea și utilizarea dispozitivelor Bluetooth, consultați secțiunea de ajutor a software-ului Bluetooth.

# <span id="page-34-0"></span>**4 Utilizarea caracteristicilor de divertisment**

Utilizaţi computerul HP ca pe un centru de divertisment pentru a socializa prin camera Web, pentru a savura şi a gestiona muzica şi pentru a descărca şi a vedea filme. Sau, pentru a face din computer un centru de divertisment şi mai puternic, conectaţi dispozitive externe, precum un monitor, proiector sau televizor sau difuzoare şi căşti.

# **Caracteristici multimedia**

Iată câteva dintre caracteristicile de divertisment cu care este echipat computerul dvs.

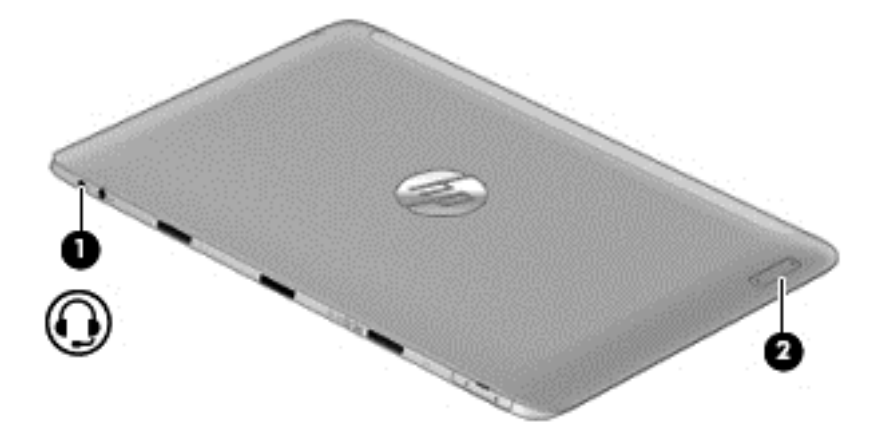

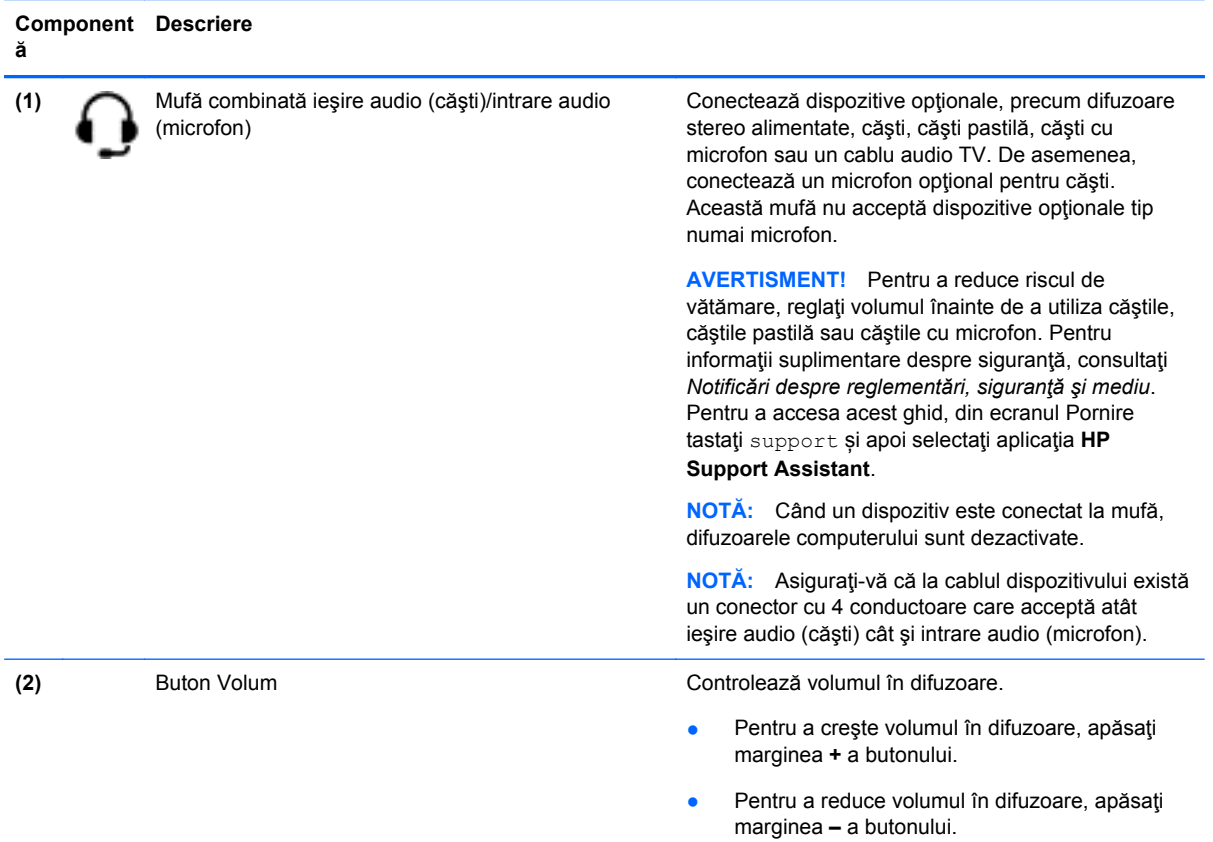

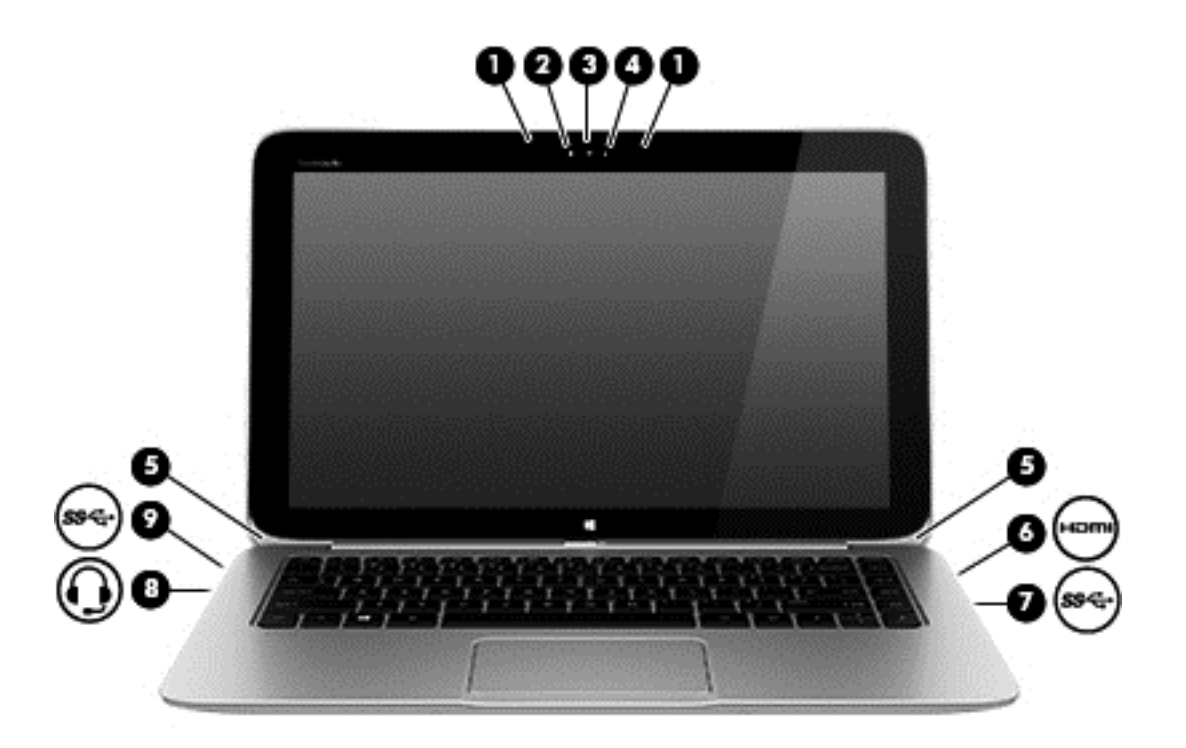
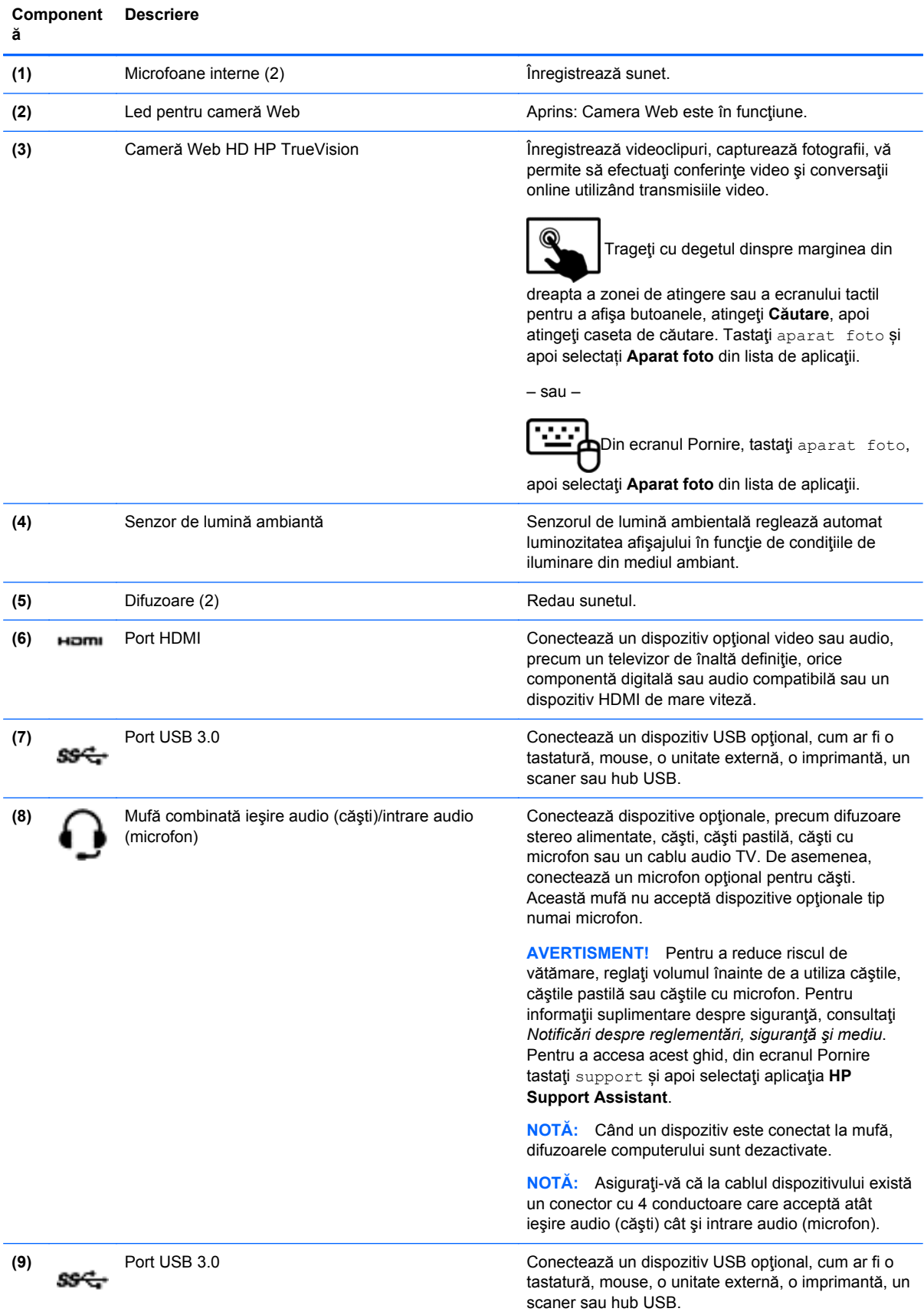

# **Utilizarea camerei Web**

Computerul are o cameră Web integrată, un instrument puternic pentru reţele sociale, care vă permite să comunicaţi îndeaproape cu prietenii şi cu colegii, indiferent dacă aceştia se află în vecinătate sau în cealaltă parte a lumii. Cu camera web puteți să transmiteți imagini video folosind software-ul de mesagerie instantanee, să captați și să partajați videoclipuri și să faceți fotografii.

Pentru a porni camera web, urmați acești pași:

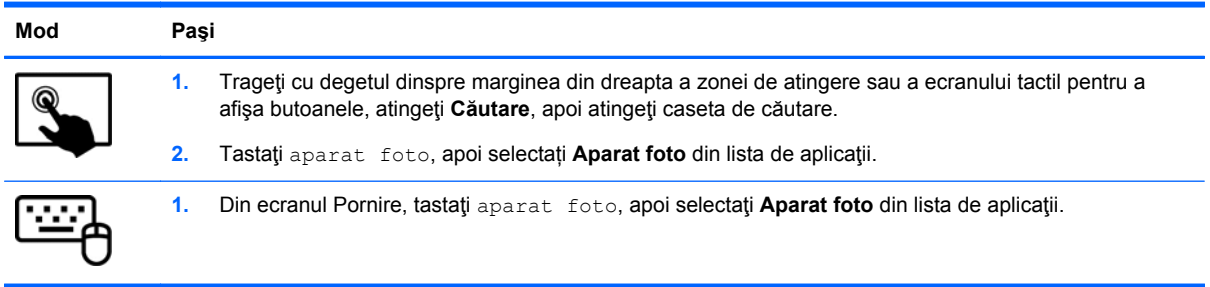

Pentru detalii despre utilizarea camerei Web, mergeți la Ajutor și Asistență. Din ecranul Pornire, tastaţi ajutor, apoi selectaţi **Ajutor şi Asistenţă**.

# **Touch to share (numai la anumite modele)**

Calculatorul dvs. are un hardware avansat NFC (Near Field Communication), care vă permite să partajați informații wireless, prin simpla atingere a două dispozitive dotate cu tehnologie NFC. Cu ajutorul tehnologiei NFC, puteți partaja site-uri web, puteți transfera informații de contact și puteți tipări documente printr-o simplă atingere a imprimantelor care sunt dotate cu tehnologie NFC.

**SFAT:** Puteți descărca aplicații NFC care pot oferi caracteristici NFC suplimentare.

**IMPORTANT:** Înainte de a putea începe partajarea, asigurați-vă că dispozitivele dvs. au activată tehnologia NFC. De asemenea, se poate să fie necesar să opriți anumite servicii, precum eBeam, pentru ca NFC să poată funcționa pe dispozitivele Windows 8. Verificați dacă producătorul dispozitivului dvs. NFC oferă dispozitive compatibile cu Windows 8.

## **Începeți să partajați**

Atingeți dispozitivul dvs. NFC de computerul dvs. pentru a începe partajarea între dispozitivul și computerul dvs.

**1.** Deschideți elementul pe care doriți să-l partajați.

- **2.** Atingeți una de cealaltă cele două antene NFC. Este posibil să auziți un sunet atunci când antenele s-au recunoscut reciproc.
- **NOTA:** Antena NFC de pe computerul dvs. se află în partea centrală dreaptă a ecranului computerului dvs. Consultați instrucțiunile furnizate împreună cu dispozitivul dvs. pentru a vedea unde se află antena.

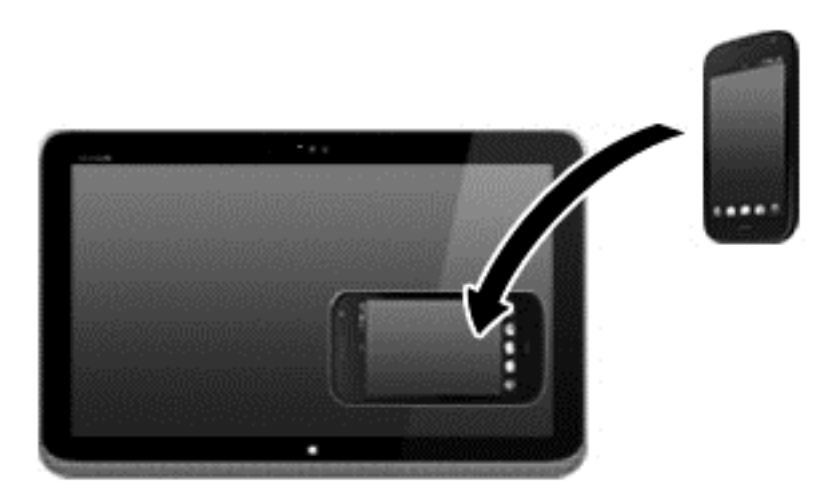

**3.** Este posibil să vedeți un mesaj pe dispozitivul dvs. care vă solicită să inițiați transferul, precum și un mesaj pe computerul dvs. dacă doriți să primiți transferul. Pentru a accepta transferul, urmaţi instrucţiunile de pe ecran.

# **Editarea media în Adobe Photoshop Lightroom**

Indiferent dacă sunteți fotograf amator sau profesionist sau undeva între acestea, Adobe® Photoshop® Lightroom® 5 este o soluție intuitivă, completă, care va scoate la iveală tot ceea ce este mai bun în fotografiile dvs.

Pentru a porni Lightroom:

**▲** Din ecranul Pornire, selectaţi aplicația **Adobe Photoshop Lightroom 5**, apoi urmaţi instrucţiunile de pe ecran.

**SFAT:** Pentru mai multe informații despre cum să folosiți Lightroom, vizitați [http://helpx.adobe.com/](http://helpx.adobe.com/lightroom.html) [lightroom.html.](http://helpx.adobe.com/lightroom.html)

Lightroom vă permite să eliminați cu ușurință defectele și obiectele nedorite din imaginile dvs., vă îndreaptă automat fotografiile înclinate și vă partajează fotografiile.

- Vizualizați și organizați, perfecționați și prelucrați, tipăriți și partajați. Lightroom include tot ceea ce aveti nevoie.
- Profitați la maxim de fiecare pixel din fotografiile dvs., indiferent dacă le-ați realizat cu un aparat foto profesionist sau cu o cameră foto de telefon. Lightroom include un set cuprinzător de instrumente avansate pentru tonuri coloristice, contrast, culoare, reducerea zgomotului și multe altele.
- Partajați-vă cu ușurință imaginile, oricând și oricum doriți. Lightroom face mai usoară partajarea materialelor dvs. către prieteni, familie și clienți, grație instrumentelor sale care vă ajută să economisiți timp.

## **Caracteristici speciale**

- **Upright** (Îndreptare): Vă îndreaptă cadrele înclinate.
- **Advanced Healing Brush** (Perie de retușare avansată): Ștergeți urmele de praf, petele și alte defecte. Modificați dimensiunea periei și deplasați-o în locurile dorite pentru a face să dispară din peisaj elementele de prisos.
- **Video slide shows** (Expunere diapozitive video): Partajați-vă cu ușurință lucrările în expuneri de diapozitive video elegante, care combină imaginile statice, clipurile video și muzica în materiale video creative, de înaltă definiție, ce pot fi vizualizate pe aproape orice computer sau dispozitiv.

# **Utilizarea sistemului audio**

Pe computerul dvs. puteți să redați CD-uri cu muzică (utilizând o unitate optică externă optională), puteți să descărcaţi şi să ascultaţi muzică, să recepţionaţi în flux conţinut audio de pe Web (inclusiv radio), să înregistrați materiale audio sau să mixați conținut audio și video pentru a crea materiale multimedia. Pentru a îmbunătăţi calitatea sunetului, ataşaţi dispozitive audio externe precum difuzoare sau căşti.

## **Conectarea difuzoarelor**

Puteți să atașați difuzoare cu cablu la computer prin conectarea acestora la un port USB sau la mufa de ieşire audio (căşti) de la computer sau de la o staţie de andocare.

Pentru a conecta difuzoare *wireless* la computer, urmați instrucțiunile producătorului de dispozitive. Pentru a conecta difuzoare de înaltă definiție la computer, consultați [Configurarea audio HDMI:,](#page-42-0) [la pagina 33.](#page-42-0) Înainte de a conecta difuzoare, micșorați setarea volumului.

## **Conectarea căştilor şi a microfoanelor**

Puteţi să conectaţi căşti cu fir sau seturi cască-microfon la mufa combinată de ieşire audio (căşti)/de intrare audio (microfon) de pe computerul dvs. În comerţ sunt disponibile multe seturi de căşti cu microfoane integrate.

Pentru a conecta căşti *wireless* la computer, urmaţi instrucţiunile producătorului de dispozitive.

**AVERTISMENT!** Pentru a reduce riscul de vătămare, micșorați setarea volumului înainte de a vă pune căştile, căştile pastilă sau setul cască-microfon. Pentru informaţii suplimentare despre siguranţă, consultaţi *Notificări despre reglementări, siguranţă şi mediu*. Pentru a accesa acest ghid, din ecranul Pornire tastaţi support și apoi selectaţi aplicaţia **HP Support Assistant**.

## **Utilizarea caracteristicii Beats Audio**

Beats Audio este o caracteristică audio îmbunătăţită care asigură un sunet de bas profund, controlat, menținând în același timp un sunet clar. Puteți să experimentați caracteristica Beats Audio prin difuzoarele interne ale computerului, prin difuzoare externe conectate la un port USB sau prin căşti Beats Audio conectate la mufa pentru căşti.

#### **Accesarea panoului de control Beats Audio**

Utilizaţi panoul de control Beats Audio pentru a vizualiza şi a controla manual setările audio şi de bas.

Pentru a deschide panoul de control Beats Audio, urmați acești pași:

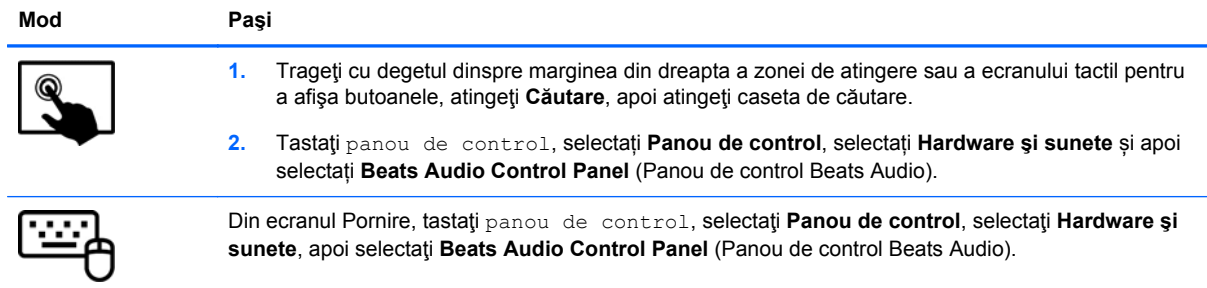

### **Activarea şi dezactivarea caracteristicii Beats Audio**

Pentru a activa sau a dezactiva Beats Audio, urmaţi aceşti paşi:

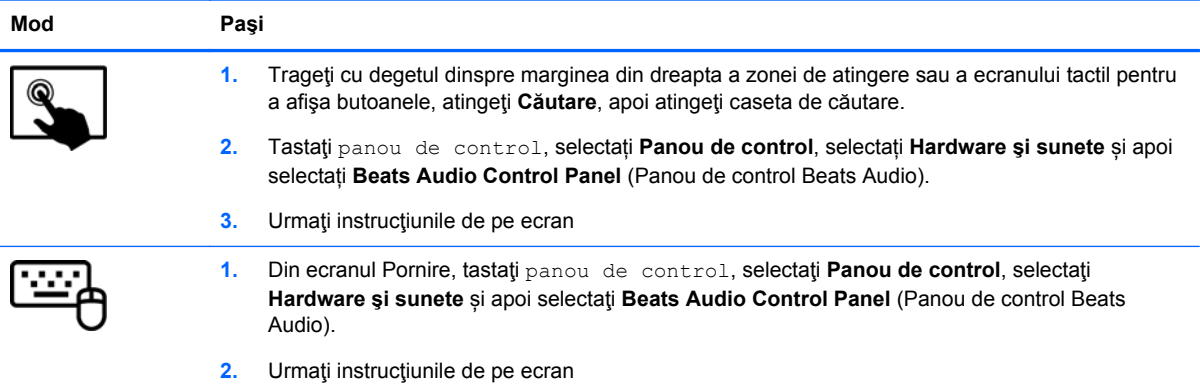

## **Testarea caracteristicilor audio**

Pentru a verifica funcțiile audio de pe computer, urmați acești pași:

- **1.** Din ecranul Pornire, tastaţi panou de control, apoi selectaţi **Panou de control**.
- **2.** Selectaţi **Hardware şi sunete**, apoi selectaţi **Sunet**.
- **3.** Când se deschide fereastra de sunet, faceţi clic pe fila **Sunete**. Din **Evenimente program**, selectaţi orice eveniment de sunet, precum un semnal sonor sau o alarmă, apoi faceţi clic pe **Test**.

Ar trebui să auziţi sunetul prin difuzoare sau prin căştile conectate.

Pentru a verifica funcțiile de înregistrare de pe computer, urmați acești pași:

- **1.** Din ecranul Pornire, tastaţi sunet, apoi selectaţi **Sound Receiver** (Receptor sunet).
- **2.** Faceţi clic pe **Pornire înregistrare** şi vorbiţi în microfon.
- **3.** Salvati fisierul pe desktop.
- **4.** Deschideţi un program multimedia şi redaţi înregistrarea.

Pentru a confirma sau a modifica setările audio de la computer:

- **1.** Din ecranul Pornire, tastaţi panou de control, apoi selectaţi **Panou de control**.
- **2.** Selectaţi **Hardware şi sunete**, apoi selectaţi **Sunet**.

# **Utilizarea caracteristicilor video**

Computerul dvs. este un dispozitiv video puternic, care vă permite să vizualizaţi transmisii video de pe site-urile Web preferate şi să descărcaţi videoclipuri şi filme pe care să le urmăriţi pe computer când nu sunteţi conectat la o reţea.

Pentru a îmbunătăți calitatea imaginilor, utilizați unul dintre porturile video de la computer pentru a conecta un monitor extern, un proiector sau un televizor. Majoritatea computerelor au un port VGA (video graphics array – matrice grafică video), care conectează dispozitive video analogice. De asemenea, unele computere au un port HDMI (high-definition multimedia interface – interfaţă multimedia de înaltă definiţie), care permite conectarea la un monitor sau la un televizor de înaltă definitie.

**IMPORTANT:** Asigurați-vă că dispozitivul extern este conectat la portul corect de la computer, utilizând cablul corect. Consultaţi instrucţiunile producătorului dispozitivului.

## **Conectarea dispozitivelor video utilizând un cablu HDMI**

**NOTĂ:** Pentru a conecta un dispozitiv HDMI la computer, aveți nevoie de un cablu HDMI, care este comercializat separat.

Pentru a vedea imaginea ecranului computerului pe un TV sau monitor de înaltă definiție, conectați dispozitivul de înaltă definiție în conformitate cu următoarele instrucțiuni.

**1.** Conectaţi un capăt al cablului HDMI la portul HDMI de la computer.

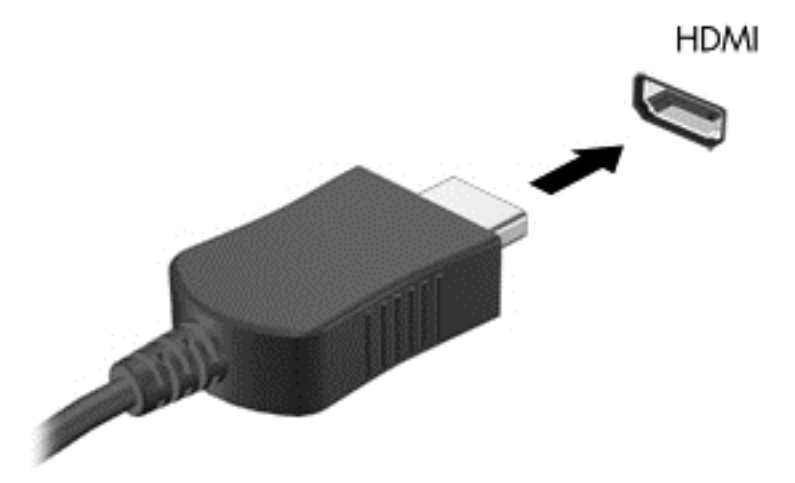

- **2.** Conectaţi celălalt capăt al cablului la televizorul sau monitorul de înaltă definiţie.
- **3.** Apăsați f4 pentru a alterna imaginea ecranului computerului între 4 stări de afisare:
	- **Numai pe ecranul PC-ului:** Vizualizaţi imaginea ecranului numai pe computer.
	- **Duplicat:** Vizualizaţi simultan imaginea ecranului pe *ambele* dispozitive pe computer şi pe dispozitivul extern.
	- **Extindere:** Vizualizați imaginea ecranului extinsă pe *ambele* dispozitive pe computer și pe dispozitivul extern.
	- **Numai pe al doilea ecran:** Vizualizaţi imaginea ecranului numai pe dispozitivul extern.

De fiecare dată când apăsați f4, starea de afișare se modifică.

<span id="page-42-0"></span>**MOTĂ:** Pentru rezultate optime, în special dacă alegeți opțiunea "Extindere", ajustați rezolutia ecranului dispozitivului extern, după cum urmează. Din ecranul Pornire, tastaţi panou de control, apoi selectaţi **Panou de control** din lista de aplicaţii. Selectaţi **Aspect şi personalizare**. Sub **Ecran**, selectaţi **Ajustaţi rezoluţia ecranului**.

#### **Configurarea audio HDMI:**

HDMI este singura interfaţă video care acceptă conţinut video *şi* audio de înaltă definiţie. După ce conectaţi un TV HDMI la computer, puteţi să porniţi caracteristica audio HDMI urmând aceşti paşi:

- **1.** Pe desktopul Windows, faceţi clic dreapta pe pictograma **Difuzoare** din zona de notificare, aflată în extrema dreaptă a barei de activităţi, apoi selectaţi **Dispozitive de redare**.
- **2.** În fila Redare, selectaţi numele dispozitivului de ieşire digitală.
- **3.** Faceţi clic pe **Stabilire ca implicit**, apoi faceţi clic pe **OK**.

Pentru a reda transmisia audio în difuzoarele computerului:

- **1.** Pe desktopul Windows, faceţi clic dreapta pe pictograma **Difuzoare** din zona de notificare, aflată în extrema dreaptă a barei de activităţi, apoi faceţi clic pe **Dispozitive de redare**.
- **2.** În fila Playback, faceţi clic pe **Difuzoare**.
- **3.** Faceţi clic pe **Stabilire ca implicit**, apoi faceţi clic pe **OK**.

# **Descoperirea şi conectarea la afişajele wireless compatibile Miracast (numai la anumite modele)**

Pentru a descoperi şi a vă conecta la afişajele wireless compatibile Miracast fără a părăsi aplicaţiile curente, urmaţi paşii de mai jos.

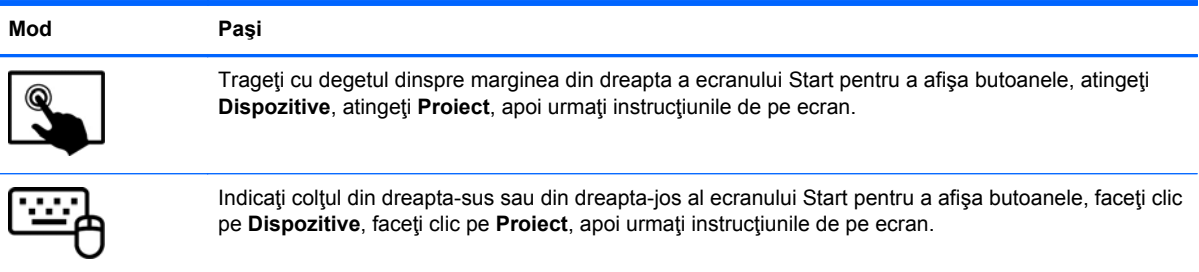

# **5 Navigarea pe ecran**

Puteți naviga pe ecranul computerului în mai multe moduri:

- Gesturi de atingere
- Tastatură şi mouse
- Software pentru recunoașterea vocii (numai la anumite modele)

Gesturile de atingere pot fi utilizate pe zona de atingere a computerului sau pe ecranul tactil.

**NOTĂ:** Un mouse USB extern (achiziționat separat) poate fi conectat la unul din porturile USB de la computer.

Citiți ghidul *Noţiuni de bază despre Windows* care însoțește computerul. Ghidul furnizează informaţii cu privire la activităţi obişnuite care utilizează zona de atingere, ecranul tactil sau tastatura.

Computerul dvs. are taste de acţiune speciale și funcţii de comenzi rapide pe tastatură, care permit efectuarea de activităţi de rutină.

# **Utilizarea zonei de atingere și a gesturilor**

Zona de atingere vă permite să navigaţi pe ecranul computerului și să controlați cursorul efectuând mișcări simple ale degetelor. Puteţi să particularizaţi gesturile de atingere prin modificarea setărilor, configurațiilor butoanelor, vitezei de clic și opțiunilor pentru indicator. De asemenea, puteți urmări demonstrații privind gesturile care se pot efectua pe zona de atingere.

Din ecranul Pornire, tastati panou de control, selectati **Panou de control**, apoi selectati **Hardware şi sunete**. Sub **Dispozitive şi imprimante**, selectaţi **Mouse**.

**SFAT:** Utilizaţi butoanele din stânga şi din dreapta de pe zona de atingere ca pe butoanele corespunzătoare ale unui mouse extern.

**NOTĂ:** Gesturile pe zona de atingere nu sunt acceptate în toate aplicațiile.

## **Atingerea**

Pentru a efectua o selectare pe ecran, utilizaţi funcţia de atingere de pe zona de atingere.

Indicați un element pe ecran, apoi atingeți cu un deget zona de atingere pentru a face o selecție. Atingeţi de două ori un element pentru a-l deschide.

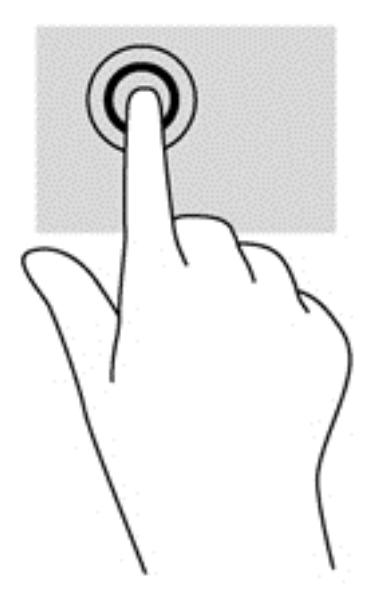

## **Derularea**

Derularea este utilă pentru deplasarea în sus, în jos sau în lateral pe o pagină sau pe o imagine.

Poziționați două degete ușor depărtate pe zona de atingere, apoi glisați-le în sus, în jos, la stânga sau la dreapta.

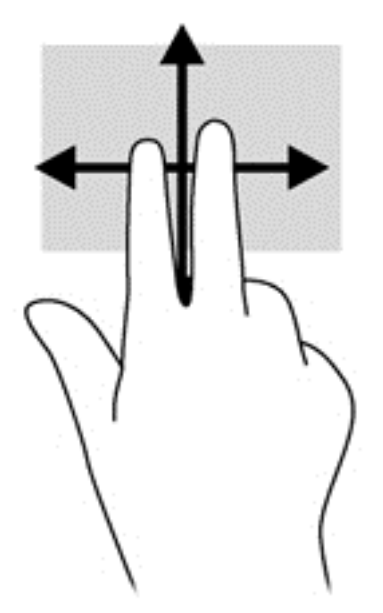

## **Comprimarea/transfocarea**

Utilizând prinderea şi transfocarea puteţi să măriţi sau să micşoraţi imaginile sau textul.

- Micșorați așezând două degete depărtate pe zona de atingere, apoi apropiind degetele.
- Măriți așezând două degete împreună pe zona de atingere, apoi desfăcând degetele.

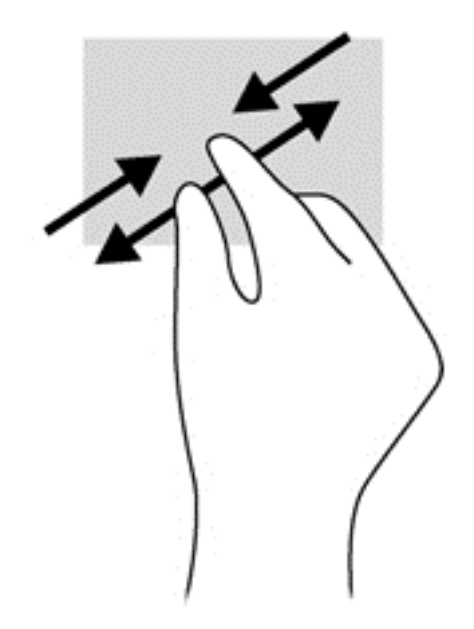

## **Clic cu 2 degete**

Clicul cu 2 degete vă permite să efectuați selecții pentru un obiect de pe ecran.

**NOTĂ:** Efectuarea unui clic cu 2 degete va genera aceeași acțiune ca și efectuarea unui clic dreapta cu mouse-ul.

Poziționați două degete pe suprafața zonei de atingere și apăsați în jos pentru a deschide opţiunile de meniu pentru obiectul selectat.

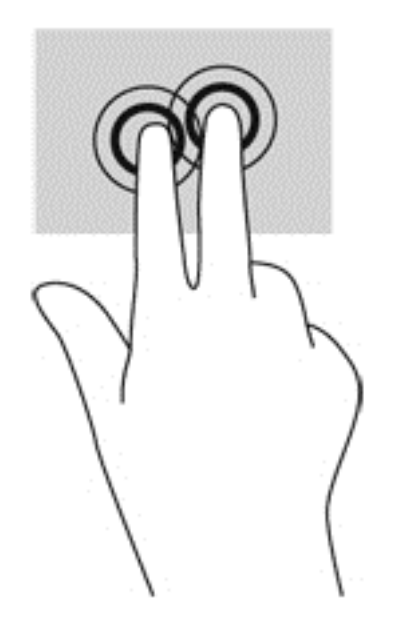

## **Rotirea (numai la unele modele)**

Rotirea vă permite să rotiţi elemente precum fotografiile.

Indicați un obiect, apoi ancorați degetul arătător al mâinii stângi în zona de atingere. Utilizând mâna dreaptă, glisaţi degetul arătător într-o mişcare sub forma unui arc de cerc, de la ora 12 la ora 3. Pentru a inversa rotaţia, deplasaţi degetul arătător de la ora 3 spre ora 12.

**NOTĂ:** Rotirea este utilă pentru anumite aplicații în care puteți manevra un obiect sau o imagine. Este posibil ca rotirea să nu fie funcţională pentru toate aplicaţiile.

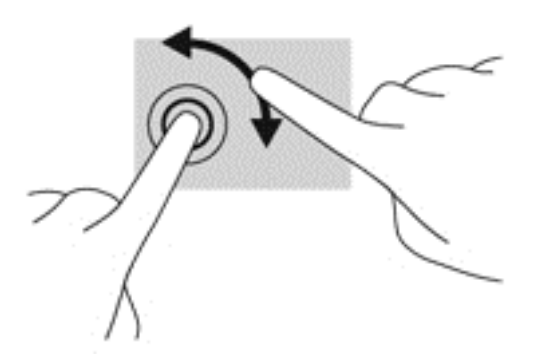

## **Lovirea uşoară (numai la unele modele)**

Lovirea uşoară vă permite să navigaţi prin ecrane sau să derulaţi rapid documentele.

**• Plasati trei degete pe zona de atingere şi loviti uşor cu degetele într-o mişcare uşoară şi rapidă** în sus, în jos, spre stânga sau spre dreapta.

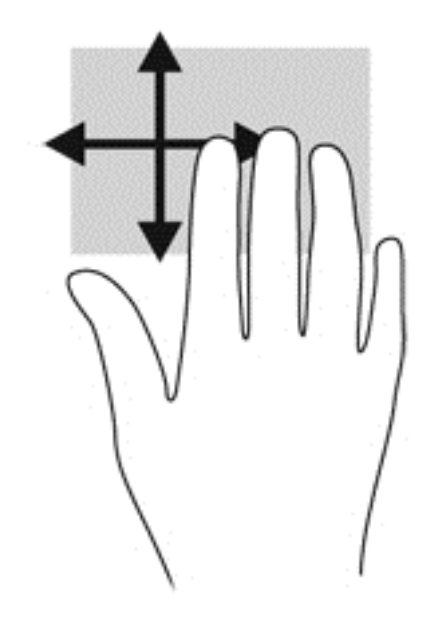

## **Tragerile cu degetul dinspre margini**

Tragerile cu degetul dinspre margini vă permit să efectuaţi activităţi precum modificarea setărilor şi găsirea sau utilizarea aplicaţiilor.

#### **Tragerea cu degetul dinspre marginea din dreapta**

Tragerea cu degetul dinspre marginea din dreapta dezvăluie butoanele, care vă permit să căutaţi, să partajaţi, să porniţi aplicaţii, să accesaţi dispozitive sau să modificaţi setări.

Trageți ușor cu degetul dinspre marginea din dreapta pentru a dezvălui butoanele.

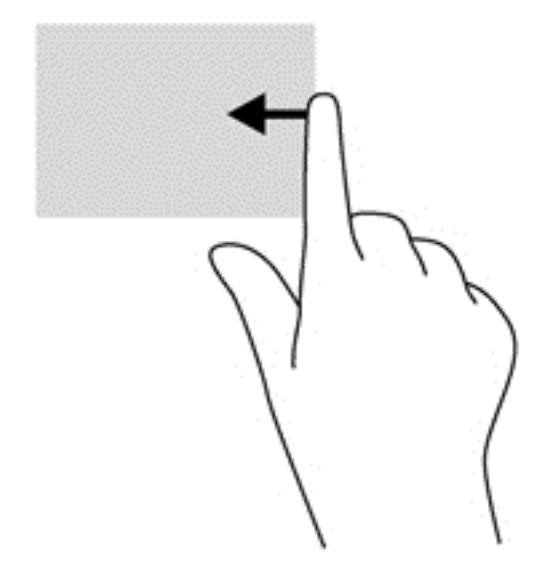

#### **Tragerea cu degetul dinspre marginea din stânga**

Tragerea cu degetul dinspre marginea din stânga accesează aplicaţiile deschise recent, astfel încât să puteţi comuta rapid între ele.

Trageți ușor cu degetul dinspre marginea din stânga a zonei de atingere pentru a comuta rapid între aplicaţii.

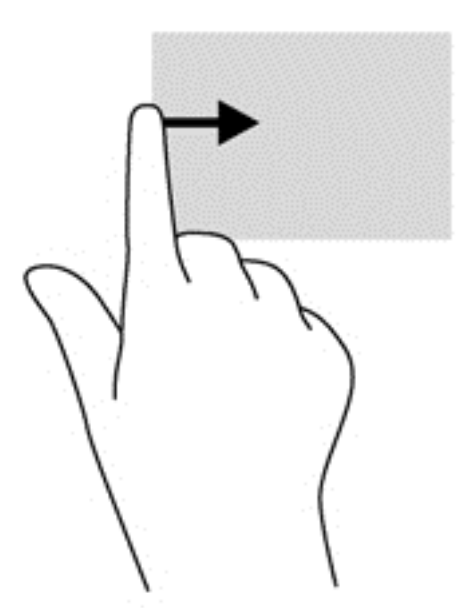

#### **Tragerea cu degetul dinspre marginea de sus**

Dacă trageți cu degetul dinspre marginea de sus, aceasta va afișa opțiuni de comandă pentru aplicații, care vă vor permite să vă personalizați aplicațiile.

- **IMPORTANT:** Când o aplicație este deschisă, gestul efectuat pe marginea superioară variază în funcție de aplicație.
	- Trageţi uşor cu degetul dinspre marginea de sus pentru a afișa opțiunile de comandă din cadrul aplicației.

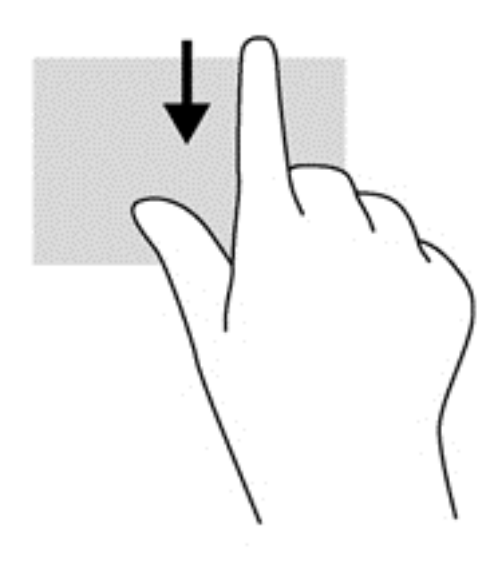

# **Utilizarea ecranului tactil**

Un computer dotat cu ecran tactil vă va permite să controlaţi direct elementele de pe ecran utilizând degetele.

**SFAT:** În cazul computerelor cu ecran tactil, puteţi să efectuaţi gesturi pe ecran sau pe zona de atingere. De asemenea, puteţi să efectuaţi acţiuni pe ecran cu ajutorul tastaturii şi al mouse-ului.

## **Utilizarea gesturilor pe ecranul tactil**

#### **Glisarea cu un deget**

Glisarea cu un deget este cel mai adesea utilizată pentru rotirea sau derularea listelor şi paginilor, dar puteți să o utilizați și pentru alte interacțiuni, precum mutarea unui obiect.

Pentru a derula pe ecran, glisați ușor un deget pe ecran în direcția dorită.

**NOTĂ:** Când pe ecranul Pornire sunt dezvăluite numeroase aplicații, puteți să glisați degetul pentru a deplasa ecranul la stânga sau la dreapta.

Pentru a glisa, țineți apăsat un obiect, apoi glisați obiectul pentru a-l deplasa.

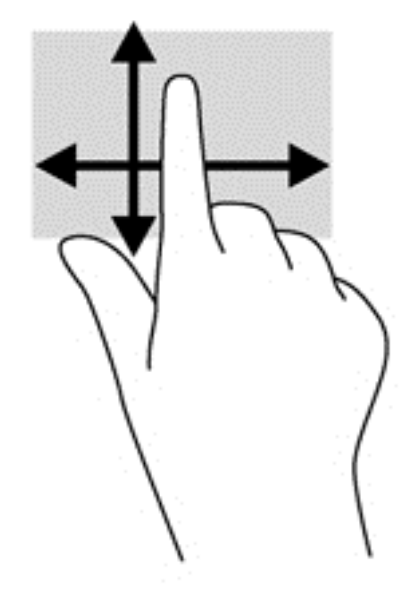

#### **Atingerea**

Pentru a efectua o selectare pe ecran, utilizaţi funcţia de atingere.

● Pentru a efectua o selecţie utilizaţi un deget pentru a atinge un obiect de pe ecran. Atingeţi de două ori un element pentru a-l deschide.

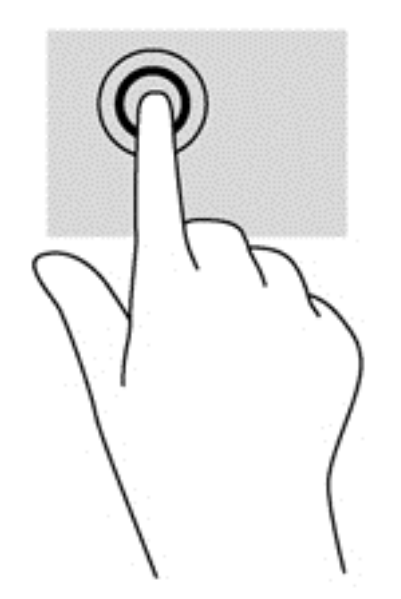

#### **Derularea**

Derularea este utilă pentru deplasarea cursorului în sus, în jos, la stânga sau la dreapta pe o pagină sau pe o imagine.

Puneți două degete pe ecran și glisați-le în sus, în jos, la stânga sau la dreapta.

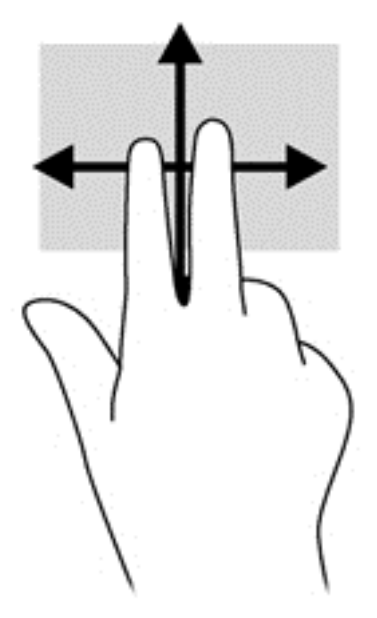

#### **Comprimarea/transfocarea**

Utilizând prinderea şi transfocarea puteţi să măriţi sau să micşoraţi imaginile sau textul.

- Micșorați punând două degete depărtate pe ecran, apoi apropiindu-le.
- Măriți punând două degete pe ecran, apoi depărtându-le.

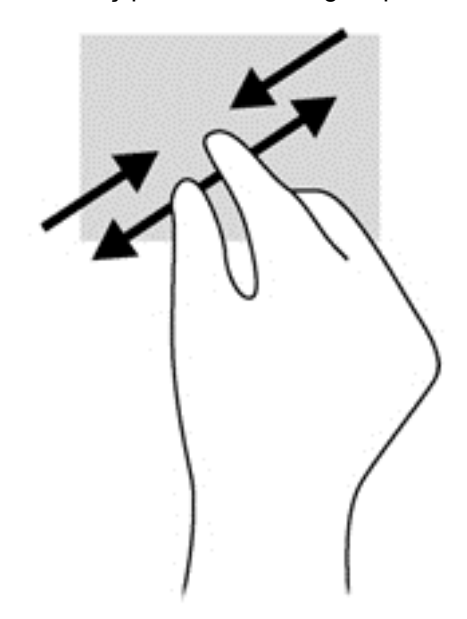

## **Rotirea (numai la unele modele)**

Rotirea vă permite să rotiţi elemente precum fotografiile.

Fixați degetul arătător al mâinii stângi pe obiectul pe care doriți să-l rotiți. Utilizând mâna dreaptă, glisați degetul arătător într-o mișcare sub forma unui arc de cerc, de la ora 12 spre ora 3. Pentru a inversa rotaţia, deplasaţi degetul arătător de la ora 3 spre ora 12.

**NOTĂ:** Rotirea este utilă pentru anumite aplicaţii în care puteţi manevra un obiect sau o imagine. Este posibil ca rotirea să nu fie funcțională pentru toate aplicațiile.

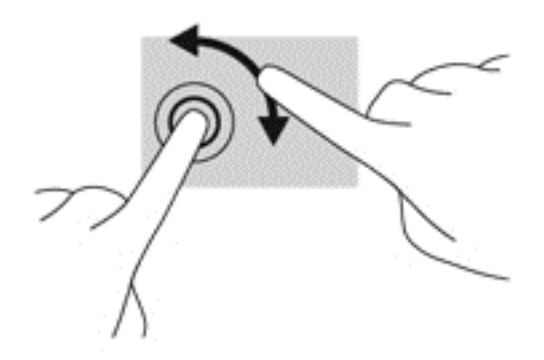

### **Tragerile cu degetul dinspre margini**

Tragerile cu degetul dinspre margini permit efectuarea unor activităţi precum modificarea setărilor şi găsirea sau utilizarea aplicaţiilor.

#### **Tragerea cu degetul dinspre marginea din dreapta**

Tragerea cu degetul dinspre marginea din dreapta dezvăluie butoanele, care vă permit să căutaţi, să partajaţi, să porniţi aplicaţii, să accesaţi dispozitive sau să modificaţi setări.

● Trageți ușor cu degetul dinspre marginea din dreapta a afișajului spre interior pentru a dezvălui butoanele.

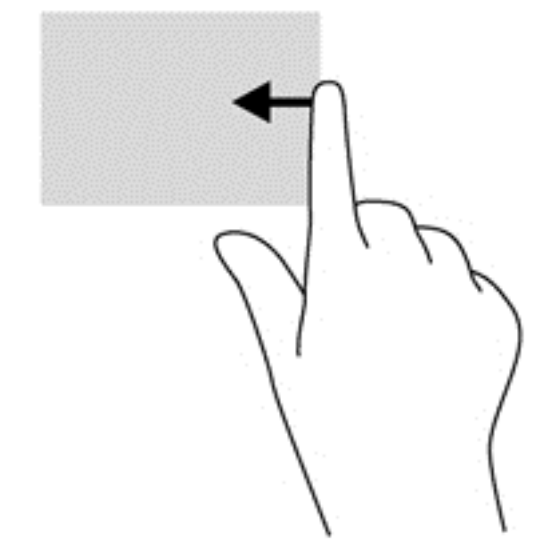

#### **Tragerea cu degetul dinspre marginea din stânga**

Tragerea cu degetul dinspre marginea din stânga dezvăluie aplicaţiile deschise astfel încât se le puteți comuta rapid.

● Trageți ușor cu degetul dinspre marginea din stânga a ecranului spre interior pentru a comuta între aplicaţii. Fără a ridica degetul, trageţi înapoi spre marginea din stânga pentru a dezvălui toate aplicaţiile deschise.

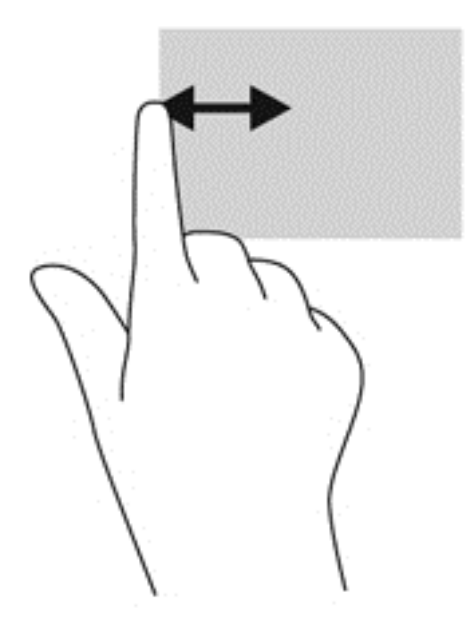

#### **Tragerea cu degetul dinspre marginea de sus şi dinspre marginea de jos**

Tragerea cu degetul pe marginea de sus sau de jos afișează opțiuni de comandă pentru aplicații, care vă permite să vă personalizați aplicațiile.

**▲** Din ecranul Pornire din Windows, trageţi uşor cu degetul pe afişaj dinspre marginea de sus sau marginea de jos a ecranului pentru a afișa opțiunile de comandă din cadrul aplicației.

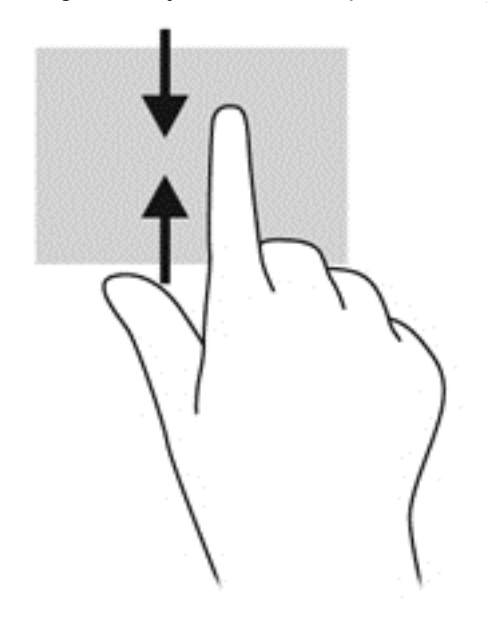

# **Utilizarea tastaturii de pe ecran**

În cazul în care doriţi să introduceţi date într-un câmp de date. Această acţiune poate fi necesară când stabiliți configurația pentru o rețea wireless sau pentru locația unei stații meteorologice sau atunci când accesaţi conturi de utilizator pe site-uri de internet. Tableta are o tastatură pe ecran care este afişată atunci când trebuie să inserați astfel de informaţii în câmpurile de date.

**1.** Pentru a afişa tastatura, atingeţi primul câmp de date. Atingeţi pictograma de tastatură mică afişată.

– sau –

De pe desktop-ul Windows, atingeți pictograma tastatură din partea dreaptă a zonei de notificare.

**2.** Atingeţi fiecare caracter, continuând astfel până ce aţi scris întregul nume sau cuvânt care vreţi să apară în câmpul de date.

**NOTĂ:** Tastele de acţiune nu sunt afişate şi nu funcţionează de la tastatura de pe ecran.

**NOTĂ:** Cuvintele sugerate pot fi afişate în partea de sus a tastaturii. Dacă se afişează un cuvânt adecvat, atingeți-l pentru a-l selecta.

**3.** Atingeți enter de pe tastatură.

# **Utilizarea tastaturii şi a mouse-ului**

Tastatura și mouse-ul vă permit să tastați, să selectați elemente, să derulați și să efectuați aceleași funcţii realizate la utilizarea gesturilor de atingere. Baza tastaturii vă permite de asemenea să utilizați tastele de acţiune şi comenzile rapide pentru a efectua anumite funcţii.

 $\hat{B}$ <sup>t</sup> SFAT: Tasta Windows  $\blacksquare$  de pe baza tastaturii și de pe tabletă vă permite să reveniți rapid la

ecranul Pornire dintr-o aplicaţie deschisă sau de pe desktop-ul Windows. Apăsând din nou tasta Windows, reveniți la ecranul anterior.

**NOTĂ:** În funcţie de ţară/regiune, este posibil ca tastatura să aibă taste şi funcţii de tastatură diferite de cele prezentate în această secţiune.

#### **Utilizarea tastelor**

Computerul are diverse moduri de a accesa rapid informaţii sau de a efectua funcţii cu anumite taste sau combinații de taste.

#### **Utilizarea tastelor de acţiune**

O tastă de acțiune de la baza tastaturii efectuează o funcție asociată. Pictograma de pe fiecare dintre tastele de la f1 până la f12 ilustrează funcția asociată pentru acea tastă.

**IMPORTANT:** Tastele de acțiune funcționează numai pe baza tastaturii. Nu se afișează și nici nu funcționează pe tastatura de pe ecran a tabletei.

Pentru a utiliza o funcție a tastei de acțiune, țineți apăsată tasta.

Caracteristica de taste de acţiune de la baza tastaturii este activată din fabrică. Puteţi să dezactivaţi această caracteristică din Setup Utility (BIOS). Consultați [Utilizarea Setup Utility \(BIOS\)](#page-72-0) și HP PC [Hardware Diagnostics \(UEFI\), la pagina 63](#page-72-0) pentru instrucțiuni despre cum se deschide Setup Utility (BIOS), apoi urmaţi instrucţiunile din partea inferioară a ecranului.

Pentru a activa funcția asociată după dezactivarea caracteristicii tastei de acțiune de la baza tastaturii, trebuie să apăsați tasta fn în combinație cu tasta de acțiune corespunzătoare.

**ATENŢIE:** Acordaţi atenţie deosebită atunci când faceţi modificări în Setup Utility. Erorile pot afecta funcționarea corespunzătoare a computerului.

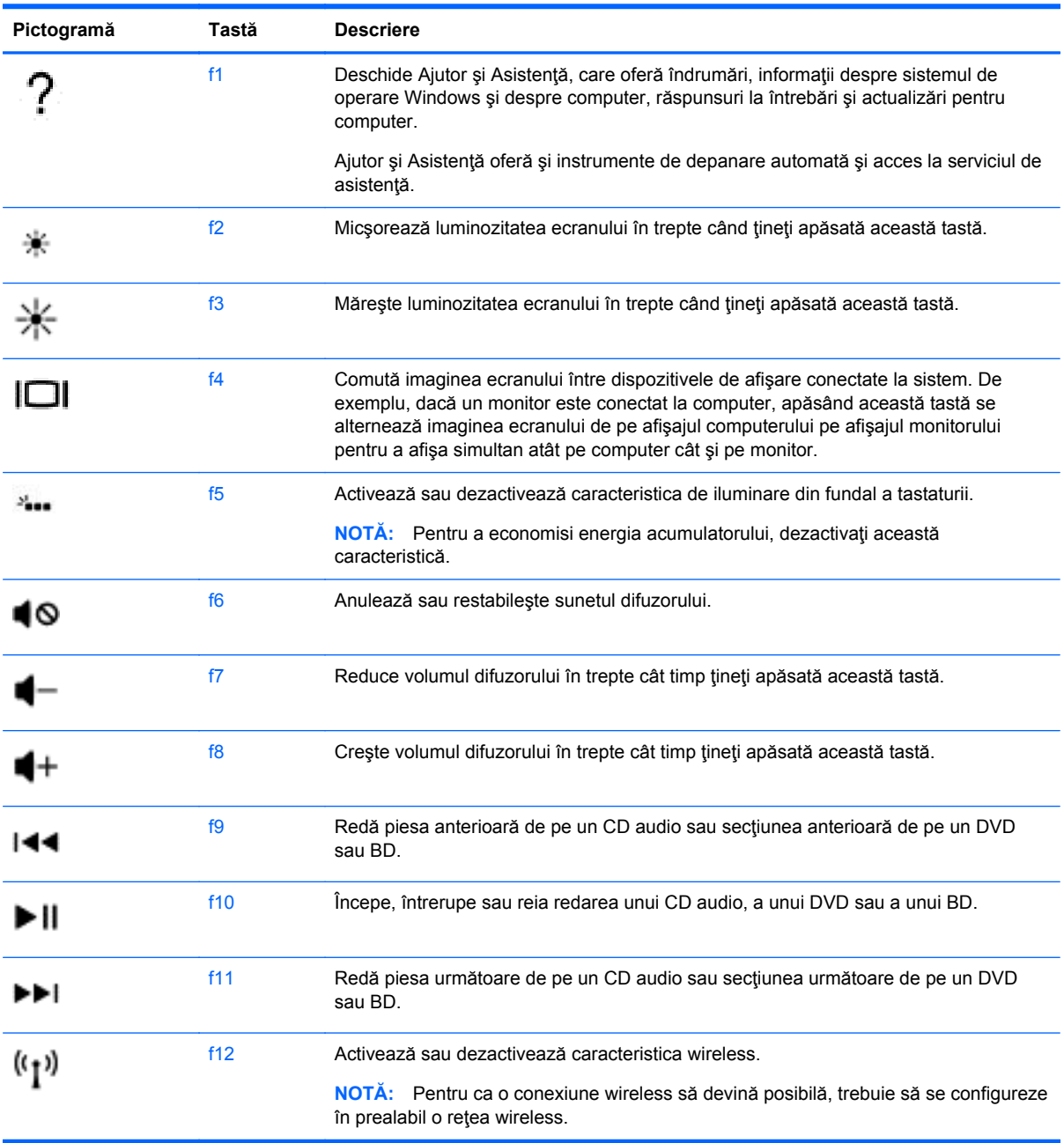

#### **Utilizarea tastelor de comenzi rapide Windows**

Windows furnizează comenzi rapide pentru a efectua rapid unele acţiuni. Apăsaţi tasta Windows

singură sau în combinație cu o tastă specifică, pentru a efectua o anumită acțiune.

Pentru scurtăturile cel mai des folosite, utilizați ghidul *Noțiuni de bază despre Windows*.

#### **Utilizarea tastelor de acces rapid**

O comandă rapidă este o combinaţie între tasta fn şi tasta esc sau tasta b.

Pentru a utiliza o tastă de acces rapid:

**▲** Apăsaţi scurt tasta fn, apoi apăsaţi scurt a doua tastă a combinaţiei.

# **Utilizarea navigării vocale (numai la anumite modele)**

Folosiți-vă vocea pentru a crea și modifica documente și e-mailuri, pentru a lansa aplicații, a deschide fișiere, a căuta pe internet și a publica pe site-urile de socializare. Folosind software-ul Dragon de recunoaștere vocală și microfonul integrat de pe computerul dvs., puteți să vă captați în mod rapid și ușor gândurile și ideile.

Computerul dvs. este dotat fie cu Dragon Notes, fie cu Dragon Assistant. Pentru a vedea ce versiune este instalată pe computerul dvs., consultați [Localizarea software-ului, la pagina 5.](#page-14-0)

Pentru a lansa software-ul de navigare vocală:

- **1.** Din ecranul Pornire, scrieți dragon şi apoi selectaţi **Dragon Notes** sau **Dragon Assistant**.
- **2.** Urmaţi instrucţiunile de pe ecran pentru a configura şi a începe să utilizați navigarea vocală.

# **6 Gestionarea consumului de energie**

Computerul poate să funcționeze pe alimentarea de la acumulator sau pe sursa de alimentare externă. Când computerul funcţionează numai cu alimentare de la acumulator şi sursa de alimentare de c.a. nu este disponibilă pentru a încărca acumulatorul, este important să monitorizați și să mențineți nivelul de încărcare a acumulatorului. Computerul acceptă un plan optim de alimentare pentru a gestiona modul în care utilizează şi economiseşte energia, astfel încât performanţele computerului să fie în echilibru cu economisirea energiei.

# **Iniţierea stărilor Repaus şi Hibernare**

Windows are două stări pentru economisirea energiei, Repaus şi Hibernare.

- Repaus Starea Repaus este inițiată automat după o perioadă de inactivitate când computerul funcționează alimentat de la acumulator sau de la o sursă de alimentare externă. Lucrul dvs. este salvat în memorie, permițându-vă să reluați lucrul foarte rapid. De asemenea, puteți iniția manual starea Repaus. Pentru mai multe informații, consultați Inițierea și ieș[irea din starea](#page-57-0) [Repaus în mod manual, la pagina 48](#page-57-0).
- Hibernare Starea Hibernare este inițiată automat dacă acumulatorul a ajuns la un nivel critic de încărcare. În starea Hibernare, lucrarea este salvată într-un fişier de hibernare şi computerul se opreşte.
- **MOTĂ:** Puteți iniția manual starea Hibernare. Consultați *Inițierea și ieș[irea din starea Repaus](#page-57-0)* [în mod manual, la pagina 48](#page-57-0) şi Iniţierea şi ieş[irea din starea Hibernare în mod manual \(numai](#page-57-0) [la anumite modele\), la pagina 48](#page-57-0).

**ATENŢIE:** Pentru a reduce riscul posibil de degradare a materialelor audio şi video, de pierdere a funcționalității de redare audio sau video sau de pierdere a informațiilor, nu inițiați starea Repaus în timp ce se citeşte sau se scrie pe un disc sau pe un card media extern.

**NOTĂ:** Nu puteţi iniţia niciun tip de conexiune de reţea şi nu puteţi efectua nicio funcţie de computer în timp ce computerul este în starea Repaus sau în starea Hibernare.

## **Intel Rapid Start Technology (numai la anumite modele)**

Pentru anumite modele, caracteristica Intel Rapid Start Technology (RST) este activată în mod implicit. Rapid Start Technology permite computerului să reia rapid lucrul din inactivitate.

Caracteristica Rapid Start Technology gestionează opţiunile de economisire a energiei după cum urmează:

- Repaus Caracteristica Rapid Start Technology vă permite să selectați starea Repaus. Pentru a ieşi din Repaus, apăsaţi orice tastă, activaţi zona de atingere sau apăsaţi scurt butonul de alimentare.
- Hibernare Rapid Start Technology inițiază Hibernarea după o perioadă de inactivitate a computerului, atunci când computerul se află în starea Repaus sau când acumulatorul atinge un nivel critic. După iniţierea stării de Hibernare, apăsaţi butonul de alimentare pentru a relua lucrul.

<span id="page-57-0"></span>**NOTĂ:** Caracteristica Rapid Start Technology poate fi dezactivată în Setup Utility (BIOS). Dacă doriți să aveți posibilitatea de a iniția personal starea de Hibernare, trebuie să activați starea de Hibernare inițiată de utilizator utilizând Opțiuni de alimentare. Consultați *Inițierea și ieșirea din starea* Hibernare în mod manual (numai la anumite modele), la pagina 48.

## **Iniţierea şi ieşirea din starea Repaus în mod manual**

Puteţi iniţia starea Repaus în oricare din următoarele moduri:

- Închideți afisajul.
- Din ecranul Pornire, indicați colțul ecranului din dreapta sus sau din dreapta jos pentru a afișa butoanele. Faceţi clic pe **Setări**, faceţi clic pe pictograma **Alimentare**, apoi faceţi clic pe **Repaus**.

Pentru a ieşi din starea Repaus:

- Apăsați scurt butonul de alimentare.
- Dacă afișajul este închis și tableta este conectată la baza tastaturii, deschideți afișajul.
- Apăsați o tastă de pe tastatură.
- Atingeti sau loviți zona de atingere.

Când computerul iese din starea Repaus, ledurile de alimentare se aprind şi computerul revine la ecranul în care aţi oprit lucrul.

**MOTĂ:** Dacă ați setat o parolă care să fie solicitată la reactivare, trebuie să introduceți parola Windows înainte ca ecranul computerului să fie reafişat.

#### **Iniţierea şi ieşirea din starea Hibernare în mod manual (numai la anumite modele)**

Puteţi să activaţi starea de Hibernare iniţiată de utilizator şi să modificaţi alte setări şi timpi de întrerupere pentru alimentare utilizând Opţiuni de alimentare.

- **1.** Din ecranul Pornire, tastaţi opțiuni de alimentare și apoi selectați **Opțiuni de alimentare**.
- **2.** În panoul din partea stângă, faceţi clic pe **Alegerea acţiunii butonului de alimentare**.
- **3.** Faceţi clic pe **Modificare setări care sunt indisponibile în prezent**.
- **4.** În zona **La apăsarea butonului de alimentare**, selectaţi **Hibernare**.
- **5.** Faceţi clic pe **Salvare modificări**.

Când computerul iese din starea Hibernare, ledurile de alimentare se aprind şi lucrarea dvs. revine pe ecran.

**NOTĂ:** Dacă aţi setat o parolă care să fie solicitată la reactivare, trebuie să introduceţi parola Windows înainte ca lucrarea să revină pe ecran.

## **Setarea protecţiei prin parolă la reactivare**

Pentru a configura computerul astfel încât să solicite o parolă când computerul iese din Repaus sau Hibernare, urmați acești pași:

- **1.** Din ecranul Pornire, tastaţi opțiuni de alimentare și apoi selectați **Opțiuni de alimentare**.
- **2.** În panoul din stânga, faceţi clic pe **Se solicită parolă la reactivare**.
- <span id="page-58-0"></span>**3.** Faceţi clic pe **Modificare setări care sunt indisponibile în prezent**.
- **4.** Faceţi clic pe **Solicitare parolă (recomandat)**.
- **NOTĂ:** Dacă trebuie să creați o parolă pentru un cont de utilizator sau să schimbați parola actuală a contului de utilizator, faceţi clic pe **Crearea sau modificarea parolei de cont**, apoi urmați instrucțiunile de pe ecran. Dacă nu trebuie să creați sau să schimbați parola de cont de utilizator, treceţi la pasul 5.
- **5.** Faceţi clic pe **Salvare modificări**.

# **Utilizarea indicatorului de încărcare a acumulatorului şi a setărilor de alimentare**

Indicatorul de încărcare a acumulatorului se află pe desktopul Windows. Indicatorul de încărcare a acumulatorului vă permite să accesați rapid setările de alimentare și să vizualizați starea de încărcare a acumulatorului.

- Pentru a dezvălui procentul stării de încărcare a acumulatorului și planul curent de alimentare, pe desktopul Windows puneţi indicatorul deasupra pictogramei indicatorului de încărcare a acumulatorului.
- Pentru a utiliza Opțiuni de alimentare, faceți clic pe pictograma indicatorului de încărcare a acumulatorului și selectați un element din listă. Din ecranul Pornire, puteți de asemenea să tastaţi opțiuni de alimentare și apoi să selectați **Opțiuni de alimentare**.

Diferite pictograme ale indicatorului de încărcare a acumulatorului indică dacă computerul este alimentat de la acumulator sau de la o sursă de alimentare externă. De asemenea, pictograma dezvăluie un mesaj dacă acumulatorul a ajuns la un nivel scăzut sau critic de încărcare.

# **Funcţionarea cu alimentare de la acumulator**

Când un acumulator încărcat este în tabletă şi tableta nu este conectată la o sursă de alimentare externă, tableta funcţionează utilizând energia acumulatorului. În cazul în care tableta are instalat un acumulator încărcat şi adaptorul de c.a. este deconectat de la tabletă, tableta comută automat pe alimentarea de la acumulator şi luminozitatea afişajului scade pentru a economisi energia acumulatorului. Acumulatorul din computer se descarcă lent când tableta este oprită şi deconectată de la sursa de alimentare externă. Atunci când tableta este ataşată la baza tastaturii, sistemul este alimentat de la acumulatorul de la baza tastaturii până când acumulatorul respectiv atinge un nivel critic. În acel moment, sistemul comută la acumulatorul tabletei.

Durata de viață a acumulatorului variază în funcție de setările de gestionare a energiei, de programele executate pe computer, de luminozitatea afişajului, de dispozitivele externe conectate la tabletă şi de alţi factori.

**NOTĂ:** La baza tastaturii există un acumulator secundar. Atunci când tableta este ataşată la baza tastaturii, sistemul este alimentat de la acumulatorul pentru baza tastaturii.

## **Acumulator sigilat din fabrică**

Computerul are două acumulatoare interne, reîncărcabile, care pot fi înlocuite numai de către un furnizor autorizat de servicii. Pentru a monitoriza starea acumulatorului sau dacă acumulatorul nu mai poate fi încărcat, executaţi Verificare acumulator din Ajutor şi Asistenţă. Pentru a accesa informaţiile despre acumulator, din ecranul Pornire, tastaţi support, selectaţi aplicaţia **HP Support Assistant**, apoi selectaţi **Battery and performance** (Acumulator şi performanţă). Dacă Verificare acumulator indică faptul că acumulatorul trebuie înlocuit, contactaţi serviciul de asistenţă.

Nu încercaţi să scoateţi sau să înlocuiţi acumulatorul sigilat din fabrică. Scoaterea sau înlocuirea acumulatorului pot afecta acoperirea garanției. Dacă acumulatorul nu mai poate fi încărcat, contactați asistenta.

Când un acumulator a ajuns la finalul duratei sale de viaţă, nu îl aruncaţi în acelaşi loc cu deşeurile menajere. Respectaţi legile şi reglementările locale din zona dvs. privind dezafectarea acumulatorilor.

### **Economisirea energiei acumulatorului**

Sfaturi pentru economisirea energiei acumulatorului și maximizarea duratei de viață a acumulatorului:

- Reduceți luminozitatea afișajului.
- **•** Selectati setarea **Economisire energie** din Optiuni de alimentare.
- Opriți dispozitivele wireless când nu le utilizați.
- Deconectați dispozitivele externe neutilizate care nu sunt conectate la o sursă de alimentare externă, precum o unitate de disc externă conectată la un port USB.
- Opriti, dezactivati sau scoateti toate cardurile media externe pe care nu le utilizati.
- Înainte de a părăsi lucrarea, iniţiaţi starea Repaus sau opriţi computerul.

### **Identificarea nivelurilor reduse de încărcare a acumulatorului**

Atunci când un acumulator, care este singura sursă de alimentare pentru computer, ajunge la un nivel scăzut sau critic de încărcare, survin următoarele modalităţi de comportare:

Ledul acumulatorului (numai la anumite modele) indică un nivel redus sau critic de încărcare a acumulatorului.

– sau –

Pictograma indicatorului de încărcare a acumulatorului de pe desktopul Windows afișează o notificare privind un nivel scăzut sau critic de încărcare a acumulatorului.

**EXPIRTA**: Pentru informații suplimentare despre indicatorul de încărcare a acumulatorului, consultati [Utilizarea indicatorului de înc](#page-58-0)ărcare a acumulatorului și a setărilor de alimentare, [la pagina 49](#page-58-0).

Când nivelul de încărcare a acumulatorului este critic, computerul execută următoarele acţiuni:

- Dacă starea Hibernare este dezactivată și computerul este pornit sau în starea Repaus, computerul rămâne scurtă vreme în starea Repaus, apoi se opreşte şi pierde toate informaţiile nesalvate.
- Dacă starea Hibernare este activată şi computerul este pornit sau în starea Repaus, computerul inițiază starea Hibernare.

## **Rezolvarea unui nivel redus de încărcare a acumulatorului**

#### **Rezolvarea unui nivel redus de încărcare a acumulatorului când este disponibilă sursa de alimentare externă**

- Conectați un adaptor de c.a.
- Conectați baza tastaturii la tabletă.
- Conectati un adaptor de alimentare optional achizitionat ca accesoriu de la HP.

#### **Rezolvarea unui nivel redus de încărcare a acumulatorului când nu este disponibilă nicio sursă de alimentare**

Salvați lucrările și opriți computerul.

#### **Rezolvarea unui nivel redus de încărcare a acumulatorului când computerul nu poate ieşi din Hibernare**

Când computerul nu are suficientă energie pentru a ieși din Hibernare, urmați acești pași:

- **1.** Conectaţi adaptorul de c.a. la computer şi la sursa de alimentare externă.
- **2.** Ieşiţi din Hibernare apăsând butonul de alimentare.

# **Funcţionarea cu sursa de alimentare externă de c.a.**

Pentru informaţii despre conectarea la sursa de c.a., consultaţi posterul *Instrucţiuni de configurare* furnizat în cutia computerului.

Computerul nu utilizează alimentarea de la acumulator când computerul este conectat la sursa de alimentare externă de c.a. cu un adaptor de c.a. aprobat sau cu un dispozitiv opțional de andocare/ extensie.

**AVERTISMENT!** Pentru a reduce posibilele probleme de siguranţă, utilizaţi numai adaptorul de c.a. livrat împreună cu computerul, un adaptor de c.a. de schimb furnizat de HP sau un adaptor de c.a. compatibil achiziţionat de la HP.

Conectați computerul la sursa externă de c.a. în oricare din condițiile următoare:

AVERTISMENT! Nu încărcați acumulatorul computerului în timp ce sunteți la bordul avionului.

- Când încărcaţi sau calibraţi un acumulator
- Când instalați sau modificați software-ul de sistem
- Când scrieți informații pe un disc (numai la anumite modele)
- Când executati Program Defragmentare disc pe computere cu unități de disc interne
- Când efectuați o copiere de rezervă sau o recuperare

Când conectați computerul la sursa de alimentare externă de c.a.:

- Acumulatorul începe să se încarce.
- Luminozitatea afişajului crește.
- Pictograma indicatorului de încărcare a acumulatorului de pe desktop-ul Windows își modifică aspectul.

Când deconectați computerul de la sursa de alimentare externă de c.a., se întâmplă următoarele:

- Computerul comută pe alimentarea de la acumulator.
- Luminozitatea afișajului se reduce automat pentru a economisi energia acumulatorului.
- Pictograma indicatorului de încărcare a acumulatorului de pe desktop-ul Windows își modifică aspectul.

## **Probleme de depanare a alimentării**

Testaţi adaptorul de c.a. în cazul în care computerul prezintă unul din următoarele simptome când este conectat la sursa de c.a.:

- Computerul nu pornește.
- Afişajul nu se aprinde.
- Ledurile de alimentare sunt stinse.

Pentru a testa adaptorul de c.a.:

- **1.** Opriţi computerul.
- **2.** Conectaţi adaptorul de c.a. la computer, apoi la o priză de c.a.
- **3.** Porniţi computerul.
	- Dacă ledurile de alimentare se *aprind*, adaptorul de c.a. funcţionează corect.
	- Dacă ledurile de alimentare rămân *stinse*, verificaţi conexiunea de la adaptorul de c.a. la computer şi conexiunea de la adaptorul de c.a. la priza de c.a. pentru a vă asigura de fermitatea conexiunilor.
	- În cazul în care conexiunile sunt ferme, iar ledurile de alimentare rămân *stinse*, adaptorul de c.a. nu funcționează și trebuie să fie înlocuit.

Pentru informații despre obținerea unui adaptor de c.a. de schimb, contactați serviciul de asistență.

# **HP CoolSense (numai la anumite modele)**

HP CoolSense  $\blacktriangleright$  detectează automat când computerul nu este pe o suprafață orizontală și reglează setările de performanță și de ventilator pentru a menține temperatura suprafeței computerului la nivelul optim de confort.

Când aplicația HP CoolSense este oprită, poziția computerului nu este detectată și opțiunile pentru performanţă şi ventilator rămân la setarea din fabrică. Ca rezultat, temperatura suprafeţei computerului poate fi mai ridicată decât ar fi cu aplicaţia HP CoolSense pornită.

Pentru a opri şi a porni CoolSense, urmaţi aceşti paşi:

**▲** Din ecranul Pornire, tastaţi coolsense și apoi selectaţi **HP CoolSense**.

# **Reîmprospătarea conţinutului software cu Intel Smart Connect Technology (numai la anumite modele)**

Când computerul este în starea Repaus, caracteristica Intel® Smart Connect Technology cauzează ieşirea periodică a computerului din Repaus. Dacă este disponibilă o conexiune de reţea, Smart Connect actualizează aplicaţiile deschise, precum inboxurile de e-mail, site-urile de reţele sociale şi paginile de ştiri, apoi readuce computerul în starea de Repaus. De asemenea, Smart Connect sincronizează conținutul pe care l-ați creat offline, precum e-mailurile. Când computerul iese din starea Repaus, aveți acces imediat la informațiile actualizate.

**▲** Pentru a activa această caracteristică sau pentru a regla manual setările, din ecranul Pornire, tastați smart, apoi selectați **Tehnologie Intel® Smart Connect**.

# **Închiderea (oprirea) computerului**

**ATENŢIE:** Informaţiile nesalvate se pierd când computerul se închide. Asiguraţi-vă că salvaţi lucrările înainte de a închide computerul.

Comanda Închidere închide toate programele deschise, inclusiv sistemul de operare, apoi opreşte afişajul şi computerul.

Închideţi computerul în oricare din următoarele situaţii:

- Când conectați un dispozitiv hardware extern care nu se conectează la un port USB sau video
- Când computerul nu va fi utilizat și va fi deconectat de la alimentarea externă pentru un timp îndelungat

Cu toate că puteţi opri computerul de la butonul de alimentare, procedura recomandată este să utilizaţi comanda Închidere din Windows.

**NOTĂ:** În cazul în care computerul este în starea Repaus sau Hibernare, trebuie mai întâi să ieşiţi din Repaus sau Hibernare pentru ca închiderea să fie posibilă prin apăsarea scurtă a butonului de alimentare.

- 1. Salvati lucrările și închideți toate programele deschise.
- **2.** Din ecranul Pornire, indicaţi colţul ecranului din dreapta sus sau din dreapta jos pentru a afișa butoanele.
- **3.** Faceţi clic pe **Setări**, faceţi clic pe pictograma **Alimentare**, apoi faceţi clic pe **Închidere**.

– sau –

Faceţi clic dreapta pe butonul **Pornire** din colţul din stânga jos al ecranului, selectaţi **Închidere** şi apoi selectaţi **Închidere**.

Când computerul nu răspunde și nu reușiți să utilizați procedurile anterioare de închidere, încercați următoarele proceduri de urgenţă, în ordinea furnizată:

Pentru a închide tableta care nu răspunde:

**▲** Apăsaţi simultan tasta Windows şi butonul de alimentare.

Pentru a închide tableta care nu răspunde atunci când aceasta este conectată la baza tastaturii:

- Apăsaţi ctrl+alt+delete, faceţi clic pe pictograma **Alimentare**, apoi selectaţi **Închidere**.
- Tineți apăsat butonul de alimentare cel puțin 5 secunde.
- Deconectați computerul de la alimentarea externă.

# **7 Întreţinerea computerului**

Este important să efectuați operații de întreținere în mod regulat pentru a menține computerul în condiții optime. Acest capitol oferă informații despre îmbunățățirea performanțelor computerului prin execuția de instrumente precum Defragmentare disc și Curățare disc. De asemenea, oferă informații despre actualizarea programelor și driverelor, instrucțiuni despre curățarea computerului și sfaturi pentru călătoria cu computerul.

# **Îmbunătăţirea performanţelor**

Oricine doreşte un computer rapid şi prin efectuarea operaţiilor de întreţinere regulată utilizând instrumente precum Defragmentare disc și Curățare disc puteți să îmbunătățiți drastic performanțele computerului. De asemenea, pe măsură ce computerul se învecheşte este necesar să se instaleze unități mai mari și să se adauge mai multă memorie.

## **Manevrarea unităţilor**

Respectați aceste măsuri de precauție la manevrarea unităților:

- Înainte de a scoate sau a instala o unitate, opriți computerul. În cazul în care nu sunteți sigur dacă computerul este oprit, în starea de Repaus sau de Hibernare, porniţi computerul, apoi opriţi-l prin sistemul de operare.
- Înainte de a manipula o unitate, descărcaţi electricitatea statică atingând suprafaţa metalică nevopsită a unităţii.
- Nu atingeţi pinii conectorului de la o unitate amovibilă sau de la computer.
- Nu utilizați forță excesivă la introducerea unei unități într-un doc pentru unități.
- Când acumulatorul este singura sursă de alimentare, asigurați-vă că acumulatorul este încărcat suficient înainte de a scrie pe suport.
- Dacă o unitate trebuie trimisă prin poștă, plasați unitatea într-o cutie de ambalaj cu bule sau în alt ambalaj adecvat de protecție și etichetați pachetul cu indicația "FRAGIL".
- Evitaţi expunerea unei unităţi la câmpuri magnetice. Printre dispozitivele de securitate cu câmpuri magnetice se numără dispozitivele din pasajele de trecere din aeroporturi şi baghetele de securitate. Benzile transportoare şi dispozitivele de securitate din aeroporturi, care verifică bagajele de mână, utilizează raze X în loc de magnetism și nu deteriorează unitățile.
- Scoateți suportul dintr-o unitate înainte de a scoate unitatea din docul pentru unități sau de a transporta, a stoca sau a călători cu o unitate.
- Nu utilizați tastatura și nu deplasați computerul cât timp unitatea optică scrie pe un disc. Procesul de scriere este sensibil la vibraţii.
- Înainte de a deplasa un computer care este conectat la o unitate de disc externă, inițiați starea Repaus și lăsați ecranul să se golească sau deconectați corect unitatea de disc externă.

## **Utilizarea programului Defragmentare disc**

Pe măsură ce utilizaţi computerul, fişierele de pe unitatea de disc devin fragmentate. Pe o unitate fragmentată, datele de pe unitate nu sunt continue (secvenţiale) şi, din această cauză, unitatea de <span id="page-64-0"></span>disc lucrează mai mult pentru a localiza fişierele, încetinind astfel computerul. Programul Defragmentare disc consolidează (sau reorganizează fizic) fişierele şi folderele defragmentate de pe unitatea de disc, astfel încât sistemul să poată functiona mai eficient.

**<sup><u>∰y NOTĂ:</u>** Pe unităţile robuste nu este necesar să executaţi programul Defragmentare disc.</sup>

După ce porniți programul Defragmentare disc, acesta functionează fără supraveghere. Totuși, în functie de dimensiunea unității de disc și de numărul de fișiere fragmentate, Defragmentare disc poate avea nevoie de mai mult de o oră pentru a finaliza operația.

HP recomandă defragmentarea unităţii de disc cel puţin o dată pe lună. Puteţi seta Defragmentare disc să se execute după un program lunar, dar puteţi defragmenta discul manual în orice moment.

Pentru a executa programul Defragmentare disc:

- **1.** Conectaţi computerul la alimentarea cu c.a.
- **2.** Din ecranul Pornire, tastaţi d, apoi tastaţi disc.
- **3.** Urmaţi instrucţiunile de pe ecran.

Pentru informatii suplimentare, accesati Ajutorul pentru software-ul Defragmentare disc.

#### **Utilizarea programului Curăţare disc**

Programul Curățare disc caută pe unitatea de disc fișierele care nu sunt necesare, pe care le puteți şterge în siguranţă, pentru a elibera spaţiu pe disc şi a ajuta computerul să ruleze mai eficient.

Pentru a executa programul Curăţare disc:

- **1.** Din ecranul Pornire, tastați disc, apoi selectaţi **Uninstall apps to free up disk space** (Dezinstalare aplicații pentru a elibera spațiu pe disc).
- **2.** Urmaţi instrucţiunile de pe ecran.

# **Actualizarea programelor şi a driverelor**

HP recomandă să actualizaţi în mod regulat programele şi driverele cu cele mai recente versiuni. Actualizările pot rezolva probleme şi pot aduce noi caracteristici şi opţiuni computerului. Tehnologia este întotdeauna în schimbare, iar actualizarea programelor şi a driverelor permite computerului să ruleze cu cea mai recentă tehnologie disponibilă. De exemplu, componentele grafice mai vechi pot să nu funcţioneze bine cu cel mai recent software de jocuri. Fără cel mai recent driver, nu veţi obţine tot ce este mai bun de la echipamentul dvs.

Accesati <http://www.hp.com/support>pentru a descărca cea mai recentă versiune de programe și drivere HP. În plus, înregistraţi-vă pentru a primi automat notificări despre actualizări când acestea devin disponibile.

# **Curăţarea computerului**

Pentru a curăța în siguranță computerul, utilizați următoarele produse:

- Clorură de dimetil benzil amoniu, concentraţie maximă de 0,3% (de exemplu: şerveţele de unică folosinţă, care sunt disponibile într-o varietate de nume de marcă.)
- Fluid de curățare fără alcool pentru geamuri
- Apă cu soluție slabă de săpun
- Cârpă cu microfibre pentru curățare uscată sau piele de căprioară (cârpă antistatică fără ulei)
- Cârpe antistatice
- **ATENŢIE:** Evitaţi solvenţi de curăţare puternici, care pot să deterioreze permanent computerul. În cazul în care nu sunteți sigur că un produs de curățat este sigur pentru computer, consultați conținutul produsului pentru a vă asigura că în produs nu sunt incluse ingrediente precum alcool, acetonă, clorură de amoniu, clorură de metilen şi hidrocarburi.

Materialele cu fibre, precum prosoapele de hârtie, pot să zgârie computerul. În timp, în zgârieturi pot să rămână particule de murdărie și agenți de curătare.

### **Proceduri de curăţare**

Urmaţi procedurile din această secţiune pentru a vă curăţa în siguranţă computerul.

A **AVERTISMENT!** Pentru a preveni electrocutarea sau deteriorarea componentelor, nu încercați să curățați computerul când este pornit.

Opriţi computerul.

Deconectați alimentarea externă.

Deconectaţi toate dispozitivele externe alimentate.

A **ATEN<sub>I</sub>IE:** Pentru a preveni deteriorarea componentelor interne, nu pulverizați agenți de curățare sau lichide direct pe suprafețele computerului. Lichidele scurse pe suprafață pot să deterioreze permanent componentele interne.

#### **Curăţarea afişajului (echipamente All-in-one sau computere portabile)**

Ştergeţi uşor afişajul utilizând o cârpă moale, fără scame, umezită cu o soluţie de curăţat geamuri *fără alcool*. Înainte de a închide afişajul, aveţi grijă să fie uscat.

#### **Curăţarea părţilor laterale sau a capacului**

Pentru a curăța părțile laterale sau capacul, utilizați o cârpă moale cu microfibre sau o piele de căprioară umezită cu unul din agenții de curățare listați anterior sau utilizați un servețel de unică folosintă acceptabil.

**NOTĂ:** La curăţarea capacului computerului, utilizaţi o mişcare circulară pentru a contribui la reducerea murdăriei şi impurităţilor.

#### **Curăţarea zonei de atingere, a tastaturii şi a mouse-ului**

**AVERTISMENT!** Pentru a reduce riscul de electrocutare sau de deteriorare a componentelor interne, nu utilizați un aspirator pentru a curăța tastatura. Un aspirator poate depozita impurități menajere pe suprafaţa tastaturii.

**ATENŢIE:** Pentru a preveni deteriorarea componentelor interne, nu permiteţi scurgerea de lichide între taste.

- Pentru a curăța zona de atingere, tastatura sau mouse-ul, utilizați o cârpă moale cu microfibre sau o piele de căprioară umezită cu unul din agenții de curățare listați anterior sau utilizați un şerveţel de unică folosinţă acceptabil.
- Pentru a preveni blocarea tastelor şi pentru a elimina praful, scamele şi particulele de la tastatură, utilizaţi un recipient de aer comprimat prevăzut cu un tub subţire.

# **Călătoria cu computerul sau transportul acestuia**

În cazul în care călătoriţi cu computerul sau îl transportaţi, aici sunt prezentate câteva sfaturi de reţinut pentru menţinerea în siguranţă a echipamentului.

- Pregătiți computerul pentru călătorie sau transport:
	- Ataşaţi tableta la baza tastaturii pentru a proteja ecranul tabletei.
	- Copiaţi de rezervă informaţiile pe o unitate externă.
	- Scoateţi din computer toate discurile şi toate cardurile media externe, precum cardurile de memorie.
	- Opriti, apoi deconectati toate dispozitivele externe.
	- Opriţi computerul.
- Faceți o copie de rezervă a informațiilor. Păstrați copia de rezervă separat de computer.
- Când călătoriți cu avionul, transportați computerul ca bagaj de mână; nu îl transportați cu restul bagajelor.

**ATENŢIE:** Evitaţi expunerea unei unităţi la câmpuri magnetice. Printre dispozitivele de securitate cu câmpuri magnetice se numără dispozitivele din pasajele de trecere din aeroporturi şi baghetele de securitate. Benzile transportoare şi dispozitivele de securitate din aeroporturi, care verifică bagajele de mână, utilizează raze X în loc de magnetism şi nu deteriorează unităţile.

- Dacă aveți intenția să utilizați computerul în timpul unui zbor, ascultați anunțul din timpul zborului prin care vi se spune când puteți să utilizați computerul. Utilizarea computerului în timpul zborului este la discreția liniei aeriene.
- Dacă transportați un computer sau o unitate, utilizați un ambalaj potrivit pentru protecție și etichetați pachetul cu indicația "FRAGIL".
- În cazul în care computerul are instalat un dispozitiv wireless, este posibil ca utilizarea acestor dispozitive să fie restrictionată în anumite medii. Asemenea restricții se pot aplica la bordul avioanelor, în spitale, în apropiere de explozibili și în locuri periculoase. Dacă nu cunoașteți bine reglementările în vigoare pentru utilizarea unui anumit dispozitiv, cereți autorizația de utilizarea a computerului înainte de a-l porni.
- Când efectuați o călătorie internațională, urmați aceste sugestii:
	- Verificaţi reglementările vamale privind computerele pentru fiecare ţară/regiune din itinerarul dumneavoastră.
	- Verificați cerințele privind cablul de alimentare și adaptorul pentru fiecare locație în care intentionati să utilizați computerul. Tensiunea, frecvența și configurațiile conexiunilor variază.

**AVERTISMENT!** Pentru a reduce riscul de şocuri electrice, incendiu sau deteriorare a echipamentului, nu încercați să alimentați computerul de la un convertizor de tensiune comercializat pentru aparate casnice.

# **8 Securizarea computerului şi a informaţiilor**

Securitatea tabletei este esențială pentru protejarea confidențialității, a integrității și a disponibilității informaţiilor. Soluţiile de securitate standard furnizate de sistemul de operare Windows, de aplicaţiile HP, de utilitarul non–Windows Setup Utility (BIOS) și de alt software de la terți vă pot proteja computerul de o varietate de riscuri, precum viruşi, viermi şi alte tipuri de coduri rău intenţionate.

**IMPORTANT:** Este posibil ca unele caracteristici de securitate listate în acest capitol să nu fie disponibile pe computerul dvs.

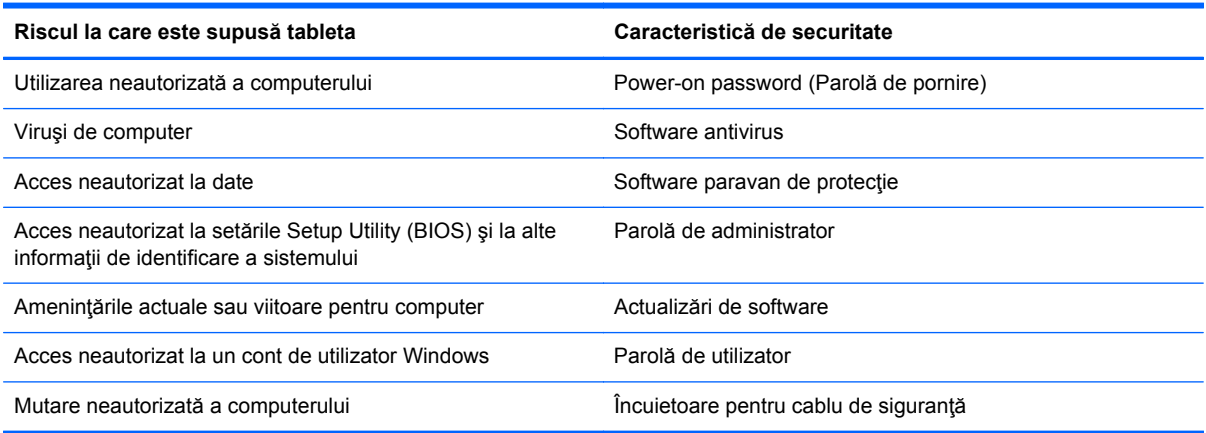

# **Utilizarea parolelor**

O parolă este un grup de caractere pe care le alegeţi pentru a securiza informaţiile de pe computer şi pentru a proteja tranzacțiile online. Se pot seta câteva tipuri de parole. De exemplu, când ați configurat computerul pentru prima dată, vi s-a solicitat să creaţi o parolă de utilizator pentru a securiza computerul. Parole suplimentare se pot seta în Windows sau în utilitarul HP Setup Utility (BIOS) care este preinstalat pe computer.

Poate fi util să utilizați aceeași parolă pentru o caracteristică din Setup Utility (BIOS) și pentru o caracteristică de securitate din Windows.

Utilizaţi următoarele sfaturi pentru crea şi salva parole:

- Pentru a reduce riscul de blocare a computerului, înregistrați fiecare parolă și depozitați-o într-un loc sigur din afara computerului. Nu păstraţi parolele într-un fişier de pe computer.
- La crearea parolelor, respectați cerințele stabilite de program.
- Schimbați-vă parolele cel puțin din trei în trei luni.
- O parolă ideală este lungă şi conţine litere, semne de punctuaţie, simboluri şi numere.
- Înainte să trimiteți computerul la service, copiați de rezervă fișierele, ștergeți fișierele confidenţiale, apoi eliminaţi toate setările de parole.

Pentru informaţii suplimentare despre parolele Windows, precum parolele pentru economizoarele de ecran, din ecranul Pornire, tastaţi hp support assistant și apoi selectaţi aplicaţia **HP Support Assistant**.

## **Setarea parolelor în Windows**

Ì.

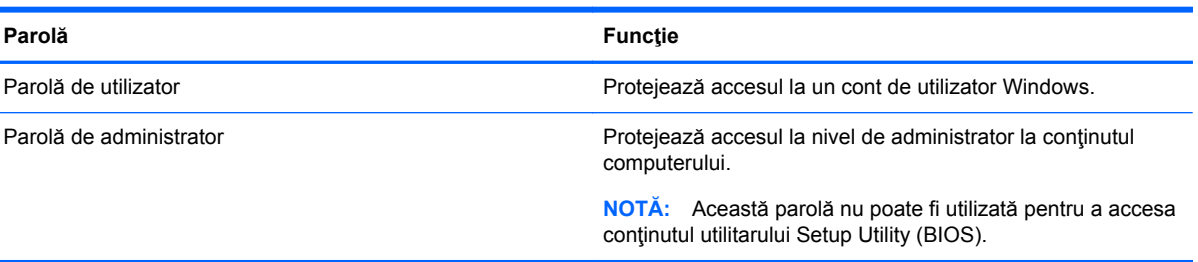

## **Setarea parolelor în Setup Utility (BIOS)**

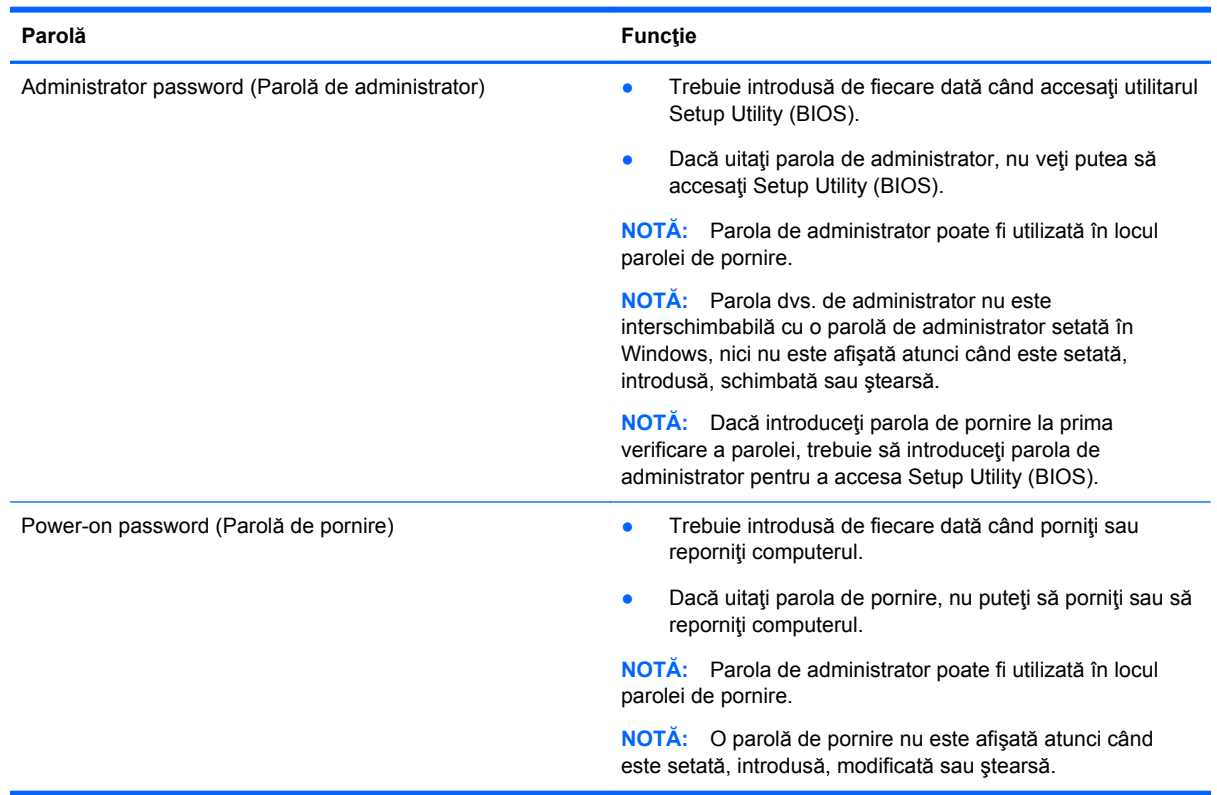

Pentru a seta, a modifica sau a şterge o parolă de administrator sau de pornire din utilitarul Setup Utility (BIOS):

- **1.** Pentru a porni Setup Utility (BIOS), porniţi sau reporniţi computerul, apăsaţi rapid esc, apoi apăsaţi f10.
- **2.** Utilizaţi tastele săgeată pentru a selecta **Security** (Securitate), apoi urmaţi instrucţiunile de pe ecran.

Modificările devin efective după repornirea computerului.

# **TPM Embedded Security Device (Dispozitiv de securitate încorporată TPM) (numai la anumite modele)**

TPM (Trusted Platform Module) oferă o securitate suplimentară pentru computerul dvs. Puteţi modifica setările TPM din utilitarul de instalare. Pentru informaţii despre modificarea setărilor utilitarului de instalare, consultați Utilizarea Setup Utility (BIOS) ș[i HP PC Hardware Diagnostics](#page-72-0) [\(UEFI\), la pagina 63](#page-72-0).

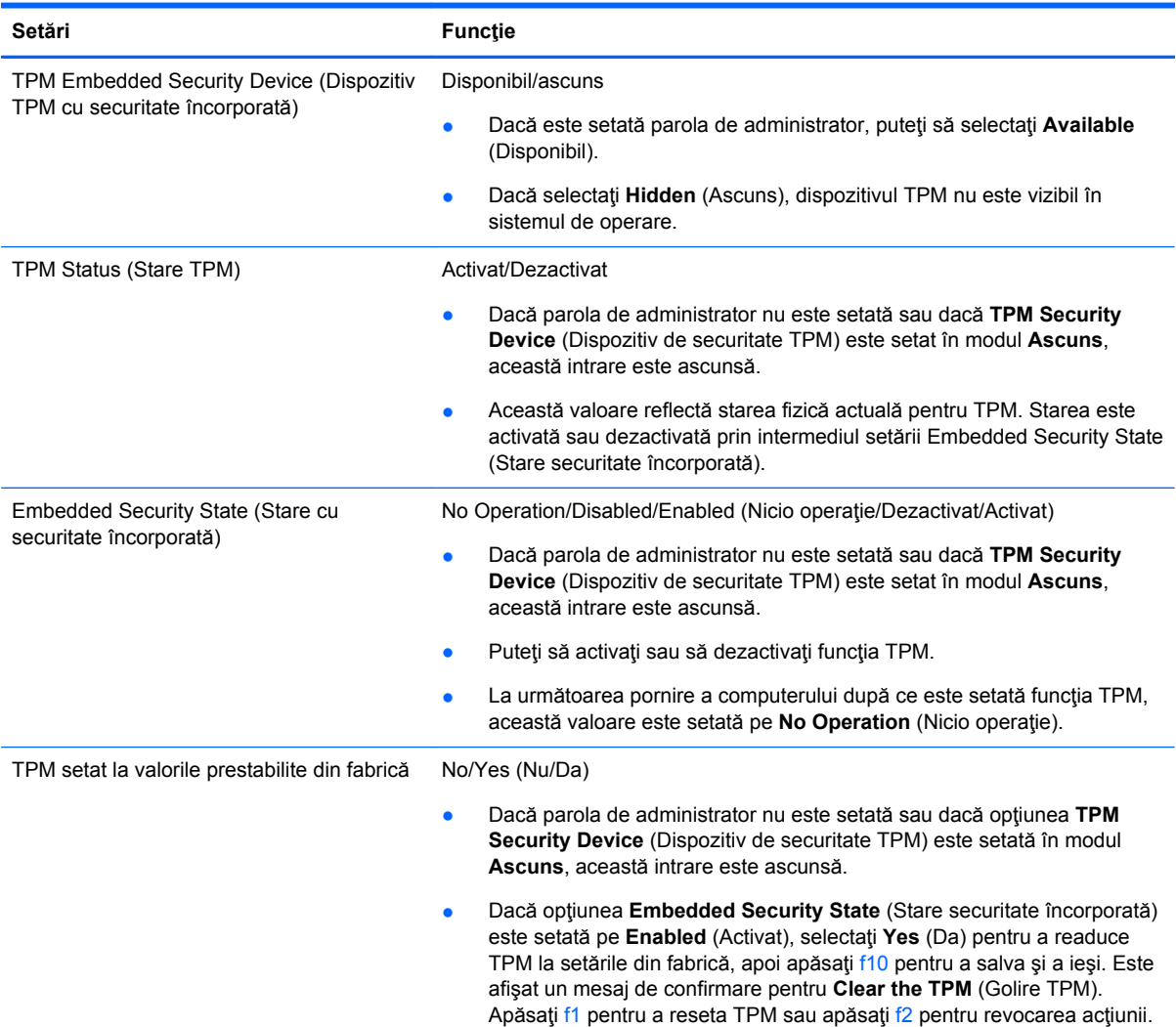

Următorul tabel descrie setările TPM din utilitarul de instalare.

# **Utilizarea software-ului de securitate pe Internet**

Când utilizaţi computerul pentru a accesa mesajele de e-mail, o reţea sau Internetul, expuneţi potenţial computerul la viruşi de computer, la spyware şi la alte ameninţări online. Pentru a ajuta la protecția computerului dvs., software-ul de securitate pe Internet, care include caracteristici de antivirus şi de paravan de protecţie, poate fi preinstalat pe computer ca ofertă de încercare. Pentru a asigura o protectie continuă împotriva virusilor nou descoperiti și a altor riscuri de securitate, software-ul de securitate trebuie să fie actualizat la zi. Se recomandă cu insistență să faceți upgrade

la oferta de încercare a software-ului de securitate sau să cumpăraţi un software la alegere pentru a vă proteja complet computerul.

#### **Utilizarea software-ului antivirus**

Viruşii de computer pot să dezactiveze programe, utilitare sau sistemul de operare sau pot cauza funcționarea lor anormală. Un software antivirus poate să detecteze majoritatea virușilor, îi poate distruge şi, în majoritatea cazurilor, poate să reparare daunele cauzate de aceştia.

Pentru a asigura o protecție continuă împotriva virușilor noi descoperiți, software-ul antivirus trebuie să fie actualizat la zi.

Este posibil ca pe computer să fie preinstalat un program antivirus. Pentru a vă proteja complet computerul, se recomandă cu insistență să utilizați un program antivirus la alegere.

Pentru mai multe informatii despre virusii de computer, din ecranul Pornire, tastati hp support assistant, apoi selectaţi aplicaţia **HP Support Assistant**.

#### **Utilizarea software-ului paravan de protecţie**

Paravanele de protecţie sunt proiectate pentru a preveni accesul neautorizat la un sistem sau la o reţea. Un paravan de protecţie poate fi un software pe care îl instalaţi pe computer şi/sau în reţea sau poate fi o combinație de hardware și software.

Există două tipuri de paravane de protecţie de luat în consideraţie:

- Paravane de protecție bazate pe gazdă Software care protejează numai computerul pe care este instalat.
- Paravane de protecție bazate pe rețea Instalate între modemul DSL sau de cablu și rețeaua de domiciliu pentru a proteja toate computerele din reţea.

Când un paravan de protecţie este instalat pe un sistem, toate datele trimise către şi de la sistem sunt monitorizate şi comparate cu un set de criterii de securitate definite de utilizator. Toate datele care nu îndeplinesc aceste criterii sunt blocate.

# **Instalarea actualizărilor de software**

HP, Windows şi software-ul de la terţi instalat pe computerul dvs. trebuie să fie actualizate în mod regulat pentru a corecta problemele de securitate și a îmbunătăți performanța software-ului. Pentru mai multe informații, consultați Actualizarea programelor ș[i a driverelor, la pagina 55.](#page-64-0)

## **Instalarea actualizărilor critice de securitate**

HP recomandă să actualizaţi cu regularitate software-ul şi driverele instalate iniţial pe computer. Pentru descărcarea celor mai recente versiuni, accesați <http://www.hp.com/go/contactHP>. La această locație puteți și să vă înregistrați pentru a primi automat notificări despre actualizări când acestea devin disponibile.

Dacă aţi instalat software de la terţi după ce aţi achiziţionat computerul, actualizaţi cu regularitate software-ul. Firmele de software furnizează actualizări software pentru produsele lor pentru a corecta problemele de securitate şi pentru a îmbunătăţi funcţionalitatea software-ului.

#### **Instalarea actualizărilor pentru software HP şi de la terţi**

HP recomandă să actualizaţi cu regularitate software-ul şi driverele instalate iniţial pe computer. Pentru descărcarea celor mai recente versiuni, accesați <http://www.hp.com/go/contactHP>. La această locaţie puteţi şi să vă înregistraţi pentru a primi automat notificări despre actualizări când acestea devin disponibile.

Dacă aţi instalat software de la terţi după ce aţi achiziţionat computerul, actualizaţi cu regularitate software-ul. Firmele de software furnizează actualizări software pentru produsele lor pentru a corecta problemele de securitate și pentru a îmbunătăți funcționalitatea software-ului.

# **Securizarea reţelei wireless**

Când vă configuraţi reţeaua wireless, activaţi întotdeauna caracteristicile de securitate. Pentru mai multe in formații, consultați Protejarea reț[elei WLAN, la pagina 21](#page-30-0).

# **Copierea de rezervă a aplicaţiilor software şi a informaţiilor**

Copiaţi de rezervă cu regularitate aplicaţiile software şi informaţiile pentru a le proteja împotriva pierderii sau deteriorării permanente ca urmare a unui atac cu viruși sau a unei defecțiuni software sau hardware. Pentru mai multe informații, consultați [Copierea de rezerv](#page-75-0)ă, restaurarea și [recuperarea, la pagina 66.](#page-75-0)
# <span id="page-72-0"></span>**9 Utilizarea Setup Utility (BIOS) şi HP PC Hardware Diagnostics (UEFI)**

Setup Utility sau Basic Input/Output System (BIOS) controlează comunicaţiile dintre toate dispozitivele de intrare și de ieșire ale sistemului (precum unități de disc, afișaj, tastatură, mouse și imprimantă). Utilitarul Setup Utility (BIOS) include setări pentru tipurile de dispozitive instalate, secvența de pornire a computerului și volumul de memorie de sistem și extinsă.

# **Pornirea Setup Utility (BIOS)**

Pentru a porni Setup Utility (BIOS), porniți sau reporniți computerul, apăsați rapid esc, apoi apăsați f10.

Informaţiile despre modul de navigare în Setup Utility (BIOS) sunt afişate în partea inferioară a ecranului.

**NOTĂ:** Aveţi foarte mare grijă când efectuaţi modificări în Setup Utility (BIOS). Erorile pot afecta funcționarea corespunzătoare a computerului.

# **Actualizarea BIOS-ului**

Versiunile actualizate de BIOS pot fi disponibile pe site-ul Web HP.

Majoritatea actualizărilor de BIOS de pe site-ul Web HP sunt împachetate în fişiere comprimate denumite pachete *SoftPaq*.

Unele pachete de descărcare conțin un fișier numit Readme.txt, care conține informații despre instalarea şi depanarea fişierului.

#### **Determinarea versiunii de BIOS**

Pentru a stabili dacă actualizările de BIOS disponibile conțin versiuni ulterioare de BIOS față de cele instalate în momentul respectiv pe computer, trebuie să cunoașteți versiunea de BIOS a sistemului instalată în momentul respectiv.

Informaţiile despre versiunea de BIOS (cunoscute şi sub numele de *ROM date* (Data ROM) şi *System BIOS* (BIOS sistem)) pot fi afişate apăsând fn+esc (dacă sunteţi deja în Windows) sau utilizând Setup Utility (BIOS).

- **1.** Porniți Setup Utility (BIOS) (consultați Pornirea Setup Utility (BIOS), la pagina 63).
- **2.** Utilizaţi tastele săgeţi pentru a selecta **Principal** şi apoi notaţi numărul versiunii BIOS.
- **3.** Pentru a ieși din Setup Utility (BIOS) fără salvarea modificărilor, utilizați tastele săgeți pentru a selecta **Exit** (Ieşire), selectaţi **Exit Discarding Changes** (Ieşire fără salvarea modificărilor), apoi apăsaţi **enter**.
- **4.** Faceţi clic pe **Yes** (Da).

## <span id="page-73-0"></span>**Descărcarea unei actualizări de BIOS**

**ATENŢIE:** Pentru a reduce riscul de deteriorare a computerului sau de instalare nereuşită, descărcați și instalați o actualizare de BIOS numai atunci când computerul este conectat la o sursă de alimentare externă fiabilă, utilizând un adaptor de c.a. Nu descărcaţi sau instalaţi o actualizare de BIOS când computerul funcţionează alimentat de la acumulator, este andocat într-un dispozitiv de andocare opţional sau conectat la o sursă de alimentare opţională. În timpul descărcării şi instalării, urmaţi aceste instrucţiuni:

Nu deconectaţi alimentarea de la computer deconectând cablul de alimentare de la priza de c.a.

Nu opriţi computerul sau nu iniţiaţi starea de Repaus.

Nu introduceţi, scoateţi, conectaţi sau deconectaţi orice dispozitiv, cablu sau cordon.

- **1.** Din ecranul Pornire, tastaţi support, apoi selectaţi aplicaţia **HP Support Assistant**.
- **2.** Faceţi clic pe **Updates and tune-ups** (Actualizări şi optimizări), apoi faceţi clic pe **Verificaţi actualizările HP acum**.
- **3.** Urmaţi instrucţiunile de pe ecran.
- **4.** În zona de descărcare, urmaţi aceşti paşi:
	- **a.** Identificaţi actualizarea de BIOS cea mai recentă şi comparaţi-o cu versiunea de BIOS instalată în momentul respectiv pe computer. Dacă actualizarea este mai recentă decât sistemul BIOS existent, notati data, numele sau alt identificator. Aceste informatii vă pot fi necesare pentru a localiza ulterior actualizarea, după ce a fost descărcată pe unitatea de disc.
	- **b.** Urmați instrucțiunile de pe ecran pentru a descărca selecția pe unitatea de disc.

Dacă actualizarea este mai recentă decât BIOS-ul dvs., faceţi o notă cu calea către locaţia de pe unitatea de disc unde este descărcată actualizarea BIOS. Va trebui să accesaţi această cale când sunteţi gata să instalaţi actualizarea.

**NOTĂ:** În cazul în care conectaţi computerul la o reţea, consultaţi administratorul de reţea înainte de instalarea oricăror actualizări de software, în special actualizările BIOS ale sistemului.

Procedurile de instalare a BIOS-ului variază. Urmaţi toate instrucţiunile care sunt afişate pe ecran după ce descărcarea este încheiată. Dacă nu sunt afișate instrucțiuni, parcurgeți acești pași:

- **1.** Din ecranul Pornire, tastaţi fişier, apoi selectaţi **Explorator fişiere**.
- **2.** Faceţi clic pe denumirea unităţii de disc. Denumirea unităţii de disc este în general Disc local  $(C:$ ).
- **3.** Utilizând calea unităţii de disc pe care aţi notat-o mai devreme, deschideţi folderul de pe unitatea de disc care contine actualizarea.
- **4.** Faceţi dublu clic pe fişierul care are o extensie .exe (de exemplu, *numefişier*.exe).

Instalarea BIOS-ului începe.

**5.** Finalizaţi instalarea urmând instrucţiunile de pe ecran.

**NOTĂ:** După ce un mesaj de pe ecran raportează o instalare reuşită, puteţi şterge fişierul descărcat de pe unitatea de disc.

# <span id="page-74-0"></span>**Utilizarea pentru HP PC Hardware Diagnostics UEFI**

HP PC Hardware Diagnostics este o interfaţă UEFI (Unified Extensible Firmware Interface) care vă permite să rulaţi teste de diagnosticare pentru a determina dacă hardware-ul computerului funcționează corespunzător. Instrumentul funcționează în afara sistemului de operare, astfel încât poate să izoleze defecţiunile hardware de problemele care sunt cauzate de sistemul de operare sau de alte componente software.

Pentru a porni HP PC Hardware Diagnostics UEFI:

**1.** Porniţi sau reporniţi computerul, apăsaţi rapid esc, apoi apăsaţi f2.

Sistemul BIOS caută trei locuri pentru instrumentele de diagnostic, în următoarea ordine:

**a.** Unitatea USB conectată

**NOTĂ:** Pentru a descărca HP PC Hardware Diagnostics (UEFI) pe o unitate USB, consultaţi Descărcarea instrumentelor HP PC Hardware Diagnostics (UEFI) pe un dispozitiv USB, la pagina 65.

- **b.** Unitate de disc
- **c.** BIOS
- **2.** Atunci când instrumentul de diagnostic se deschide, faceți clic pe tipul de test de diagnosticare pe care doriţi să-l executaţi, apoi urmaţi instrucţiunile de pe ecran.

**NOTĂ:** Dacă trebuie să opriți un test de diagnosticare, apăsați esc.

### **Descărcarea instrumentelor HP PC Hardware Diagnostics (UEFI) pe un dispozitiv USB**

**NOTĂ:** Instrucțiunile pentru descărcarea HP PC Hardware Diagnostics (UEFI) sunt furnizate numai în limba engleză.

- **1.** Accesaţi [http://www.hp.com.](http://www.hp.com)
- **2.** Faceţi clic pe **Support & Drivers** (Asistență și drivere), apoi faceţi clic pe fila **Drivers & Downloads** (Drivere și descărcări).
- **3.** Tastați denumirea produsului în caseta de text, apoi faceţi clic pe **Start**.
- **4.** Selectaţi modelul dvs. de computer, apoi selectaţi sistemul de operare.
- **5.** În secţiunea **Diagnostic**, faceţi clic pe **HP UEFI Support Environment** (Mediu de asistenţă UEFI HP).

– sau –

Faceţi clic pe **Descărcare**, apoi selectaţi **Executare**.

# <span id="page-75-0"></span>**10 Copierea de rezervă, restaurarea şi recuperarea**

Acest capitol oferă informaţii despre următoarele procese:

- Crearea suporturilor de recuperare și a copiilor de rezervă
- Restaurarea și recuperarea sistemului

## **Crearea suporturilor de recuperare şi a copiilor de rezervă**

**1.** După ce configuraţi cu succes computerul, creaţi suporturi de recuperare HP. Acest pas creează o copie de rezervă a partiţiei de recuperare HP pe computer. Copia de rezervă poate fi utilizată pentru a reinstala sistemul de operare iniţial în cazurile în care unitatea de disc a fost coruptă sau a fost înlocuită.

Suportul de recuperare HP pe care îl creați va furniza următoarele opțiuni de recuperare:

- Recuperarea sistemului Reinstalează sistemul de operare inițial și programele care au fost instalate din fabrică.
- Recuperare imagine minimizată Reinstalează sistemul de operare și toate driverele și software-ul legate de hardware, dar nu și alte aplicații software.
- Resetare la valorile din fabrică Restaurează computerul la starea inițială din fabrică prin ştergerea tuturor informaţiilor de pe unitatea de disc şi crearea din nou a partiţiilor. Apoi reinstalează sistemul de operare şi software-ul care au fost instalate din fabrică.

Consultați Crearea suporturilor de recuperare HP, la pagina 66.

**2.** Utilizaţi instrumentele Windows pentru a crea puncte de restaurare a sistemului şi copii de siguranță ale informațiilor personale. Pentru mai multe informații și instrucțiuni, consultați Ajutor şi Asistenţă. Din ecranul Pornire, tastaţi ajutor, apoi selectaţi **Ajutor şi Asistenţă**.

#### **Crearea suporturilor de recuperare HP**

HP Recovery Manager este un program software care oferă o cale de a crea suporturi de recuperare după ce aţi configurat cu succes computerul. Aceste suporturi de recuperare HP pot fi utilizate pentru a efectua o recuperare a sistemului dacă unitatea de disc devine coruptă. Recuperarea de sistem reinstalează sistemul de operare original şi programele software instalate din fabrică, apoi configurează setările pentru programe. Suporturile de recuperare HP se pot utiliza şi pentru a particulariza sistemul sau pentru a restaura imaginea din fabrică la înlocuirea unităţii de disc.

- Se poate crea un singur set de suporturi de recuperare HP. Manevraţi cu grijă aceste instrumente de recuperare și păstrați-le într-un loc sigur.
- HP Recovery Manager examinează computerul şi determină capacitatea de stocare necesară pentru unitatea flash USB goală sau numărul de discuri DVD goale care vor fi necesare.
- Pentru a crea discuri de recuperare, computerul trebuie să dispună de o unitate optică cu capabilitate de scriere DVD şi trebuie să utilizaţi numai discuri goale DVD-R, DVD+R, DVD-R DL sau DVD+R DL de înaltă calitate. Nu utilizaţi discuri reinscriptibile precum discurile CD±RW,

<span id="page-76-0"></span>DVD±RW, DVD±RW cu strat dublu sau BD-RE (Blu-ray reinscriptibile); acestea nu sunt compatibile cu software-ul HP Recovery Manager. Sau, ca variantă alternativă, puteți utiliza o unitate flash USB goală de înaltă calitate.

- În cazul în care computerul nu include o unitate optică integrată cu capabilitate de unitate de scriere DVD dar doriți să creați suporturi de recuperare DVD, puteți utiliza o unitate optică externă opțională (achiziționată separat) pentru a crea discuri de recuperare sau puteți obține discuri de recuperare de la serviciul de asistență. Consultaţi broşura *Worldwide Telephone Numbers* (Numere de telefon din lumea întreagă) livrată împreună cu computerul. Puteţi găsi, de asemenea, informații de contact pe site-ul web HP. Mergeți la [http://www.hp.com/support,](http://www.hp.com/support) selectați țara sau regiunea și apoi urmați instrucțiunile de pe ecran. Dacă utilizați o unitate optică externă, aceasta trebuie conectată direct la un port USB de pe computer; unitatea nu poate fi conectată la un port USB de pe un dispozitiv extern, precum un hub USB.
- Înainte de a începe crearea suporturilor de recuperare, asigurați-vă că ați conectat computerul la sursa de c.a.
- Procesul de creare poate dura mai mult de o oră. Nu întrerupeți procesul de creare.
- Dacă este necesar, puteţi ieşi din program înainte de a finaliza crearea tuturor DVD-urilor de recuperare. HP Recovery Manager va termina inscripţionarea DVD-ului curent. La următoarea deschidere a programului HP Recovery Manager, vi se va solicita să continuaţi şi discurile rămase vor fi inscripţionate.

Pentru a crea suporturi de recuperare HP:

**Importante Pentru tablete, conectați-vă la docul tastaturii înainte de a demara aceste etape** (numai la anumite modele).

- **1.** Din ecranul Pornire, tastaţi recuperare, apoi selectaţi **HP Recovery Manager**.
- **2.** Selectaţi **Creare suporturi de recuperare**, apoi urmaţi instrucţiunile de pe ecran.

Dacă este necesar să recuperați sistemul, consultați [Recuperarea utilizând HP Recovery Manager,](#page-77-0) [la pagina 68.](#page-77-0)

## **Restaurare şi recuperare**

Există mai multe opţiuni pentru recuperarea sistemului. Alegeţi metoda care se potriveşte cel mai bine situaţiei şi nivelului de expertiză:

- Windows oferă mai multe opțiuni pentru restaurarea pe baza copiei de siguranță, pentru reîmprospătare computerului și resetarea acestuia la starea sa iniţială. Pentru mai multe informații și instrucțiuni, consultați Ajutor și Asistență. Din ecranul Pornire, tastați ajutor, apoi selectaţi **Ajutor şi Asistenţă**.
- Dacă este necesar să corectați o problemă cu o aplicație preinstalată sau un driver preinstalat, utilizați opțiunea Reinstalare drivere și aplicații de la HP Recovery Manager pentru a reinstala aplicația individuală sau driverul individual.

Din ecranul Pornire, tastaţi recuperare, selectaţi **HP Recovery Manager**, selectaţi **Reinstalare drivere şi aplicaţii**, apoi urmaţi instrucţiunile de pe ecran.

Dacă doriți să reinițializați computerul utilizând o imagine minimizată, puteți alege opțiunea Recuperare imagine minimizată de la HP de pe partiţia de recuperare HP (numai la anumite modele) sau de pe suporturile de recuperare HP. Opţiunea Recuperare imagine minimizată instalează numai aplicaţii care activează drivere şi hardware. Alte aplicaţii incluse în imagine continuă să fie disponibile pentru instalare prin opţiunea Reinstalare drivere şi aplicaţii din HP Recovery Manager.

<span id="page-77-0"></span>Pentru mai multe informații, consultați Recuperarea utilizând HP Recovery Manager, la pagina 68

- Dacă doriți să recuperați partiționarea și conținutul inițial din fabrică ale computerului, puteți să alegeti optiunea Recuperare sistem de pe partitia HP Recovery (numai la anumite modele) sau să utilizați suporturile de recuperare HP pe care le-ați creat. Pentru mai multe informații, consultați Recuperarea utilizând HP Recovery Manager, la pagina 68. Dacă nu ați creat deja suporturi de recuperare, consultați [Crearea suporturilor de recuperare HP, la pagina 66](#page-75-0).
- Dacă aţi înlocuit unitatea de disc, puteţi utiliza opţiunea Resetare la valorile din fabrică de pe suportul de recuperare HP pentru a restaura imaginea din fabrică la unitatea de schimb. Pentru mai multe informații, consultați Recuperarea utilizând HP Recovery Manager, la pagina 68.
- Dacă doriţi să eliminaţi o partiţie de recuperare pentru a elibera spaţiu pe unitatea de disc, HP Recovery Manager oferă opțiunea Ștergere partiție de recuperare.

Pentru mai multe informații, consultați Eliminarea partiț[iei de recuperare HP, la pagina 70.](#page-79-0)

## **Recuperarea utilizând HP Recovery Manager**

Software-ul HP Recovery Manager vă permite să recuperaţi computerul la starea iniţială din fabrică, utilizând suporturile HP Recovery pe care le-aţi creat sau utilizând partiţia HP Recovery (numai la anumite modele). Dacă nu ați creat deja suporturi de recuperare, consultați [Crearea suporturilor de](#page-75-0) [recuperare HP, la pagina 66](#page-75-0).

Utilizând suporturile de recuperare HP, puteți alege una din următoarele opțiuni de recuperare:

- Recuperare sistem Reinstalează sistemul de operare inițial, apoi configurează setările pentru programele care au fost instalate din fabrică.
- Recuperare imagine minimizată (numai la anumite modele) Reinstalează sistemul de operare şi toate driverele şi software-ul legate de hardware, dar nu şi alte aplicaţii software.
- Resetare la valorile din fabrică Restaurează computerul la starea inițială din fabrică prin ştergerea tuturor informaţiilor de pe unitatea de disc şi crearea din nou a partiţiilor. Apoi reinstalează sistemul de operare şi software-ul care au fost instalate din fabrică.

Partitia de recuperare HP (numai la anumite modele) permite recuperarea sistemului și recuperarea de imagine minimizată.

#### **Ce trebuie să ştiţi**

- HP Recovery Manager recuperează numai software-ul care a fost instalat în fabrică. Software-ul care nu a fost furnizat cu acest computer trebuie descărcat de pe site-ul Web al producătorului sau trebuie reinstalat de pe suportul furnizat de producător.
- Recuperarea prin HP Recovery Manager trebuie utilizată ca o ultimă încercare de a corecta problemele computerului.
- Dacă unitatea de disc se defectează, trebuie utilizat suportul de recuperare HP. Dacă nu ați creat deja suporturi de recuperare, consultați [Crearea suporturilor de recuperare HP,](#page-75-0) [la pagina 66](#page-75-0).
- Pentru a utiliza opțiunea Resetare la valorile din fabrică, trebuie să utilizați suportul de recuperare HP. Dacă nu ați creat deja suporturi de recuperare, consultați [Crearea suporturilor](#page-75-0) [de recuperare HP, la pagina 66](#page-75-0).
- Dacă suporturile de recuperare HP nu funcționează, puteți obține suporturi de recuperare pentru sistemul dvs. de la serviciul de asistență. Consultaţi broşura *Worldwide Telephone Numbers* (Numere de telefon din lumea întreagă) livrată împreună cu computerul. Puteţi găsi, de

asemenea, informații de contact pe site-ul web HP. Mergeți la [http://www.hp.com/support,](http://www.hp.com/support) selectați țara sau regiunea și apoi urmați instrucțiunile de pe ecran.

<span id="page-78-0"></span>**IMPORTANT:** HP Recovery Manager nu furnizează automat copieri de rezervă ale datelor personale. Înainte de a începe recuperarea, efectuaţi copii de rezervă pentru toate datele personale pe care doriţi să le reţineţi.

#### **Utilizarea partiţiei HP Recovery (numai la anumite modele)**

Partiția HP Recovery (numai la anumite modele) vă permite să efectuați o recuperare a sistemului sau o recuperare de imagine minimizată fără a fi necesare discuri de recuperare sau o unitate flash USB de recuperare. Acest tip de recuperare poate fi utilizat numai dacă unitatea de disc este încă funcţională.

Pentru a porni HP Recovery Manager din partitia de recuperare HP:

**IMPORTANT:** Pentru tablete, conectați-vă la docul tastaturii înainte de a demara aceste etape (numai la anumite modele).

**1.** Apăsaţi f11 în timp ce computerul se încarcă.

– sau –

Apăsați și mențineți apăsată tasta f11 pe măsură ce apăsați butonul de alimentare.

- **2.** Alegeti-vă configurația tastaturii.
- **3.** Selectaţi **Troubleshoot** (Depanare) din meniul opţiunilor de încărcare.
- **4.** Selectaţi **Recovery Manager** şi apoi urmaţi instrucţiunile de pe ecran.

#### **Utilizarea suportului de recuperare HP pentru recuperare**

Puteți utiliza suporturilor de recuperare HP pentru recuperarea sistemului inițial. Această metodă poate fi utilizată dacă sistemul nu are o partiţie de recuperare HP sau dacă unitatea de disc nu funcționează corespunzător.

- 1. Dacă este posibil, copiați de rezervă toate fisierele personale.
- **2.** Introduceţi discul HP Recovery pe care l-aţi creat şi apoi reporniţi computerul.

**NOTA:** În cazul în care computerul nu repornește automat în HP Recovery Manager, trebuie modificată ordinea de încărcare de la computer. Consultaţi Modificarea ordinii de încărcare de la computer, la pagina 69.

**3.** Urmați instrucțiunile de pe ecran.

#### **Modificarea ordinii de încărcare de la computer**

În cazul în care computerul nu reporneşte în HP Recovery Manager, puteţi schimba ordinea de încărcare a computerului, care este ordinea dispozitivelor listate în BIOS, unde computerul caută informaţii pentru pornire. Puteţi schimba selecţia pentru o unitate optică sau o unitate flash USB.

Pentru a schimba ordinea de încărcare:

- **1.** Introduceţi suportul de recuperare HP pe care l-aţi creat.
- **2.** Reporniţi computerul, apăsaţi rapid esc, apoi apăsaţi f9 pentru opţiunile de încărcare.
- **3.** Selectați unitatea optică sau unitatea flash USB de la care doriți să încărcați.
- **4.** Urmaţi instrucţiunile de pe ecran.

## <span id="page-79-0"></span>**Eliminarea partiţiei de recuperare HP**

Software-ul HP Recovery Manager vă permite să eliminați partiția de recuperare HP pentru a elibera spatiu pe unitatea de disc.

**IMPORTANT:** După ce eliminați partiția HP Recovery, nu mai puteți utiliza opțiunea Reîmprospătare Windows, opţiunea din Windows pentru a elimina tot şi a reinstala Windows, sau opţiunea HP Recovery Manager. Înainte de a elimina partiţia de recuperare, creaţi suporturi de recuperare HP; consultați [Crearea suporturilor de recuperare HP, la pagina 66](#page-75-0).

Pentru a elimina partiția de recuperare HP, urmați acești pași:

- **1.** Din ecranul Pornire, tastaţi recuperare și apoi selectaţi **HP Recovery Manager**.
- **2.** Selectaţi **Ştergere partiţie de recuperare**, apoi urmaţi instrucţiunile de pe ecran.

# <span id="page-80-0"></span>**11 Specificaţii**

# **Putere de intrare**

Informațiile despre alimentare din această secțiune pot fi utile atunci când intenționați să călătoriți în străinătate cu computerul.

Computerul funcţionează cu curent continuu, care poate fi furnizat de un adaptor de curent alternativ sau de o sursă de alimentare de curent continuu. Sursa de alimentare de c.a. trebuie să aibă tensiunea nominală de 100 – 240 V, 50 – 60 Hz. Deşi computerul poate fi alimentat de la o sursă independentă de curent continuu, trebuie să fie alimentat numai de la un adaptor de c.a. sau de la o sursă de alimentare de c.c. furnizate şi aprobate de HP pentru utilizare cu acest computer.

Computerul poate funcționa cu curent continuu în cadrul specificațiilor următoare. Tensiunea și curentul de funcționare variază în funcție de platformă.

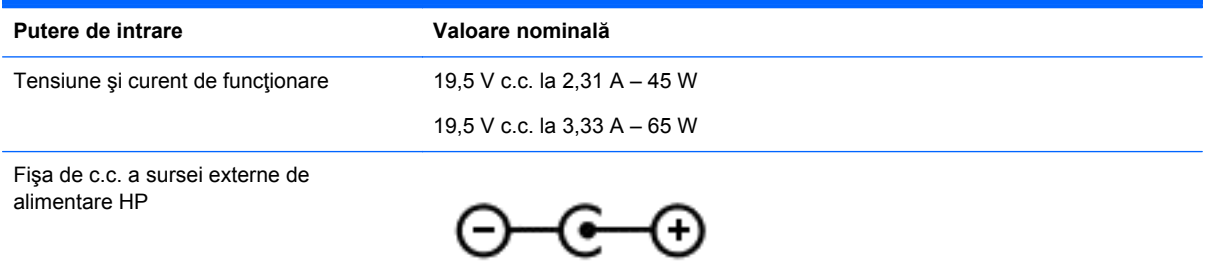

**NOTĂ:** Acest produs este proiectat pentru sistemele energetice IT din Norvegia, cu tensiune de linie care nu depăşeşte 240 V rms.

**EX NOTĂ:** Tensiunea și curentul de funcționare a computerului pot fi găsite pe eticheta de reglementare a sistemului.

# **Mediul de funcţionare**

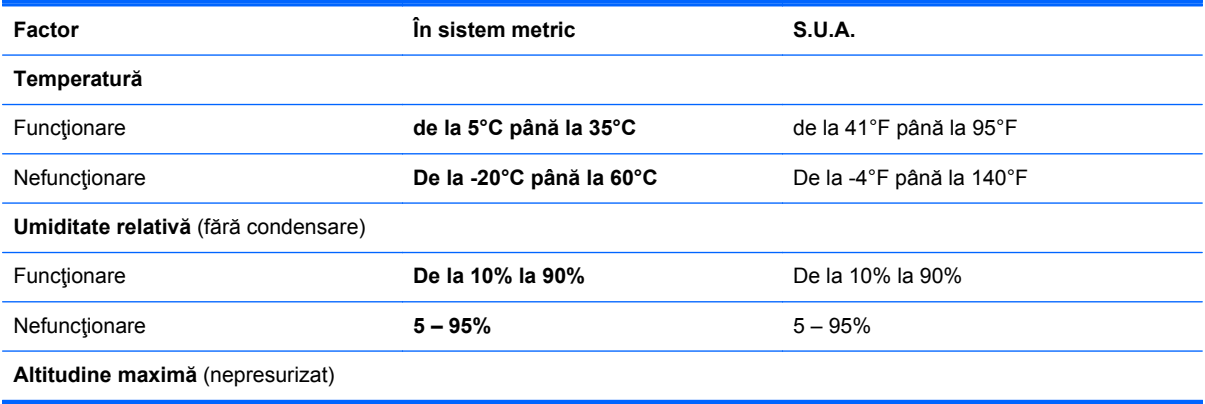

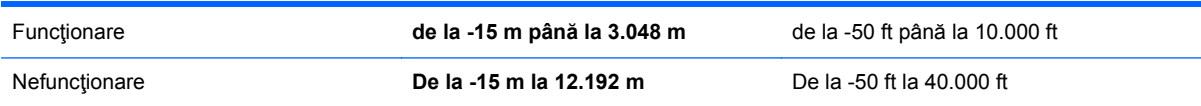

# <span id="page-82-0"></span>**12 Descărcarea electrostatică**

Descărcarea electrostatică este eliberarea electricităţii statice când două obiecte intră în contact – de exemplu, șocul pe care îl primiți când treceți peste covor și atingeți o clanță de ușă, metalică.

O descărcare de electricitate statică din degete sau din alte materiale conductoare electrostatic poate să deterioreze componentele electronice. Pentru a preveni deteriorarea computerului, defectarea unei unităţi sau pierderea de informaţii, respectaţi aceste măsuri de precauţie:

- Dacă instrucţiunile de scoatere sau de instalare vă îndrumă să deconectaţi computerul, asiguraţi-vă mai întâi că este împământat corect, apoi scoateţi capacul.
- Păstrați componentele în ambalajul lor de protecție împotriva energiei electrostatice până când sunteți pregătit să le instalați.
- Evitati atingerea pinilor, conductorilor sau circuitelor. Manipulați componentele electronice cât mai puţin posibil.
- Utilizați instrumente non-magnetice.
- **Înainte de a manevra componente, descărcați-vă de electricitatea statică atingând o suprafață** metalică nevopsită a componentei.
- Când scoateți o componentă, puneți-o într-un ambalaj antistatic.

Dacă aveți nevoie de informații suplimentare despre electricitatea statică sau de asistență pentru scoaterea sau instalarea componentelor, contactaţi serviciul de asistenţă.

# **Index**

#### **A**

actualizare, programe și drivere [55](#page-64-0) actualizări critice de securitate, instalare [61](#page-70-0) actualizări pentru software HP şi de la terţi, instalare [61](#page-70-0) actualizări software, instalare [61](#page-70-0) acumulator economisire [50](#page-59-0) niveluri reduse de încărcare a acumulatorului [50](#page-59-0) adaptor de c.a., testare [52](#page-61-0) Adobe Photoshop Lightroom [29](#page-38-0) alimentare, baterie [49](#page-58-0) alimentare de la acumulator [49](#page-58-0) antene WLAN, identificare [8](#page-17-0)

#### **B**

Beats Audio [30](#page-39-0) Beats Audio Control Panel (Panou de control Beats Audio) [30](#page-39-0) BIOS actualizare [63](#page-72-0) descărcarea unei actualizări [64](#page-73-0) determinarea versiunii [63](#page-72-0) blocare rotire automată [15](#page-24-0) butoane alimentare [6](#page-15-0) dreapta zonă de atingere [11](#page-20-0) stânga zonă de atingere [11](#page-20-0) Windows<sub>9</sub> buton de alimentare, identificare [6](#page-15-0) buton de volum, identificare [7](#page-16-0) buton Windows, identificare [9](#page-18-0) buton wireless [18](#page-27-0)

#### **C**

cameră Web, identificare [8](#page-17-0), [27,](#page-36-0) [28](#page-37-0) călătoria cu computerul [17,](#page-26-0) [57](#page-66-0) căşti, conectare [30](#page-39-0)

Cititor de carduri micro SD, identificare [7](#page-16-0) comandă rapidă Beats Audio [31](#page-40-0) comenzi rapide descriere [45](#page-54-0) utilizare [46](#page-55-0) comenzi rapide de la tastatură, identificare [45](#page-54-0) componente afişaj [8](#page-17-0) partea dreaptă [12](#page-21-0) partea stângă [14](#page-23-0) partea superioară [10](#page-19-0) conectare la o rețea WLAN [22](#page-31-0) conector de alimentare, identificare [7,](#page-16-0) [13](#page-22-0) conector de andocare, identificare [10](#page-19-0) conectori pentru montanţii de aliniere, identificare [7](#page-16-0) conexiune WLAN de întreprindere [22](#page-31-0) conexiune WLAN publică [22](#page-31-0) configurare audio pentru HDMI [33](#page-42-0) configurare conexiune Internet [21](#page-30-0) configurare WLAN [21](#page-30-0) controale wireless buton [18](#page-27-0) sistem de operare [18](#page-27-0) software Wireless Assistant [18](#page-27-0) copiere de rezervă software și informații [62](#page-71-0) copii de rezervă [66](#page-75-0) curățarea computerului [55](#page-64-0)

#### **D**

descărcare electrostatică [73](#page-82-0) difuzoare conectare [30](#page-39-0) identificare [27](#page-36-0) difuzoare, identificare [8](#page-17-0) discuri acceptate, recuperare [67](#page-76-0) dispozitiv Bluetooth [18](#page-27-0), [24](#page-33-0) dispozitive de înaltă definiție, conectare [32](#page-41-0) dispozitive de securitate din aeroport [54](#page-63-0) dispozitiv WLAN [20](#page-29-0) Dispozitiv WLAN [17](#page-26-0) dispozitiv WWAN [22](#page-31-0)

### **E**

ecran tactil, utilizare [39](#page-48-0) editare media [29](#page-38-0) eliberare tabletă [15](#page-24-0) etichetă Bluetooth [17](#page-26-0) etichetă de certificare wireless [17](#page-26-0) etichetă WLAN [17](#page-26-0) etichete Bluetooth [17](#page-26-0) certificare wireless [17](#page-26-0) număr de serie [16](#page-25-0) reglementare [17](#page-26-0) service [16](#page-25-0) WLAN [17](#page-26-0) etichete de service localizare [16](#page-25-0)

### **F**

fişiere şterse, restaurare [67](#page-76-0) funcții audio, verificare [31](#page-40-0)

### **G**

gest de atingere pe zona de atingere [34](#page-43-0) gest de derulare pe zona de atingere [35](#page-44-0) gest de prindere pe ecranul tactil [41](#page-50-0) gest de prindere pe zona de atingere [35](#page-44-0) gest de rotire pe zona de atingere [36](#page-45-0) gest de transfocare pe ecranul tactil [41](#page-50-0) gest de transfocare pe zona de atingere [35](#page-44-0)

gesturi de tragere cu degetul dinspre margine [42](#page-51-0) tragere cu degetul dinspre marginea de sus [43](#page-52-0) tragere cu degetul dinspre marginea din dreapta [42](#page-51-0) tragere cu degetul dinspre marginea din stânga [42](#page-51-0) gesturi pe ecranul tactil [42,](#page-51-0) [43](#page-52-0) atingere [40](#page-49-0) comprimare [41](#page-50-0) derulare [40](#page-49-0) gesturi de tragere cu degetul dinspre margine [42](#page-51-0) glisare cu un deget [39](#page-48-0) rotire [41](#page-50-0) gesturi pe zona de atingere atingere [34](#page-43-0) comprimare [35](#page-44-0) derulare [35](#page-44-0) rotire [36](#page-45-0) transfocare [35](#page-44-0)

#### **H**

HDMI, configurare audio [33](#page-42-0) Hibernare iesire [48](#page-57-0) inițiere [48](#page-57-0) stare iniţiată în timpul unui nivel critic de încărcare a acumulatorului [50](#page-59-0) HP PC Hardware Diagnostics (UEFI) descărcare [65](#page-74-0) HP Recovery Manager corectarea problemelor de încărcare [69](#page-78-0) pornire [69](#page-78-0)

#### **I**

imagine minimizată creare [68](#page-77-0) recuperare [69](#page-78-0) indicatoare luminoase adaptor de c.a. [13](#page-22-0) anulare volum [11](#page-20-0) cameră Web [8](#page-17-0), [27](#page-36-0) caps lock [11](#page-20-0) wireless [11](#page-20-0) indicator de încărcare [49](#page-58-0)

informații acumulator, găsire [49](#page-58-0) informatii despre reglementări etichetă de reglementare [17](#page-26-0) etichete de certificare wireless [17](#page-26-0) Intel Rapid Start Technology [47](#page-56-0) Intel Smart Connect Technology [52](#page-61-0)

## **Î**

închidere [53](#page-62-0) îngrijirea computerului [55](#page-64-0) întreţinere Curăţare disc [55](#page-64-0) Defragmentare disc [54](#page-63-0)

#### **L**

led cameră Web, identificare [8](#page-17-0), [27](#page-36-0) led Caps Lock, identificare [11](#page-20-0) led de anulare volum, identificare [11](#page-20-0) led pentru adaptor de c.a., identificare [13](#page-22-0) led wireless, identificare [11](#page-20-0), [18](#page-27-0) lucruri distractive pe care le puteţi face [2](#page-11-0) luminozitatea ecranului tabletei [16](#page-25-0)

#### **M**

mediu de funcționare [71](#page-80-0) microfoane interne, identificare [8](#page-17-0) microfon, conectare [30](#page-39-0) microfon intern, identificare [27](#page-36-0) mod de vizualizare tabletă, modificare [15](#page-24-0) modul HP de bandă largă mobilă, dezactivat [23](#page-32-0) montanți de aliniere, identificare [10](#page-19-0) mouse, extern setare preferinţe [34](#page-43-0) mufe ieşire audio (căşti) [7,](#page-16-0) [14](#page-23-0), [26](#page-35-0), [27](#page-36-0) intrare audio (microfon) [7](#page-16-0), [14,](#page-23-0) [26](#page-35-0), [27](#page-36-0) mufe ieşire audio (căşti) [7,](#page-16-0) [14](#page-23-0), [26](#page-35-0), [27](#page-36-0)

mufe intrare audio (microfon) [7,](#page-16-0) [14](#page-23-0), [26,](#page-35-0) [27](#page-36-0)

#### **N**

navigare vocală [46](#page-55-0) NFC [28](#page-37-0) nivel critic de încărcare a acumulatorului [50](#page-59-0) nivel redus de încărcare a acumulatorului [50](#page-59-0) număr de serie [16](#page-25-0) număr de serie, computer [16](#page-25-0) nume şi cod produs, computer [16](#page-25-0)

#### **O**

oprire computer [53](#page-62-0) ordine de pornire, modificare HP Recovery Manager [69](#page-78-0)

#### **P**

parole Setup Utility (BIOS) [59](#page-68-0) Windows [59](#page-68-0) parole din utilitarul Setup Utility (BIOS) [59](#page-68-0) parole Windows [59](#page-68-0) partea inferioară [17](#page-26-0) partitie de recuperare scoatere [70](#page-79-0) partiție de recuperare HP recuperare [69](#page-78-0) scoatere [70](#page-79-0) port de andocare/conector de alimentare, identificare [7](#page-16-0) Port HDMI conectare [32](#page-41-0) identificare [13,](#page-22-0) [27](#page-36-0) porturi HDMI [13,](#page-22-0) [27](#page-36-0), [32](#page-41-0) USB 3.0 [12](#page-21-0), [14](#page-23-0), [27](#page-36-0) port USB 3.0, identificare [12](#page-21-0), [14](#page-23-0), [27](#page-36-0) punct de restaurare a sistemului creare [66](#page-75-0) putere de intrare [71](#page-80-0)

### **R**

recuperare discuri [67](#page-76-0), [69](#page-78-0) discuri acceptate [67](#page-76-0) HP Recovery Manager [68](#page-77-0)

optiuni [66](#page-75-0) pornire [69](#page-78-0) sistem [68](#page-77-0) suporturi [69](#page-78-0) unitate flash USB [69](#page-78-0) utilizând suporturi de recuperare HP [67](#page-76-0) recuperare sistem [68](#page-77-0) Repaus ieşire [48](#page-57-0) inițiere [48](#page-57-0) restaurare, Istoric fişiere din Windows [67](#page-76-0) retea wireless, securizare [62](#page-71-0) rețea wireless (WLAN) conectare [22](#page-31-0) conexiune WLAN de întreprindere [22](#page-31-0) conexiune WLAN publică [22](#page-31-0) echipament necesar [21](#page-30-0) limite functionale [22](#page-31-0) securitate [21](#page-30-0) utilizare [20](#page-29-0)

#### **S**

securitate, wireless [21](#page-30-0) senzor de lumină ambiantă, identificare [8,](#page-17-0) [27](#page-36-0) setare protecţie prin parolă la reactivare [48](#page-57-0) setări tabletă, modificare [15](#page-24-0) Setup Utility (BIOS), utilizare [63](#page-72-0) siguranță de eliberare a tabletei, identificare [10](#page-19-0) SIM identificare [7](#page-16-0) introducere [23](#page-32-0) sistem care nu răspunde [53](#page-62-0) sistem inițial, recuperare [68](#page-77-0) software Curătare disc [55](#page-64-0) Defragmentare disc [54](#page-63-0) software antivirus, utilizare [61](#page-70-0) software Curătare disc [55](#page-64-0) software Defragmentare disc [54](#page-63-0) software de securitate pe Internet, utilizare [60](#page-69-0) software paravan de protecție [61](#page-70-0) software Wireless Assistant [18](#page-27-0)

suporturi de recuperare creare [66](#page-75-0) creare utilizând HP Recovery Manager [67](#page-76-0) suporturi de recuperare HP creare [66](#page-75-0) recuperare [69](#page-78-0) sursă de alimentare externă de c.a., utilizare [51](#page-60-0)

#### **T**

tasta esc, identificare [12](#page-21-0) tasta fn, identificare [12,](#page-21-0) [45](#page-54-0) tastatura de pe ecran [43](#page-52-0) tasta Windows, identificare [12](#page-21-0) taste acțiune [12](#page-21-0) esc [12](#page-21-0) fn [12](#page-21-0) Tasta Windows [12](#page-21-0) taste comenzi rapide Windows [45](#page-54-0) taste de actiune Ajutor şi Asistenţă [45](#page-54-0) anulare volum [45](#page-54-0) comutare imagine de pe ecran [45](#page-54-0) creştere volum [45](#page-54-0) identificare [12](#page-21-0) mărire luminozitate ecran [45](#page-54-0) micşorare luminozitate ecran [45](#page-54-0) piesa sau secţiunea anterioară [45](#page-54-0) piesa sau secţiunea următoare [45](#page-54-0) redare, pauză, reluare [45](#page-54-0) reducere volum [45](#page-54-0) wireless [45](#page-54-0) testare adaptor de c.a. [52](#page-61-0) touch to share [28](#page-37-0) TPM Embedded Security (Parolă de securitate încorporată TPM) [60](#page-69-0) tragere cu degetul dinspre marginea din dreapta [42](#page-51-0) tragere cu degetul dinspre marginea din stânga [42](#page-51-0) transportul computerului [57](#page-66-0)

#### **U**

utilizarea parolelor [58](#page-67-0) utilizare sursă de alimentare externă de c.a. [51](#page-60-0)

#### **V**

verificare funcții audio [31](#page-40-0) video [32](#page-41-0)

#### **W**

Windows Istoric fişiere [67](#page-76-0) punct de restaurare a sistemului [66](#page-75-0) restaurare fişiere [67](#page-76-0)

#### **Z**

zonă de atingere butoane [11](#page-20-0) identificare [10](#page-19-0) zonă de atingere, identificare [11](#page-20-0)